STEP<br>1

Before using the printer

STEP 2

**3Before using and printing a label before using**<br>**3Before using a label before the printer** 

Creating and<br>printing a label

STEP<br>3

Maintenance and  $\mathfrak{S}^{\mathbb{H}}$  [Creating and printing a label](#page-30-0)

Maintenance and<br>Troubleshooting

1[Introduction](#page-1-0)

Introduction

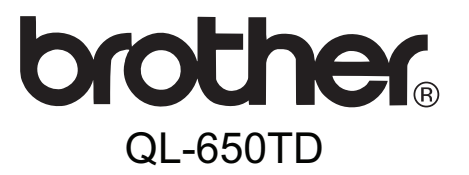

# **Label Printer** User's Guide Guía del usuario

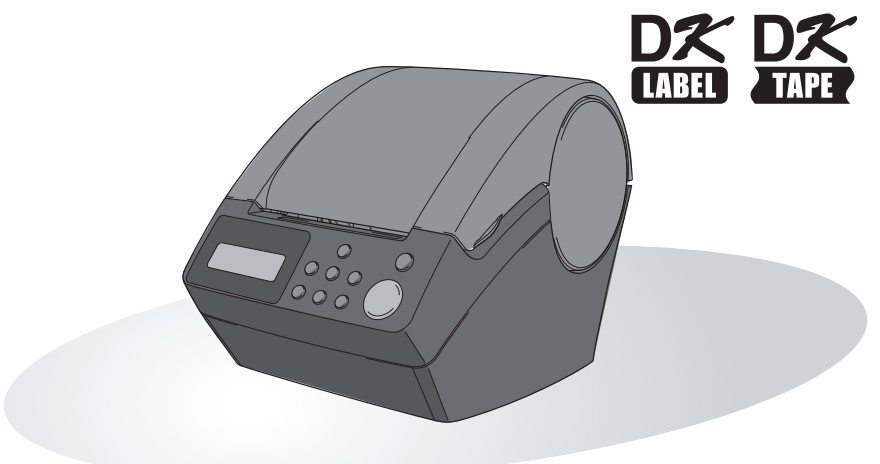

Be sure to read this guide before using the machine. We recommend that you keep this guide nearby for future reference.

Asegúrese de leer este manual antes de usar la impresora. Le recomendamos conservar este manual a mano para referencia en el futuro.

# <span id="page-1-1"></span><span id="page-1-0"></span>**Introduction**

Congratulations on purchasing the Brother QL-650TD. Your new Brother QL-650TD is a label printer that enables you to print labels with the date or time entered directly into the printer, or by downloading templates created on your personal computer using the label editing software provided.

**To take full advantage of our service and support we recommend that you take this opportunity to register with us by visiting us at:** 

### **Online User Registration http://www.registermybrother.com/**

### **Online Support Page http://solutions.brother.com/**

**NOTE:** It is also possible to access the above sites from the online user registration window on the CD-ROM installer disk which is included with the printer. We look forward to your registration.

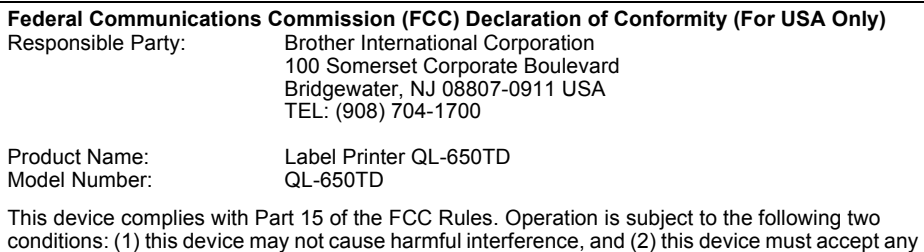

This equipment has been tested and found to comply with the limits for a Class B digital device, pursuant to Part 15 of the FCC Rules. These limits are designed to provide reasonable protection against harmful interference in a residential installation. This equipment generates, uses and can radiate radio frequency energy and, if not installed and used in accordance with the instructions, may cause harmful interference to radio communications. However, there is no guarantee that interference will not occur in a particular installation. If this equipment does cause harmful interference to radio or television reception, which can be determined by turning the equipment off and on, the user is encouraged to try to correct the interference by one or more of the following measures:

interference received, including interference that may cause undesired operation.

- Reorient or relocate the receiving antenna.
- Increase the separation between the equipment and receiver.
- Connect the equipment into an outlet on a circuit different from that to which the receiver is connected.
- Consult the dealer or an experienced radio/TV technician for help.

Important

- The enclosed interface cable should be used in order to ensure compliance with the limits for a Class B digital device.
- A shielded interface cable should be used in order to ensure compliance with the limits for a Class B digital device.
- Changes or modifications not expressly approved by Brother Industries, Ltd. could void the user's authority to operate the equipment.

### **Brother® One-Year Limited Warranty and Replacement Service (USA Only)**

#### **Who is covered:**

- This limited warranty ("warranty") is given only to the original end-use/retail purchaser (referred to in this warranty as "Original Purchaser") of the accompanying product, consumables and accessories (collectively referred to in this warranty as "the machine").
- If you purchased a product from someone other than an authorized Brother reseller in the United States or if the product was used (including but not limited to floor models or refurbished product), prior to your purchase you are not the Original Purchaser and the product that you purchased is not covered by this warranty.

### **What is covered:**

- The machine includes a Machine and Consumable and Accessory Items. Consumable and Accessory Items include but are not limited to label cassettes, cutters, stamps, power adapters, cases and batteries.
- Except as otherwise provided herein, Brother warrants that the Machine and the accompanying Consumable and Accessory Items will be free from defects in materials and workmanship, when used under normal conditions.
- This warranty applies only to products purchased and used in the United States. For products purchased in, but used outside, the United States, this warranty covers only warranty service within the United States (and does not include shipping outside the United States).

### **What is the length of the Warranty Periods:**

- Machines: one year from the original purchase date.
- Accompanying Consumable and Accessory Items: 90 days from the original purchase date or the rated life of consumable, whichever comes first.

### **What is NOT covered:**

This warranty does not cover:

- (1) Physical damage to the machine;
- (2) Damage caused by improper installation, improper or abnormal use, misuse, neglect or accident (including but not limited to transporting the machine without the proper preparation and/or packaging);
- (3) Damage caused by another device or software used with the machine (including but not limited to damage resulting from use of non Brother®-brand parts and Consumable and Accessory Items);
- (4) Consumable and Accessory Items that expired in accordance with a rated life; and,
- (5) Problems arising from other than defects in materials or workmanship.

This limited warranty is VOID if the machine has been altered or modified in any way (including but not limited to attempted warranty repair without authorization from Brother and/or alteration/removal of the serial number).

### **What to do if you think your Product is eligible for warranty service:**

Report your issue to our P-touch Customer Service Hotline at 1-877-BROTHER (1-877- 276-8437) or to a Brother Authorized Service Center **within the applicable warranty period**. Supply Brother or the Brother Authorized Service Center with a copy of your dated bill of sale showing that the machine was purchased within the U.S. For the name of local Brother Authorized Service Center(s), call 1-877-BROTHER (1-877-276-8437) or visit www.brother-usa.com.

#### **What Brother will ask you to do:**

After contacting Brother or a Brother Authorized Service Center, you may be required to deliver (by hand if you prefer) or send the Product properly packaged, freight prepaid, to the Authorized Service Center together with a photocopy of your bill of sale.

**You are responsible for the cost of shipping, packing product, and insurance (if you desire). You are also responsible for loss or damage to the machine in shipping.**

3

**STEP** 1

Maintenance and Troubleshooting

#### **What Brother will do:**

If the problem reported concerning your Machine and/or accompanying Consumable and Accessory Items is covered by this warranty and if you first reported the problem to Brother or an Authorized Service Center within the applicable warranty period, Brother or its Authorized Service Center will repair or replace the Machine and/or accompanying Consumable and Accessory Items at no charge to you for parts or labor. The decision as to whether to repair or replace the Machine and/or accompanying Consumable and Accessory Items is made by Brother in its sole discretion.

Brother reserves the right to supply a refurbished or remanufactured replacement Machine and/or accompanying Consumable and Accessory Items and use refurbished parts provided such replacement products conform to the manufacturer's specifications for new product/parts.

The repaired or replacement Machine and/or accompanying Consumable and Accessory Items will be returned to you freight prepaid or made available for you to pick up at a conveniently located Authorized Service Center.

If the Machine and/or accompanying Consumable and Accessory Items are not covered by this warranty (either stage), you will be charged for shipping the Machine and/or accompanying Consumable and Accessory Items back to you and charged for any service and/or replacement parts/products at Brother's then current published rates.

#### **The foregoing are your sole (i.e., only) and exclusive remedies under this warranty.**

#### **What happens when Brother elects to replace your Machine:**

When a replacement Machine is authorized by Brother, and you have delivered the Machine to an Authorized Service Center, the Authorized Service Center will provide you with a replacement Machine after receiving one from Brother. If you are dealing directly with Brother, Brother will send to you a replacement Machine with the understanding that you will, after receipt of the replacement Machine, supply the required proof of purchase information, together with the Machine that Brother agreed to replace. You are then expected to pack the Machine that Brother agreed to replace in the package from the replacement Machine and return it to Brother using the pre-paid freight bill supplied by Brother in accordance with the instructions provided by Brother. Since you will be in possession of two machines, Brother will require that you provide a valid major credit card number. Brother will issue a hold against the credit card account number that you provide until Brother receives your original Product and determines that your original Product is entitled to warranty coverage. Your credit card will be charged up to the cost of a new Product only if: (i) you do not return your original Product to Brother within five (5) business days; (ii) the problems with your original Product are not covered by the limited warranty; (iii) the proper packaging instructions are not followed and has caused damage to the product; or (iv) the warranty period on your original Product has expired or has not been sufficiently validated with a copy of the proof of purchase (bill of sale). The replacement Machine you receive (even if refurbished or remanufactured) will be covered by the balance of the limited warranty period remaining on the original Product, plus an additional thirty (30) days. You will keep the replacement Machine that is sent to you and your original Machine shall become the property of Brother. **Retain your original Accessory Items and a copy of the return freight bill, signed by the courier.**

### **Limitations:**

Brother is not responsible for damage to or loss of any equipment, media, programs or data related to the use of the machine. Except for that repair or replacement as described above, Brother shall not be liable for any direct, indirect, incidental or consequential damages or specific relief. Because some states do not allow the exclusion or limitation of consequential or incidental damages, the above limitation may not apply to you. THIS WARRANTY IS GIVEN IN LIEU OF ALL OTHER WARRANTIES, WRITTEN OR ORAL, WHETHER EXPRESSED BY AFFIRMATION, PROMISE, DESCRIPTION, DRAWING, MODEL OR SAMPLE. ANY AND ALL WARRANTIES OTHER THAN THIS ONE, WHETHER EXPRESS OR IMPLIED, INCLUDING IMPLIED WARRANTIES OF MERCHANTABILITY AND FITNESS FOR A PARTICULAR PURPOSE, ARE HEREBY DISCLAIMED.

- This Limited Warranty is the only warranty that Brother is giving for the machine. It is the *final expression and the exclusive and only statement* of Brother's obligations to you. It replaces all other agreements and understandings that you may have with Brother or its representatives.
- This warranty gives you certain rights and you may also have other rights that may vary from state to state.
- This Limited Warranty (and Brother's obligation to you) may not be changed in any way unless you and Brother sign the same piece of paper in which we (1) refer to the machine and your bill of sale date, (2) describe the change to this warranty and (3) agree to make that change.

#### **Important:**

We recommend that you keep all original packing materials, in the event that you ship the machine.

STEP 2

**STEP** 1

Introduction

5

### <span id="page-5-0"></span>**Important Information**

Should you have questions, or need information about your Brother Product, we have a variety of support options for you to choose from:

USA-Customer Service: Customer Service 1-877-BROTHER (877-276-8437)

Customer Service 1-901-379-1210 (fax)

**Website** www.brother-usa.com

Supplies / Accessories www.brothermall.com or 877-552-6255

#### **BROTHER INTERNATIONAL CORPORATION 100 SOMERSET CORPORATE BLVD. BRIDGEWATER, NEW JERSEY 08807-0911**

Record your model and serial number and your date and location of Purchase below for your records. Keep this information with your proof of purchase (bill of sale) in case your Product requires service.

Model # \_\_\_\_\_\_\_\_\_\_\_\_\_\_\_\_\_\_\_\_\_\_\_\_\_\_\_\_\_\_\_\_\_\_\_\_\_\_\_\_\_\_ Serial  $\#$ Date of purchase: \_\_\_\_\_\_\_\_\_\_\_\_\_\_\_\_\_\_\_\_\_\_\_\_\_\_\_\_\_\_\_\_\_\_ Store where purchased: \_\_\_\_\_\_\_\_\_\_\_\_\_\_\_\_\_\_\_\_\_\_\_\_\_\_\_\_\_ Location of store:

**Important:** We recommend that you keep all original packing materials, in the event that you need to ship the machine.

### **Save Time - Register On-Line!**

Don't stand in line at the post office or worry about lost mail. Visit us on-line at **www.registermybrother.com**

Your product will immediately be registered in our database and you can be on your way! Also, while you're there, look for contests and other exciting information!

### <span id="page-6-0"></span>**Manuals**

The following manuals are provided to help you use the printer correctly and to utilize its features. Be sure to read this manual before using the printer.

### User's Guide (This manual)

Read this manual first.

It gives information which should be read before using the printer, such as cautions installation and setup, and the procedures for printing labels without using your computer. It also explains how to install and uninstall the bundled software and printer driver to be used on a personal computer, how to clean the printer, and how to perform some troubleshooting.

### <span id="page-6-1"></span>**Symbols Used in this Manual**

The symbols used throughout this guide are as follows:

This symbol indicates information or directions that should be followed. If ignored, the  $\cup$ result may be injury, damage, or failed operations.

This symbol indicates information or directions that can help you better understand ♤ and use the printer more efficiently.

7

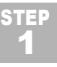

STEP 2

# <span id="page-7-0"></span>**General Information**

### **Compilation and Publication Notice**

Under the supervision of Brother Industries Ltd., this guide has been compiled and published, covering the latest product's descriptions and specifications.

The contents of this guide and the specifications of this product are subject to change without notice.

Brother reserves the right to make changes without notice in the specifications and materials contained herein and shall not be responsible for any damages (including consequential) caused by reliance on the materials presented, including but not limited to typographical and other errors relating to the publication.

The screen images in this guide can differ depending on your Operating System (OS) or printer.

© 2010 Brother Industries Ltd.

### **Trademarks**

The Brother logo is a registered trademark of Brother Industries, Ltd.

Brother is a registered trademark of Brother Industries, Ltd.

© 2010 Brother Industries, Ltd. All rights reserved.

QR code is a registered trademark of DENSO WAVE Incorporated. QR Code Generating Program Copyright © 2008 DENSO WAVE INCORPORATED

BarStar Pro Encode Library (PDF417) Copyright © 2007 AINIX Corporation. All rights reserved.

The names of other software or products used in this document are trademarks or registered trademarks of the respective companies that developed them.

Each company whose software title is mentioned in this guide has a Software License Agreement specific to its proprietary programs.

All other brand and product names mentioned in this User's Guide and the Software Installation Guide are registered trademarks of their respective companies.

### **Symbols Used in this Guide**

The symbols used throughout this guide are as follows:

This symbol shows information or directions that should be followed. If ignored, the result may be injury, damage, or failed operations.

This symbol shows information or directions that can help you better understand and use the machine more efficiently.

# **Safety Precautions**

We recommend that you read all of these instructions prior to using this product, and save them for later reference. Follow all warnings and instructions marked on the product.

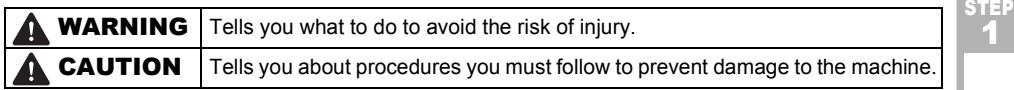

The symbols used in this guide are as follows:

<span id="page-8-0"></span>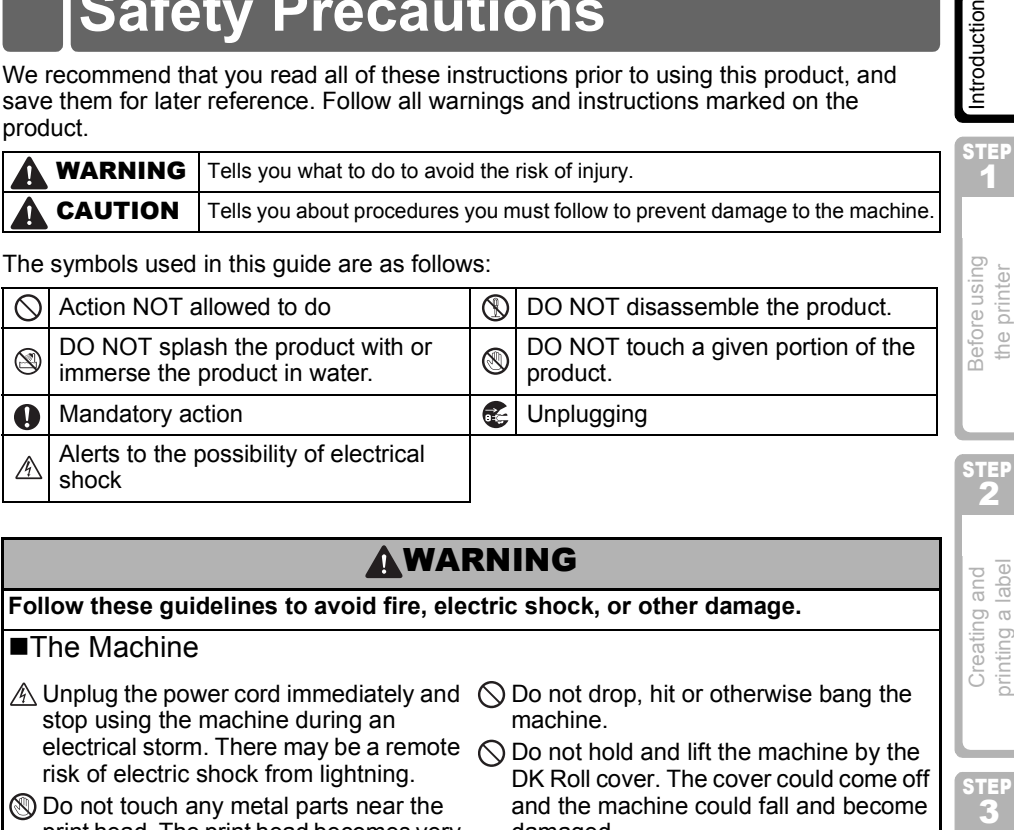

### **AWARNING**

### **Follow these guidelines to avoid fire, electric shock, or other damage.**

- ■The Machine
- $\land$  Unplug the power cord immediately and stop using the machine during an electrical storm. There may be a remote risk of electric shock from lightning.
- Do not touch any metal parts near the print head. The print head becomes very hot during use and remains very hot immediately after use. Do not touch it directly with your hands.
- $\bigcirc$  Dispose of plastic bags correctly and keep away from babies and children. Do not wear or play with plastic bags.
- Unplug the power cord immediately and stop using the machine if you notice any abnormal odor, heat, discoloration, deformation or anything unusual whilst the machine is in use or storage.
- **(1)** Do not disassemble the machine. For inspection, adjustment and repair of the machine contact the retail outlet where the machine was purchased or your local authorized service center.
- $\bigcirc$  Do not drop, hit or otherwise bang the machine.
- $\bigcirc$  Do not hold and lift the machine by the DK Roll cover. The cover could come off and the machine could fall and become damaged.
- $\circledR$  Do not allow the machine to get wet in any way.
- $\bigcirc$  Do not use the machine with foreign objects in it. If water or any foreign objects should enter the machine, unplug the power cord from the electric outlet and remove the foreign object. If necessary, contact the retail outlet where the machine was purchased or your local authorized service center.
- $\bigcirc$  Do not hold the machine with only one hand. The machine may slip out of your hand.
- $\bigodot$  Never disassemble the machine or allow it to get wet to avoid possible fire or electrical shock. Doing so could cause an electrical shock or fire.

printing a label Creating and

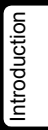

 $\overline{9}$ 

1

### **AWARNING**

- **Q** Do not use paint thinner, benzene, alcohol or any other organic solvents to clean the machine. Doing so may cause damage to the surface finish. Use a soft, dry cloth to clean the machine.
- **O** Do not put any heavy objects or objects containing water on top of the machine. If water or any foreign object enters the machine, contact the retail outlet where the machine was purchased or your local authorized service center. If you continue to use the machine with water or a foreign object in the machine, the machine may be damaged or personal injury could result.
- **O** The electrical outlet should be close to the machine and be easily accessible.
- **O** Do not touch the cutter. Personal injury could result.
- **O** Do not expose the machine to direct sunlight or near heaters or other hot appliances, in any area exposed to extremely high or low temperatures. high humidity or dusty areas. Doing so could cause the machine to malfunction.

#### **Follow these guidelines to avoid fire, electric shock, or other damage.**

### Power Cord

- $\bigcirc$  Use only the authorized power source (120V AC) for the machine.
- **O** Use only the power cord included with the machine.
- Do not handle the power cord or plug if your hands are wet.
- $\bigcirc$  Do not overload the electrical outlet sockets with too many appliances or plug the power cord into a damaged electrical outlet.
- $\bigcirc$  Do not cut, damage, alter or place heavy objects on the power cord.
- $\bigcirc$  Do not use the power cord if it is damaged.
- **Ensure the power cord is correctly** inserted into the electrical outlet.
- Always hold the power cord when Ω unplugging the power cord from or plugging it into electrical outlet. Do not pull on the power cord. The wire in the electrical cord may become damaged.
- **E** If the machine will not be used for an extended period, remove the power cord from the electrical outlet.

#### **Follow these guidelines to avoid liquid leakage, heat, rupture of the battery.**

#### ■Battery

- $\bigcirc$  Use only the authorized battery for the printer.
- $\bigcirc$  Do not throw into fire, heat up, or disassemble the battery.
- **A** Store the battery where children cannot reach. If you swallow the battery, contact the doctor immediately.
- **O** If the liquid inside of the battery get into your eyes, wash your eyes well with a lot of clean water and then see the doctor immediately.
- **If the liquid inside of the battery adhere** to your skin or clothes, wash well with a lot of clean water.
- $\bigcirc$  Do not connect both poles of the battery with wire, keep the battery and metal necklace and hairpin together to avoid short-circuit of the battery.
- $\bigcirc$  Enclosed battery is not rechargeable. Do not recharge it.
- **■** Use of incorrect batteries for this printer may cause leakage or explosion, which could result in fire, injury or damage to the surroundings of the machine.

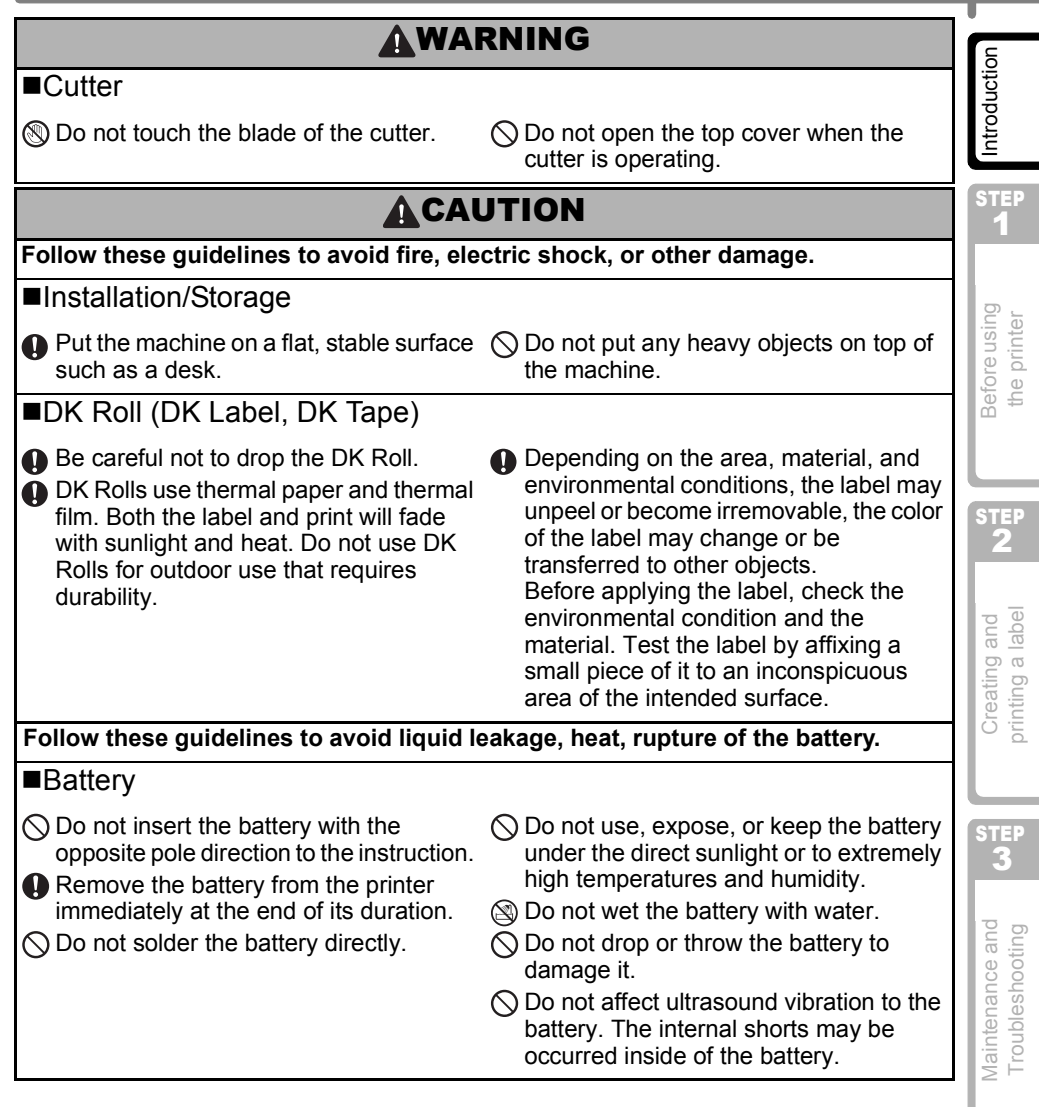

### <span id="page-11-0"></span>**General Precautions**

### ■The Machine

- The machine is a precision machine. Do not drop, hit or otherwise bang the machine.
- The machine may malfunction if left near a television, radio, etc. Do not use the machine near any machine that can cause electromagnetic interference.
- Do not insert any objects into or block the label output slot, USB port, Serial port or LAN port.
- Use only the USB Interface Cable included with the machine.
- When not in use for an extended period, remove the DK Roll from the machine.
- Do not attempt to print labels while the DK Roll cover is open.
- There is a noise from the printer while printing due to the speed printing (this is not a failure of the printer).

Set "print quality" of the printer driver setting to reduce the noise.

• If a paper jam should occur due to a build up of adhesive on the paper guide surface, unplug the power cord from the electrical outlet and wipe away the adhesive buildup on the paper guide surface with a cloth dipped in ethanol or isopropyl (rubbing) alcohol. It is recommended that you clean the paper guide when replacing the cutter unit.

### ■DK Rolls (DK Labels and DK Tapes)

- Use only genuine Brother accessories and supplies (with  $\frac{mx}{m}$ ,  $\frac{mx}{m}$  marks). Do not use any unauthorized accessories or supplies.
- If the label is attached to a wet, dirty, or oily surface, it may peel off easily. Before applying the label, clean the surface to which the label will be applied.
- As DK Rolls use thermal paper and thermal film, ultraviolet rays, wind, and rain may cause the color of the label to fade and the ends of the label to peel off.
- Do not expose the DK Rolls to direct sunlight, high temperatures, high humidity, or dust. Store in a cool, dark place. Use the DK Rolls soon after opening the package.
- Scratching the printed surface of the label with your finger nails or metal objects, or touching the printed surface with hands dampened by water, sweat, or medicated cream, etc., can cause the color to change or fade.
- Do not apply labels to any persons, animals, or plants.
- As the end of the DK Roll is designed to not adhere to the label spool, the last label may not be cut properly. If this happens, remove the remaining labels, insert a new DK Roll, and reprint the last label.

Note: To account for this, the number of DK Labels included on each DK Roll may be more than indicated on the package.

- If a label is removed after being applied to a surface, some portion of the label may remain. Remove the remaining portion before attaching a new label.
- Some DK Rolls use permanent adhesive for their labels. These labels cannot be easily peeled off once attached.
- Prior to using CD/DVD labels, be sure to follow the instructions in your CD/DVD player's instruction guide regarding applying CD/DVD labels.
- Do not use CD/DVD labels in a slot loading CD/DVD player, for example a CD player in a car where the CD is slid into a slot in the CD player.
- Do not peel off the CD/DVD label once it is applied to the CD/DVD, a thin surface layer may come off, resulting in damage to the disk.
- Do not apply CD/DVD labels to CD/DVD disks designed for use with ink jet printers. Labels peel off these disks easily and using disks with peeled labels can result in loss or damage of data.

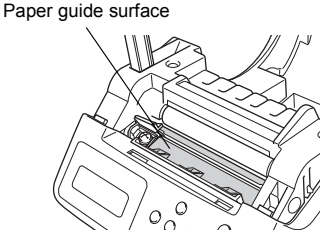

**STEP** 1

Introduction

- When applying CD/DVD labels, use the applicator included with the CD/DVD label rolls. failure to do so could cause damage to the CD/DVD player.
- Users shall take full responsibility for applying CD/DVD labels. Brother accepts no responsibility for any loss or damage of data caused by the inappropriate use of CD/DVD labels.

### ■CD-ROM and Software

- Do not scratch or subject the CD-ROM to high or low temperatures.
- Do not put heavy objects on the CD-ROM or apply force to the CD-ROM.
- The software contained on the CD-ROM is meant for use with the machine only. See the License on the CD for details. This software may be installed on multiple computers for use in an office, etc.

### ■Battery

- Do not use included battery to other products.
- Dispose in accordance with all applicable federal, state, and local regulations.
- When storing or discarding the battery, wrap it with adhesive cellophane tape etc. to prevent the short circuit of battery.
- It is recommended to replace the battery every two years.

This product contains a CR Coin Lithium Battery which contains Perchlorate Material. Special handling may apply. See www.dtsc.ca.gov/hazardouswaste/perchlorate

### ■Cutter

• The average number of cuts is 5,000 or more depending on the operating environment. Dull cut, the inability to cut straight, or frequent paper jams may indicate that the cutter life is near the end. Replace the cutter if these conditions occur.

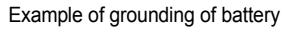

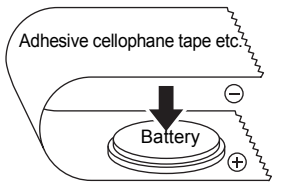

STEP 2

Before using printer the i

<span id="page-13-0"></span>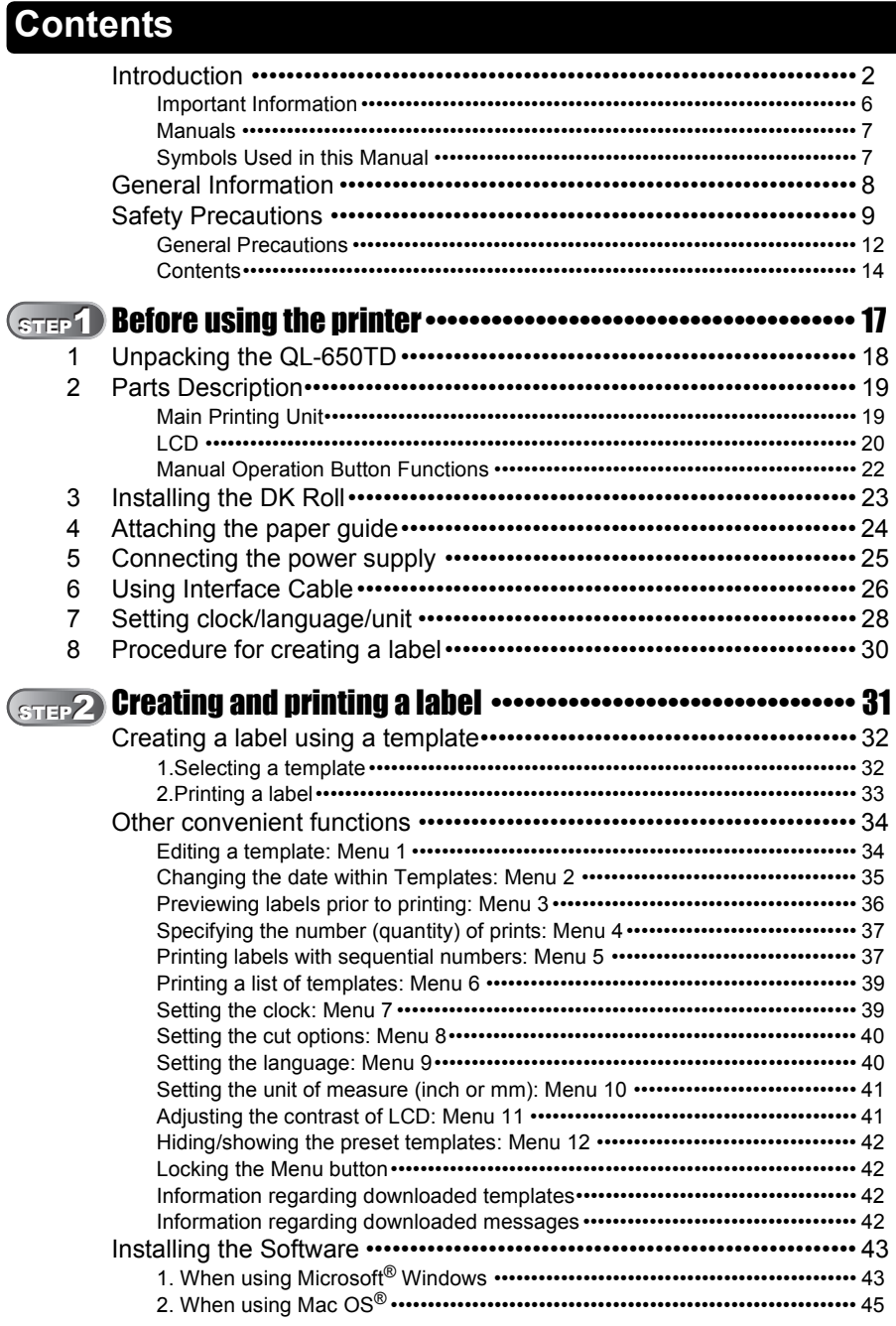

**The Common Section Common** 

STEP 1

Before using<br>the printer

Introduction

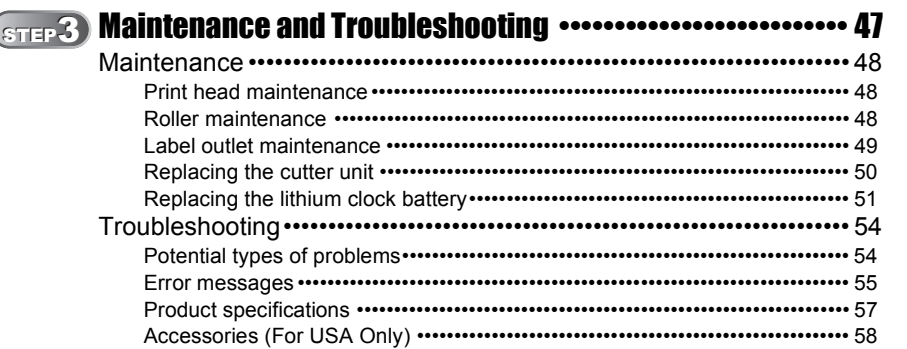

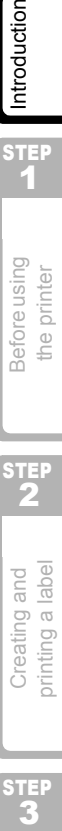

1

Before using the printer

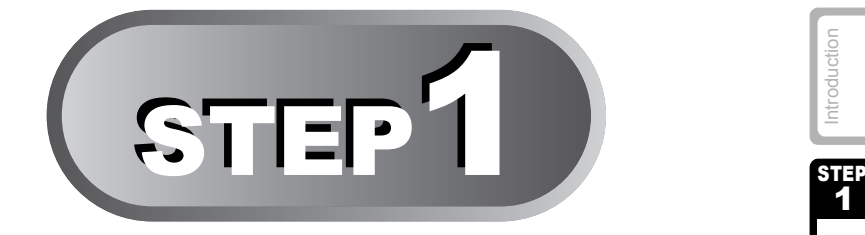

# <span id="page-16-1"></span><span id="page-16-0"></span>Before using the printer

Take the printer out of the box and make preparations for the printer before creating a label. Follow the procedures from ["Unpacking the QL-650TD" on](#page-17-0)  [page 18](#page-17-0).

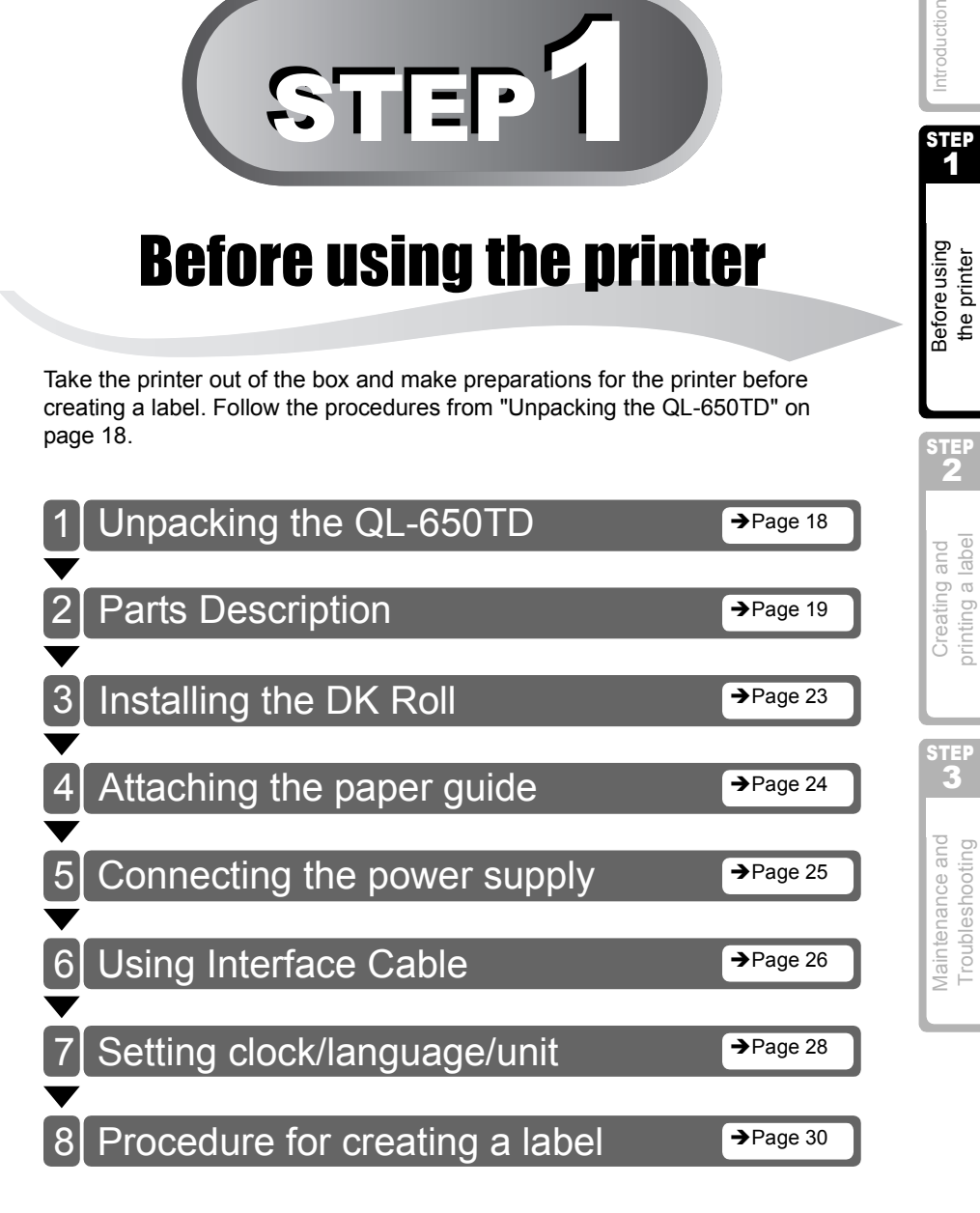

# <span id="page-17-0"></span>**1 Unpacking the QL-650TD**

Check that the package contains the following before using the printer. If any item is missing or damaged, contact your Brother dealer.

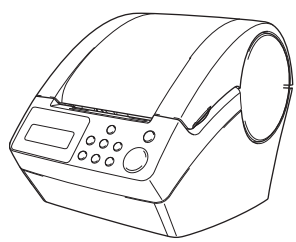

### **Brother QL-650TD DK Rolls (Starter rolls)**

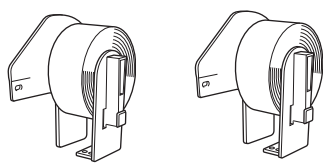

- Standard Address Labels,  $1-1/7$ "  $\times$  3-1/2" (29 mm  $\times$  90 mm) (100 labels)
- Round Paper Labels, 1" (24mm) (250 labels)

### USB cable **AC Power cord**

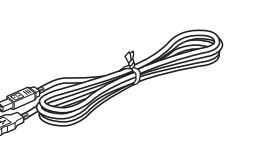

J<br>J

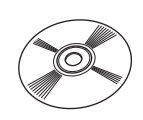

### **DK Label & Tape Guide**

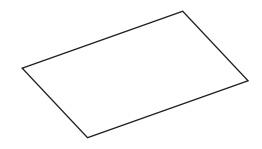

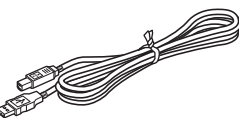

### **Paper guide CD-ROM**

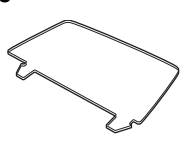

**User's Guide (English and Spanish)**

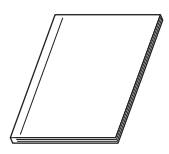

**Cleaning sheet**

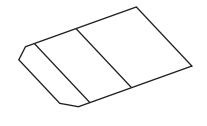

# <span id="page-18-0"></span>**2 Parts Description**

## <span id="page-18-1"></span>**Main Printing Unit**

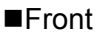

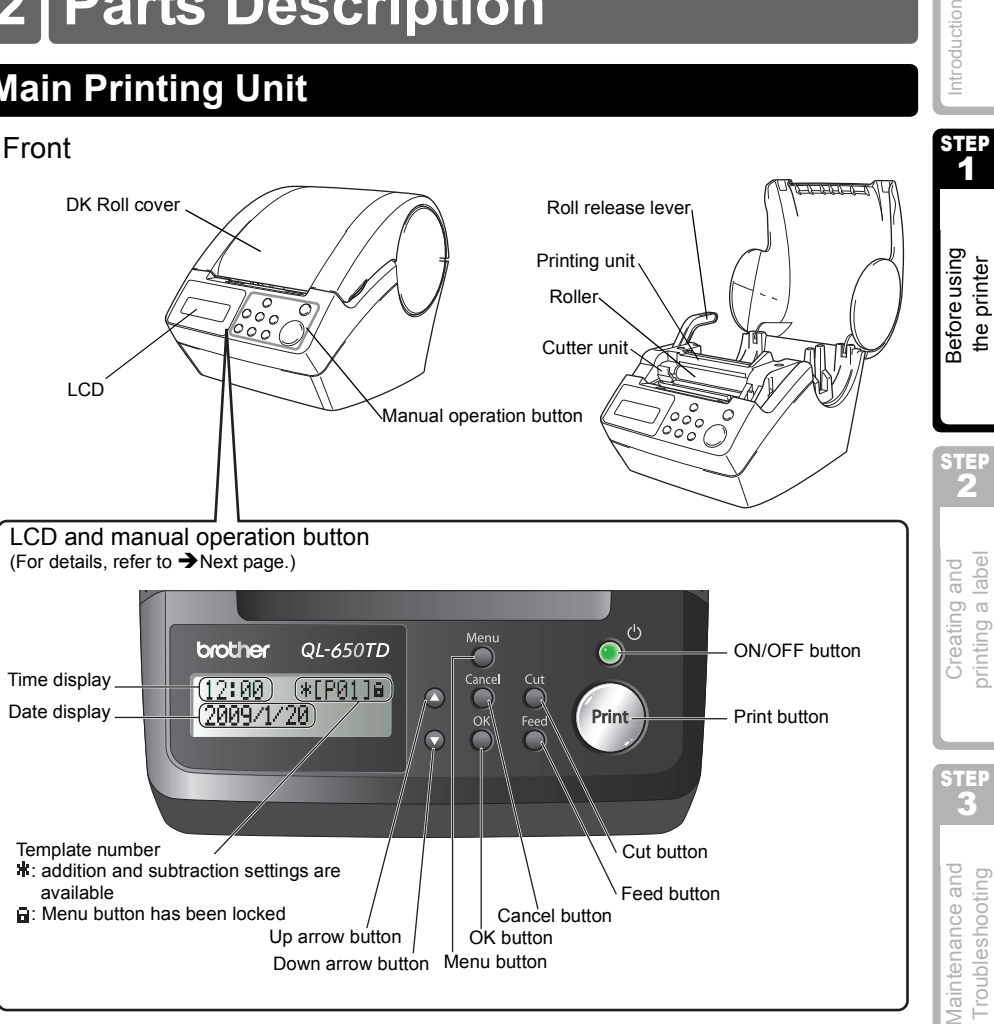

When not in use, close the DK Roll cover to prevent dust and debris from accumulating in the printing unit.

### ■Rear

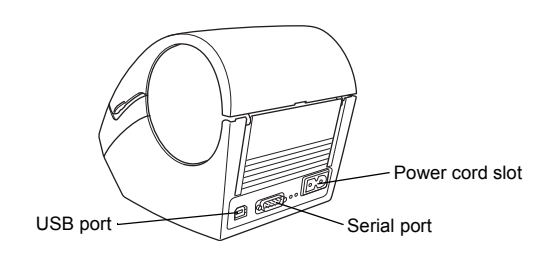

**STEP** 

ntroduction

### <span id="page-19-0"></span>**LCD**

The LCD display is separated between Time Display mode and Menu Selection mode

### ■Time Display mode

This is the default LCD display mode, shown when the power is turned on or if the printer remains idle (waiting for a command).

 $12:34$   $*$   $[$ P01]a 2009/1/20

### **List of menus of manual operation button**

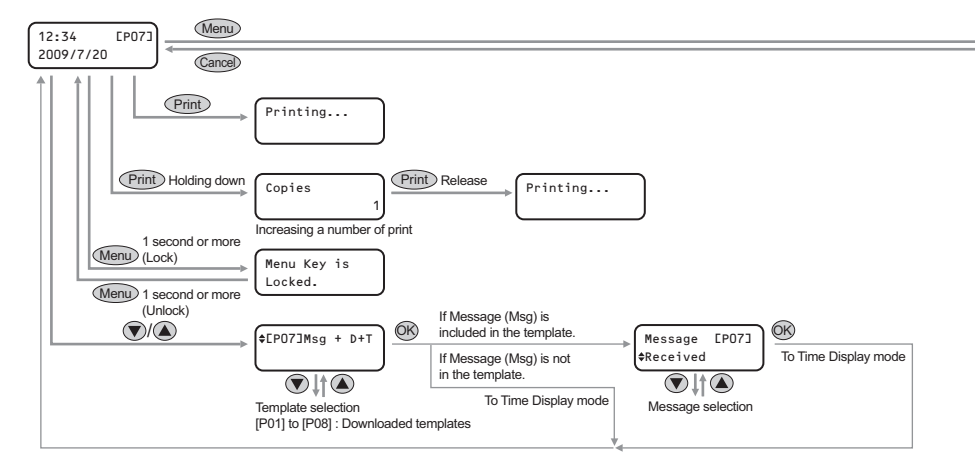

#### Each button is indicated by the following marks.

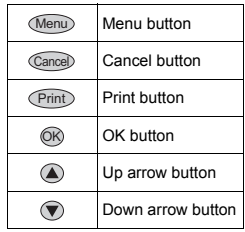

In Time Display mode you can create a label that includes the date, time or a message.

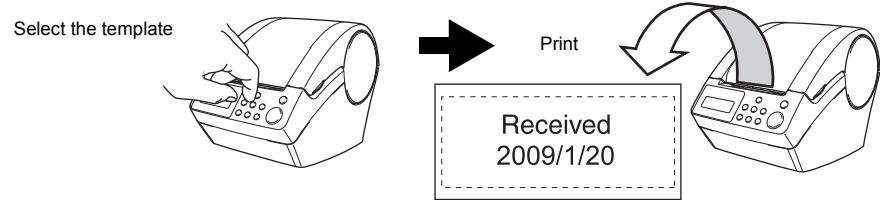

For details, refer to  $\rightarrow$  ["Creating a label using a template" in page 32.](#page-31-2)

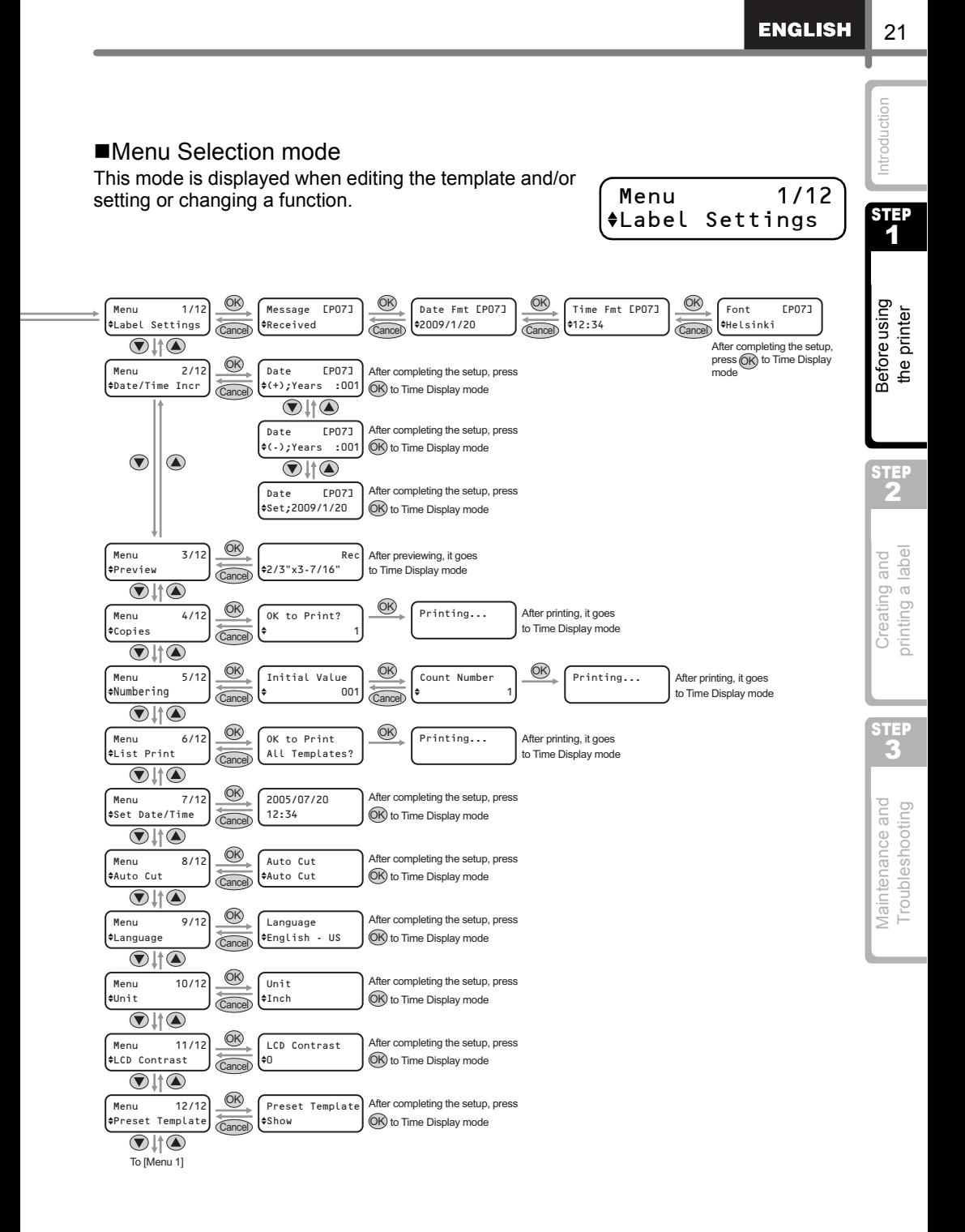

## <span id="page-21-0"></span>**Manual Operation Button Functions**

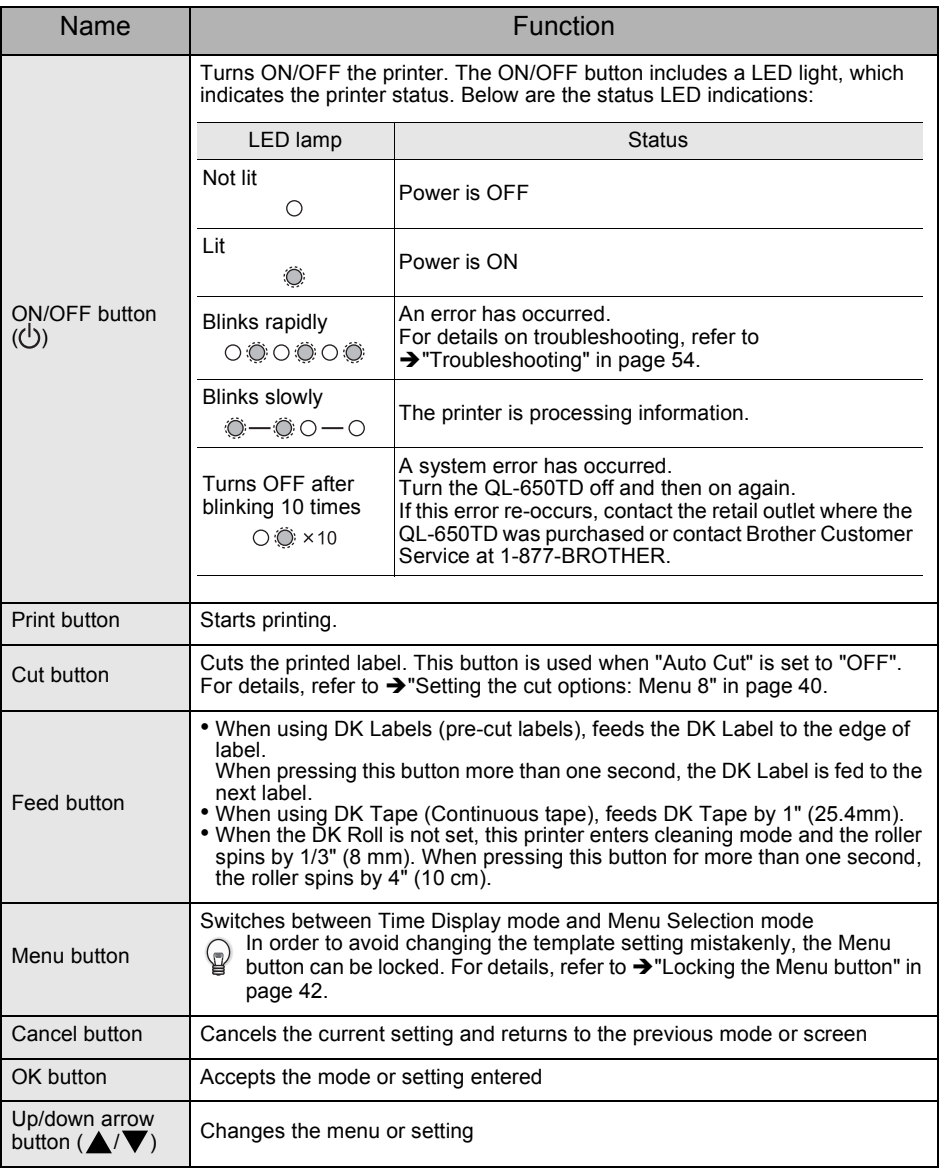

<span id="page-22-0"></span>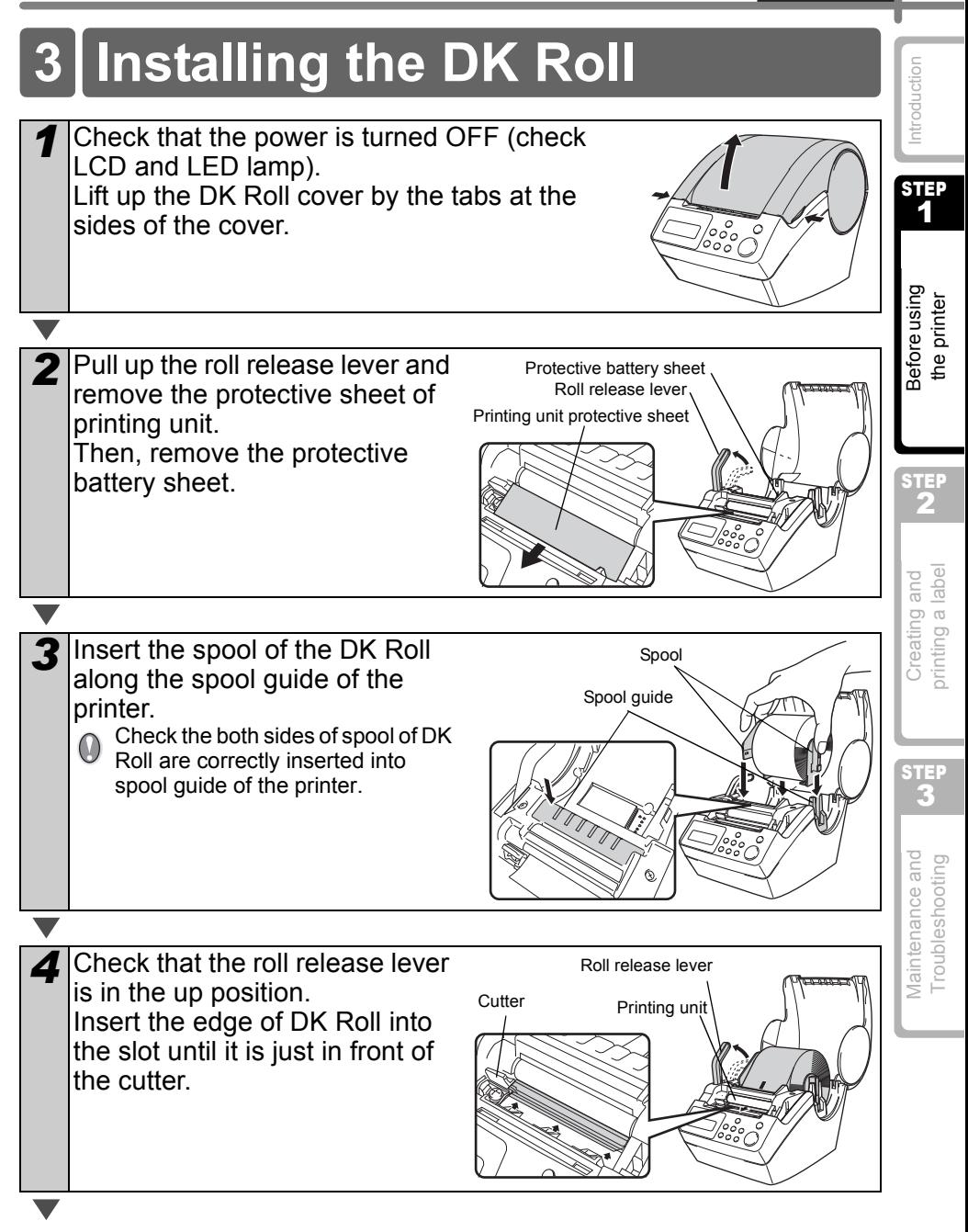

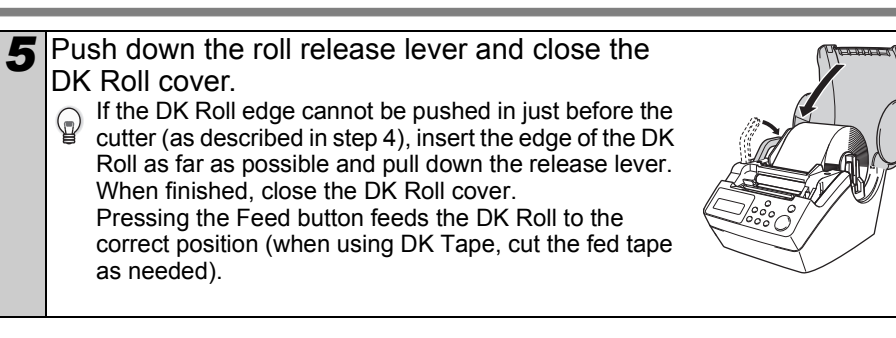

# <span id="page-23-0"></span>**Attaching the paper guide**

The printer contains a paper guide which can hold up to 10 individual label sheets.

- *1* As shown in the right hand ilustration, attach the paper guide to the front face of the printer.
	- When printing more than 10  $\bigcirc$  when printing the labels continuously using the auto cut function, remove the paper guide to prevent a paper jam.

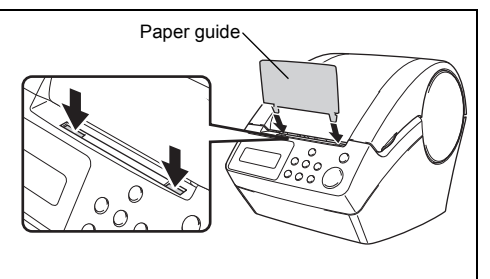

# <span id="page-24-0"></span>**5 Connecting the power supply**

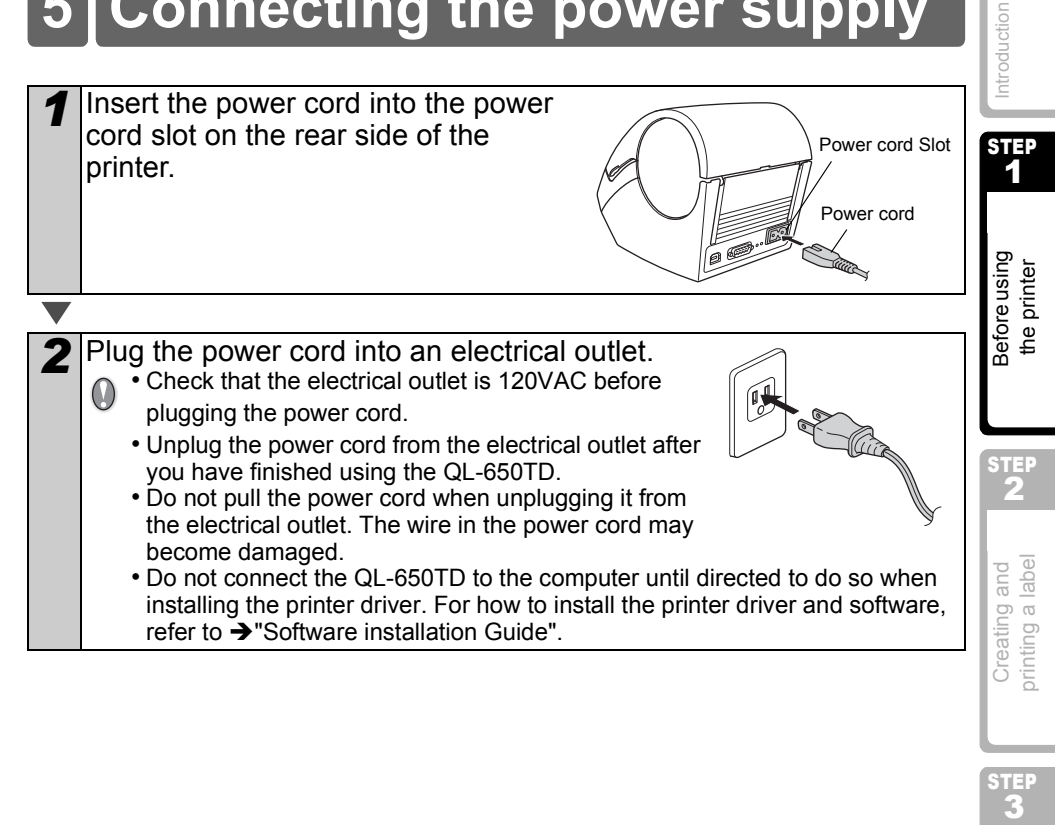

STEP

# <span id="page-25-0"></span>**6 Using Interface Cable**

RS-232C cable is not a standard accessory. Choose the appropriate cable for your interface.

• USB cable

Use the enclosed interface cable.

• RS-232C cable

The pin assignments for the serial cables (RS-232C cables) which can be used with this machine are shown in the table below. You can purchase the cables at an electronics store. Do not use an interface cable that is longer than 2 metres.

Brother QL side **PC side Accord PC side Accord PC** side PC side (D-Sub9P female).

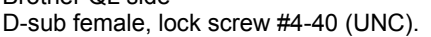

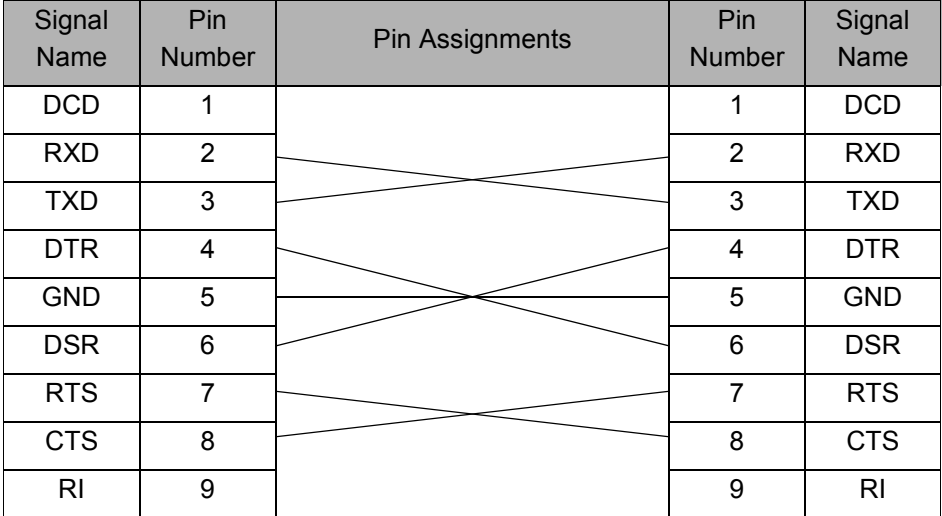

**1** • It is not possible to connect a RS-232C cable and USB cable to the printer at the same time.

• The RS-232C serial connector part of this equipment is not Limited Power Source.

### **Important**

For USB interface, the included USB interface cable should be used to ensure compliance with the limits for EMC (Electromagnetic compatibility).

For serial interface, a shielded interface cable should be used to ensure compliance with the limits for EMC.

Changes or modifications not expressly approved by Brother Industries, Ltd. may affect the performance and print quality, and damage may not be covered under the limited warranty.

• Caution for RS-232C connection  $\omega$ The RS-232C serial connector part of this equipment is not Limited Power Source.

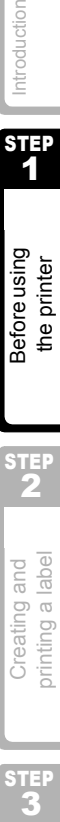

Introduction

printing a label Creating and

STEP 2

**STEP** 

# <span id="page-27-0"></span>**7 Setting clock/language/unit**

Prior to using the printer for the first time, it is necessary to set the clock, language, and unit of measurement.

For help with setting up the printer, check  $\rightarrow$  ["Installing the DK Roll" in page 23,](#page-22-0)  $\rightarrow$  ["Attaching the paper guide" in page 24](#page-23-0),  $\rightarrow$  "Connecting the power supply" in page 25 are completed.

 $\odot$ 

• Removal of the battery while the power cord is disconnected causes the clock to be reset to the original factory setting. For details on resetting the clock, refer to  $\rightarrow$  ["Setting the clock: Menu 7" in page 39.](#page-38-2)

• For replacing the battery, refer to  $\rightarrow$  ["Replacing the lithium clock battery" in page 51](#page-50-1).

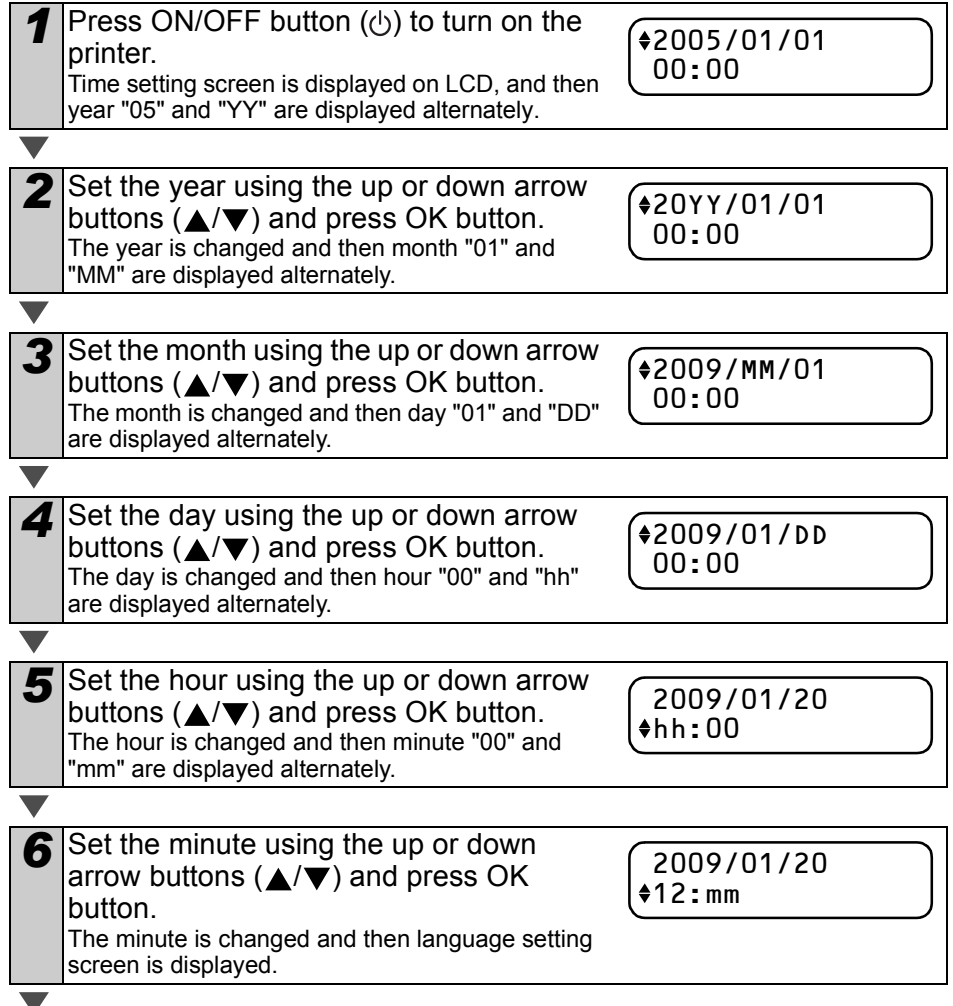

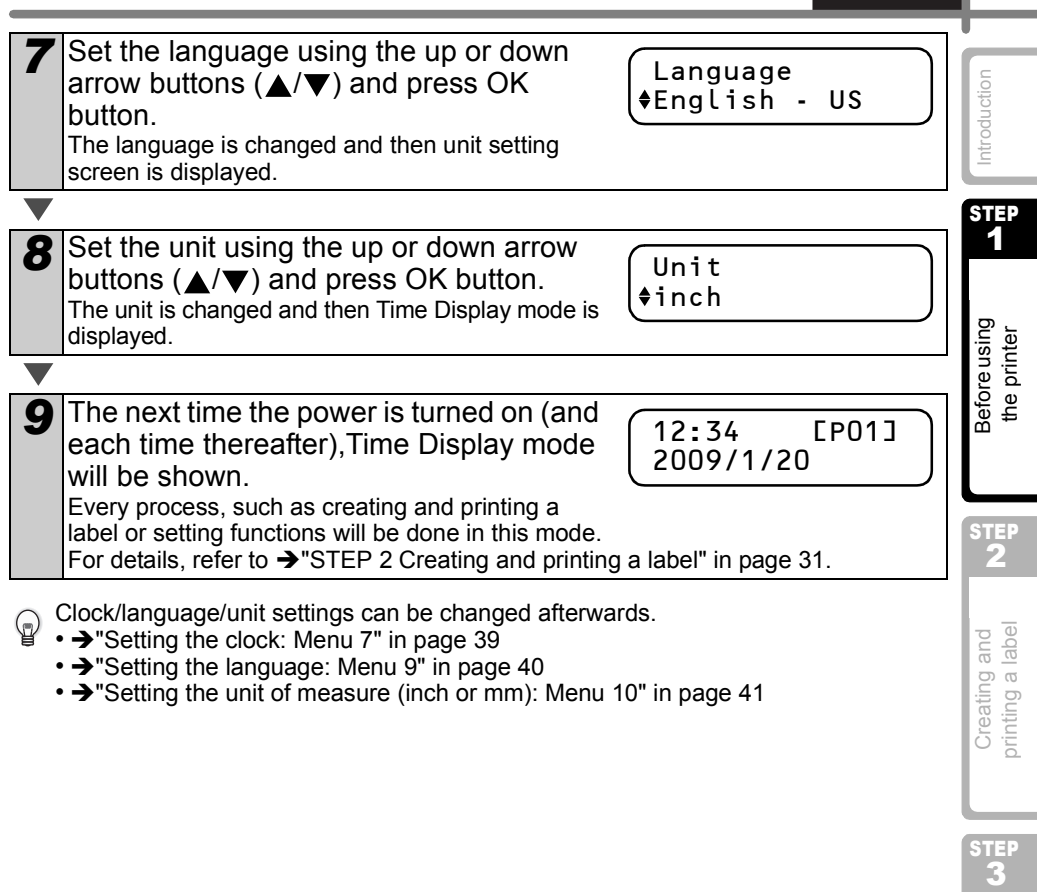

• > ["Setting the unit of measure \(inch or mm\): Menu 10" in page 41](#page-40-2)

29

ш

**ENGLISH** 

# <span id="page-29-0"></span>**8 Procedure for creating a label**

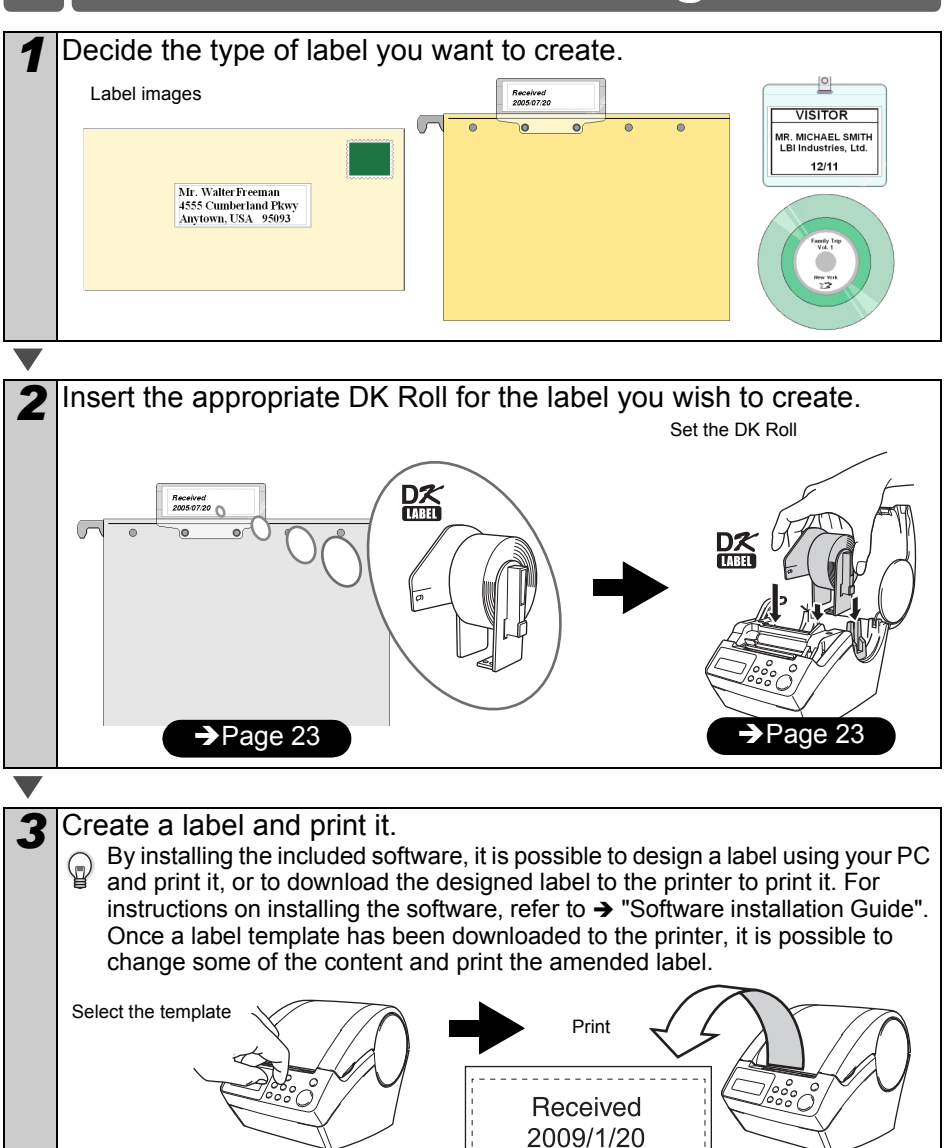

 $\rightarrow$  [Page 32](#page-31-3)  $\rightarrow$   $\rightarrow$  [Page 33](#page-32-1)

1

Before using the printer

STEP 2

**3Before using and printer**<br>3Before using<br>**2Before using a label by the printer** 

Creating and<br>printing a label

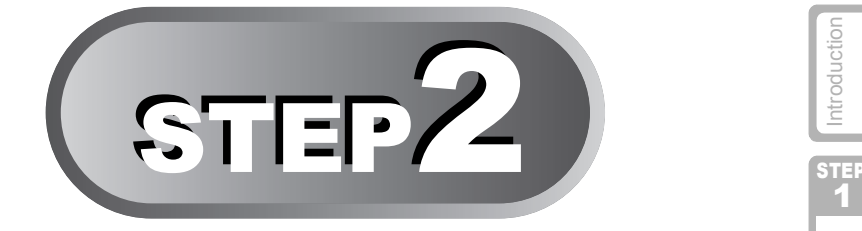

# <span id="page-30-1"></span><span id="page-30-0"></span>Creating and printing a label

This printer has eight built-in templates for your convenience. You may select from these templates by scrolling up or down ( $\triangle$ / $\blacktriangledown$ ). Once you find the template that you want, press the Print button.

## [Creating a label using a template](#page-31-0)

1. Selecting a template **EXA** [Page 32](#page-31-1)

2. Printing a label  $\rightarrow$  [Page 33](#page-32-0)

### [Other convenient functions](#page-33-0)

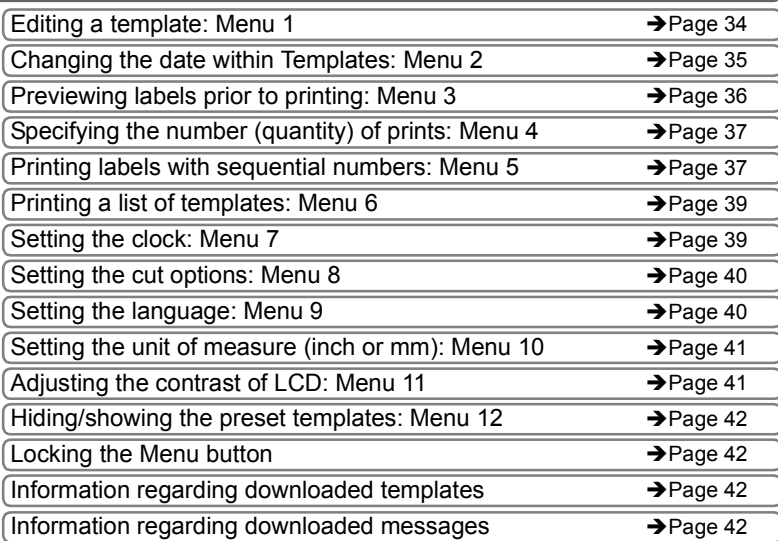

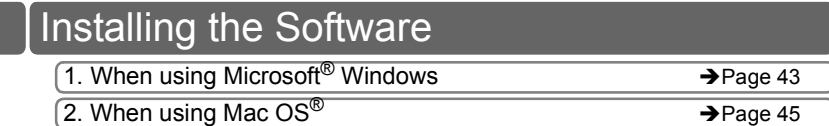

Maintenance and  $\mathbf{u}$  Creating and  $\mathbf{v}$  Before using  $\mathbf{u}$  introduction<br>Troubleshooting printing a label the printer the printer Maintenance and Troubleshooting

STEP<br>′?

# <span id="page-31-2"></span><span id="page-31-0"></span>**Creating a label using a template**

### <span id="page-31-3"></span><span id="page-31-1"></span>**1.Selecting a template**

Select the template of the label you want to create. This printer has eight built-in templates available for your convenience.

It is also possible to create templates using your personal computer. For details, refer to P-touch Editor Help.

*Press the ON/OFF button ((b)) to turn on* the power. Time Display mode is displayed.

12:34 [P01] 2009/1/20

2 Select a template using the up or down arrow buttons ( $\triangle$ / $\nabla$ ) and press the OK button to select.

[P07]Msg+D+T

When selecting a template which includes a

particular message (Msg), select the message and then press the OK button. The selected template is chosen and the screen returns to Time Display mode. For details on the available templates, refer to "Template Types" below.

### **Template Types**

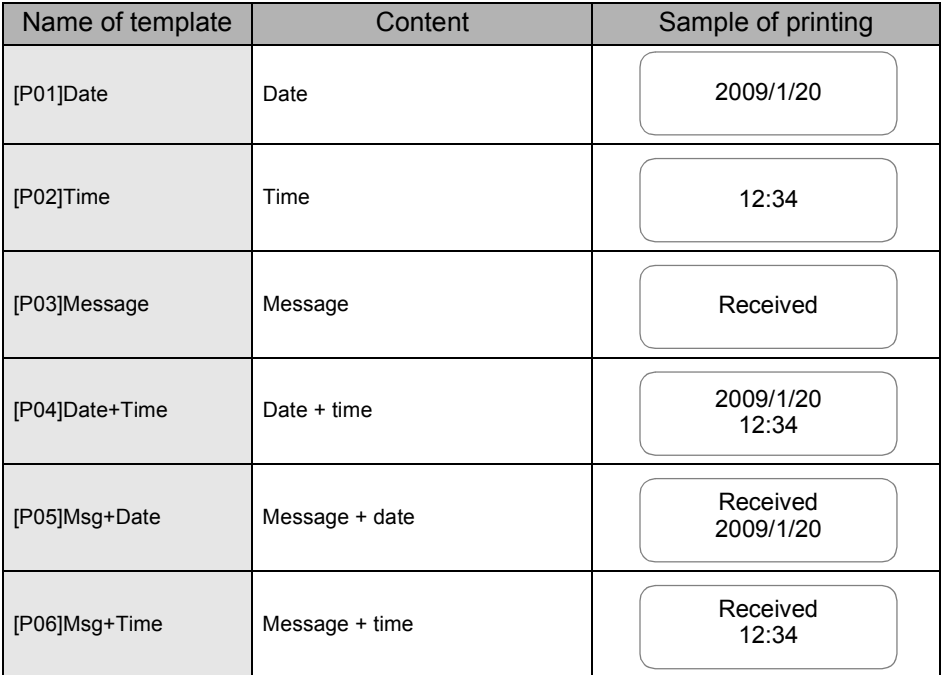

**ENGLISH**  $\parallel$  33

<span id="page-32-1"></span><span id="page-32-0"></span>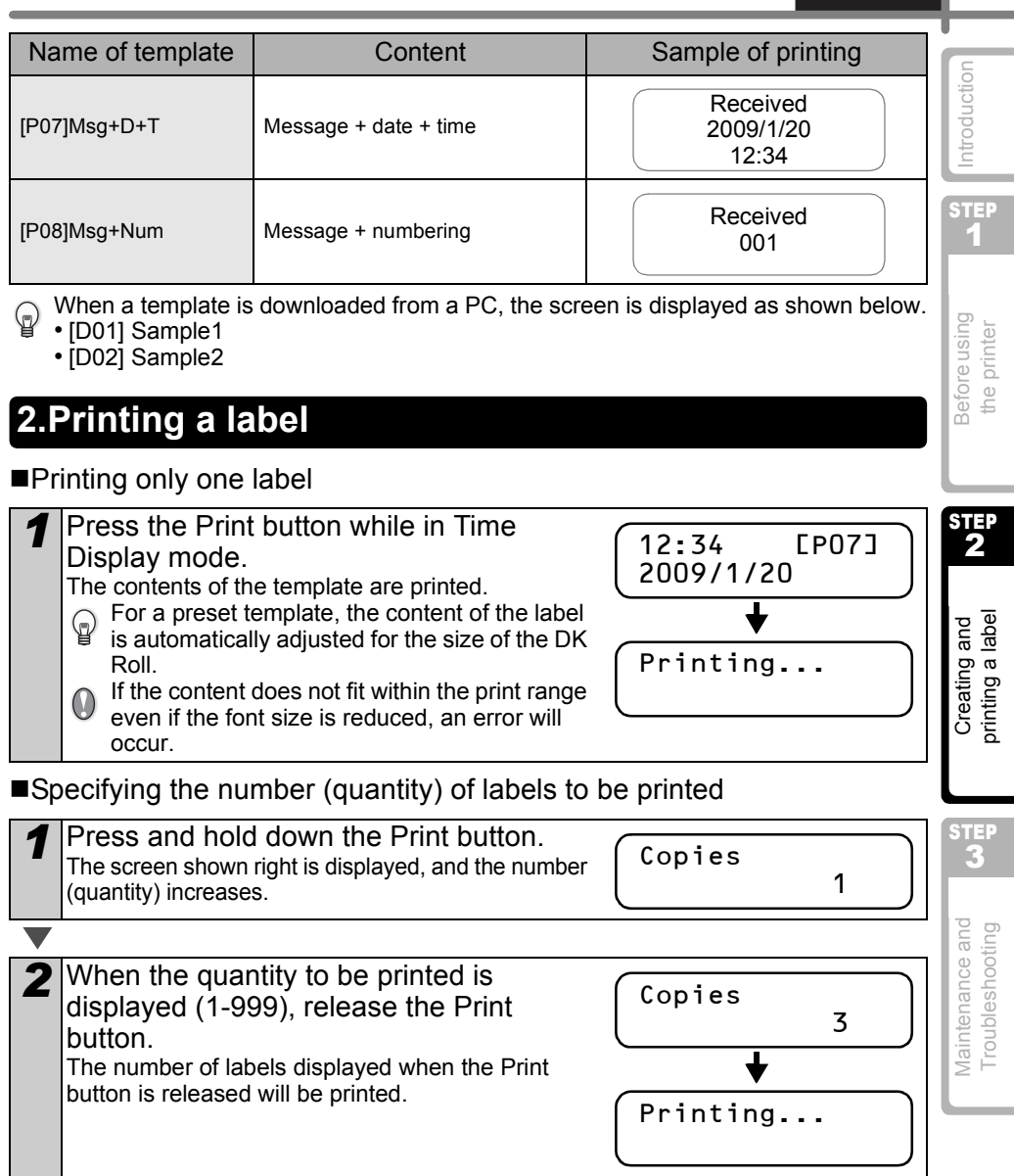

It is also possible to select the number of labels to be printed from a menu.

Refer to  $\rightarrow$  ["Specifying the number \(quantity\) of prints: Menu 4" on page 37.](#page-36-0)

# <span id="page-33-0"></span>**Other convenient functions**

The menu of the printer has various function to make the printer user-friendly, such as changing the contents of a template, and so on.

### <span id="page-33-1"></span>**Editing a template: Menu 1**

By editing a selected template, it is possible to change the label to your own format. The editable content varies depending on the selected template.

The following example uses the template "[P07]Msg+D+T".

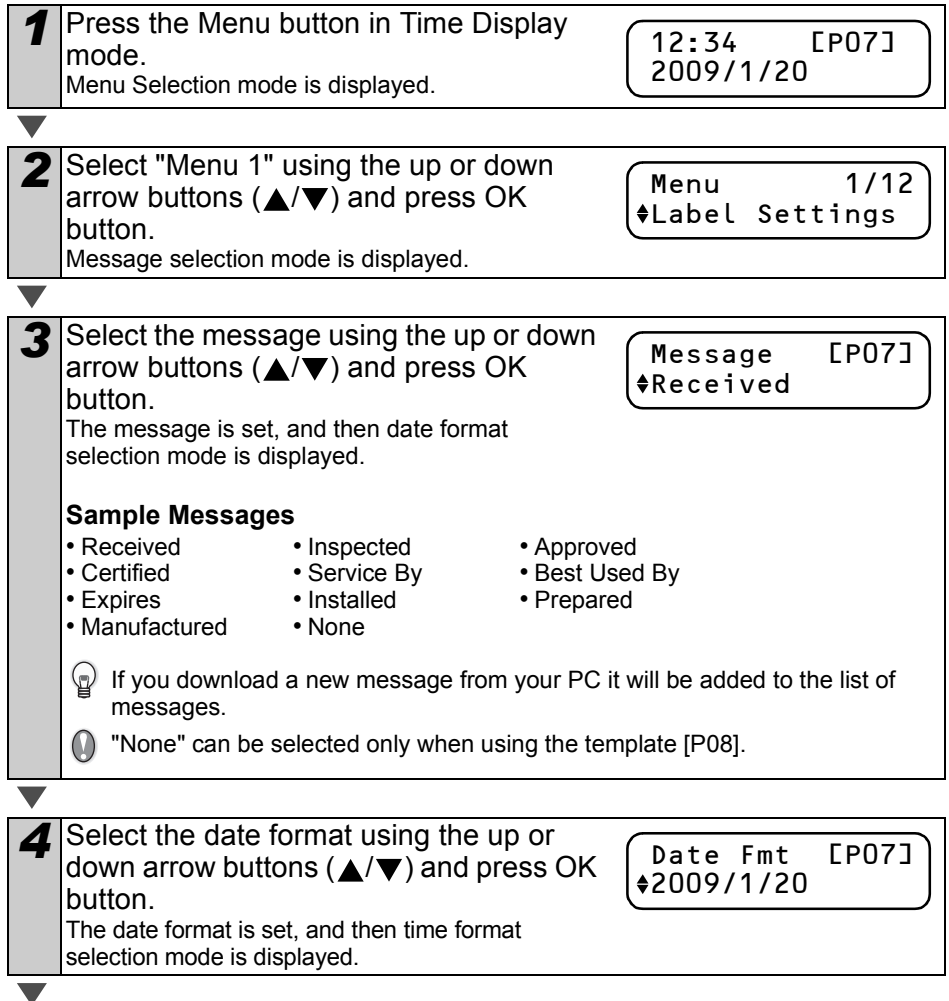

<span id="page-34-0"></span>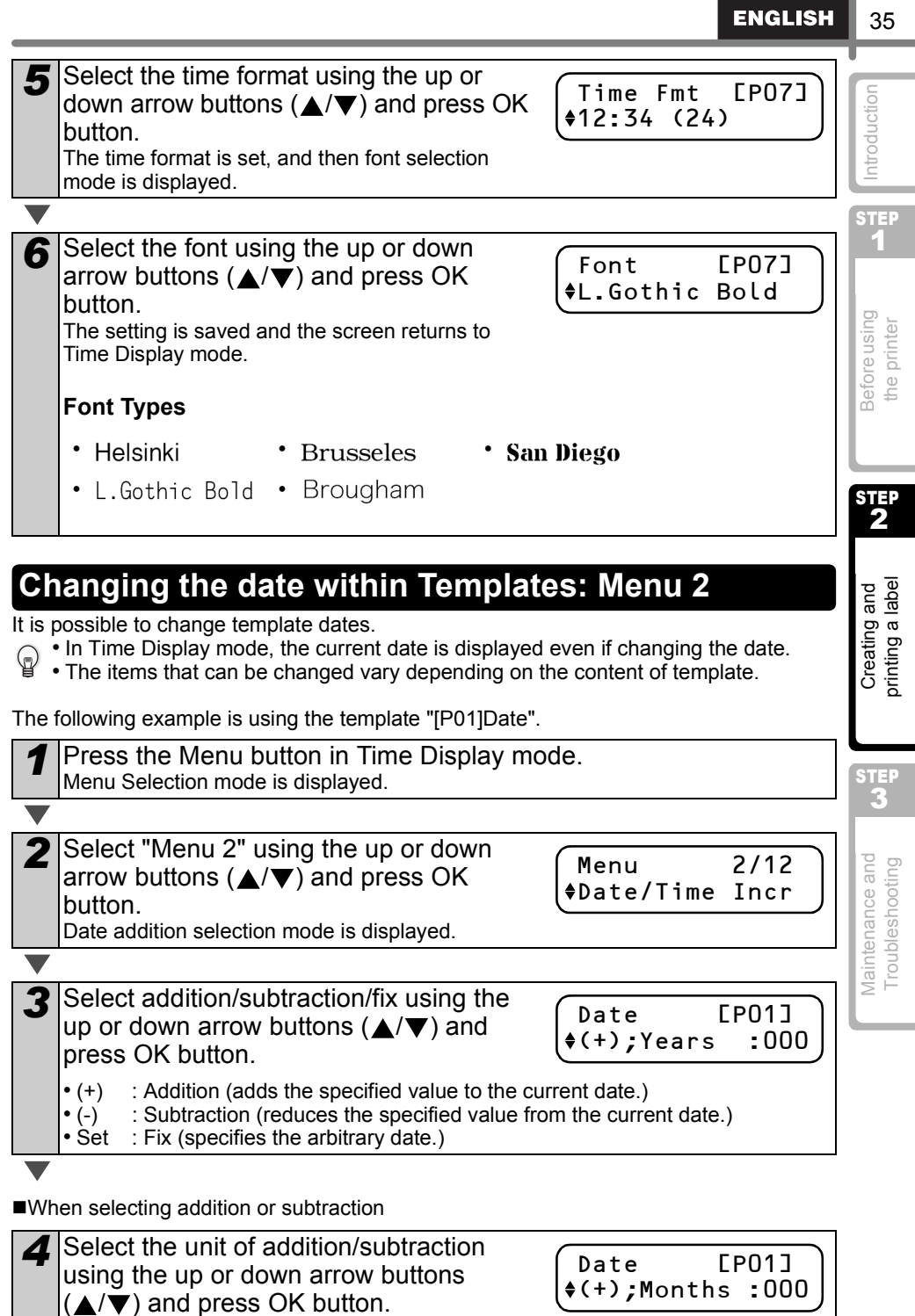

ш

 $\blacksquare$ 

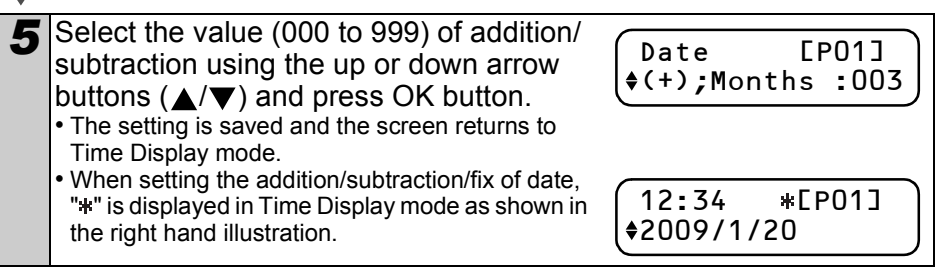

### When selecting fix

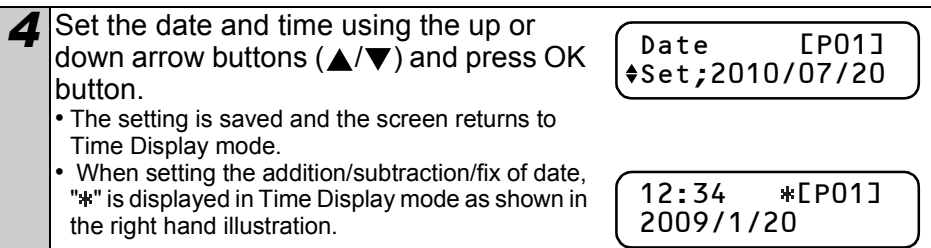

When you want to revert back to the current time, select addition (+) or subtraction (-) to put the value back on "000".

### <span id="page-35-0"></span>**Previewing labels prior to printing: Menu 3**

**1** Press the Menu button in Time Display mode. Menu Selection mode is displayed.

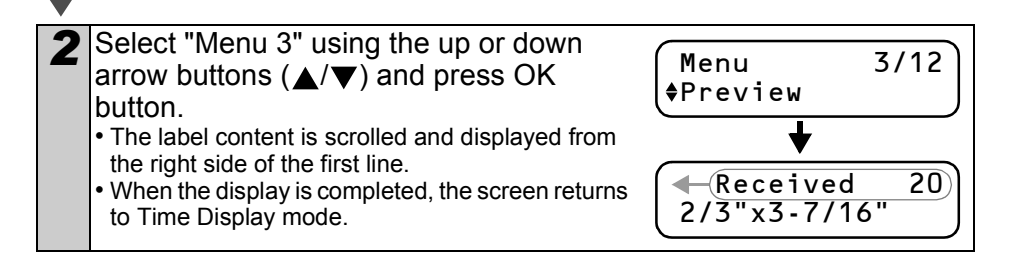
37

STEP 1

Before using printer the i

ntroduction

STEP 2

printing a label Creating and

## **Specifying the number (quantity) of prints: Menu 4**

Press the Menu button in Time Display mode. Menu Selection mode is displayed.

2 Select "Menu 4" using the up or down arrow buttons  $(\triangle/\blacktriangledown)$  and press OK button.

Menu 4/12 Copies

**3** Select the number (1 to 999) using the up or down arrow buttons ( $\triangle$ / $\blacktriangledown$ ) and press OK button The specified number of labels are printed, and the OK to Print? 3

screen returns to Time Display mode.

## **Printing labels with sequential numbers: Menu 5**

After selecting template "[P08]Msg+Num" or using a downloaded template that contains numbering, specify the first value of numbering and the number of labels to be printed, and then print the labels.

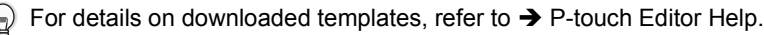

Press the Menu button in Time Display mode. Menu Selection mode is displayed.

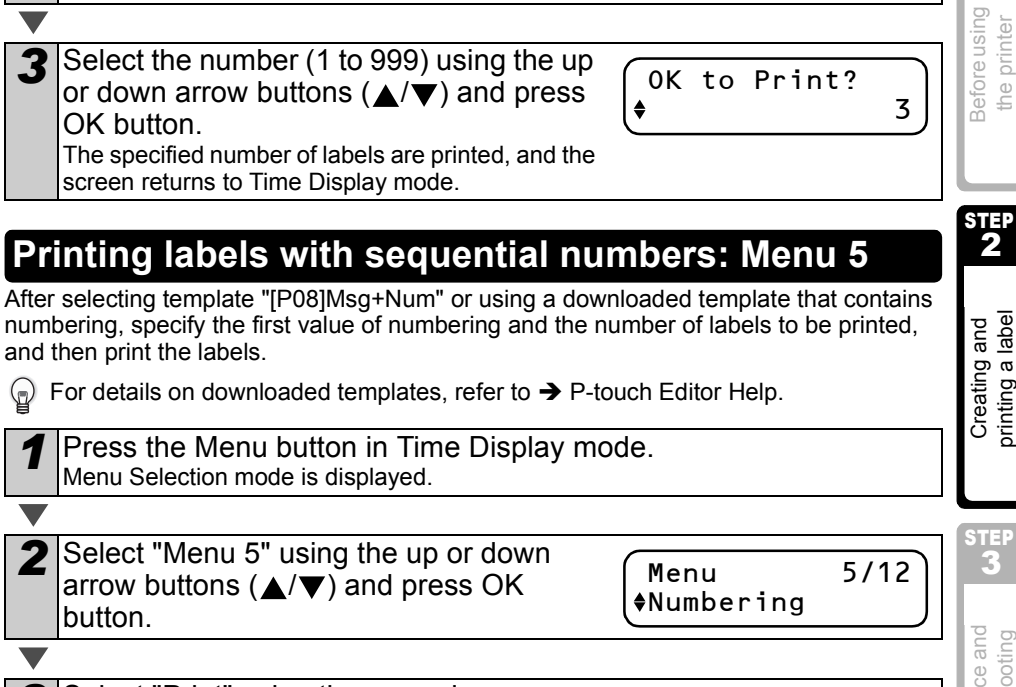

**3** Select "Print" using the up or down arrow buttons ( $\triangle$ / $\nabla$ ) and press OK button.

Numbering  $+$ Print

Maintenance and **Creating and Perfore using And Perfore using Apple [Introduction](#page-1-0)**<br>Troubleshooting **Creating a label Philips inter** the printer roubleshooting Maintenan

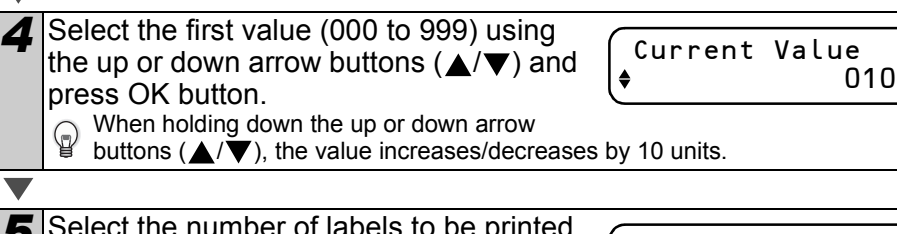

5 Select the number of labels to be printed using the up or down arrow buttons  $(A/\nabla)$  and press OK button. The labels are printed, and the screen returns to Time Display mode.

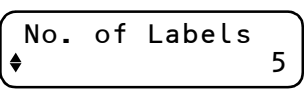

■Printing a sequential label

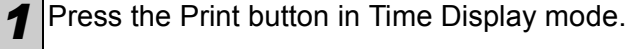

*2* A label is printed, and the screen returns to Time Display mode.

Printing...

*3* When you press the Print button again, a label with next sequential number will be printed.

#### **Printing more than one sequential label**

*1* Hold down the Print button until the desired number of labels is displayed. The number will continue to increase as long as the Print button is pressed.

No. of Labels 5

#### Resetting the sequential number

Press the Menu button in Time Display mode. Menu Selection mode is displayed.

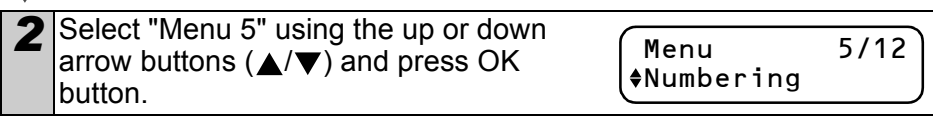

*3* Select "Initialization" using the up or down arrow buttons ( $\blacktriangle$ / $\blacktriangledown$ ) and press OK button.

Numbering Initialization

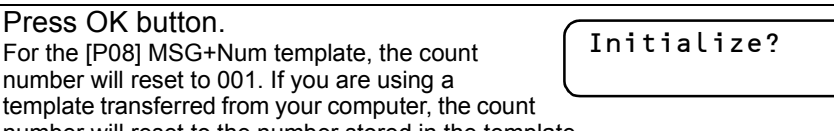

number will reset to the number stored in the template.

កោ

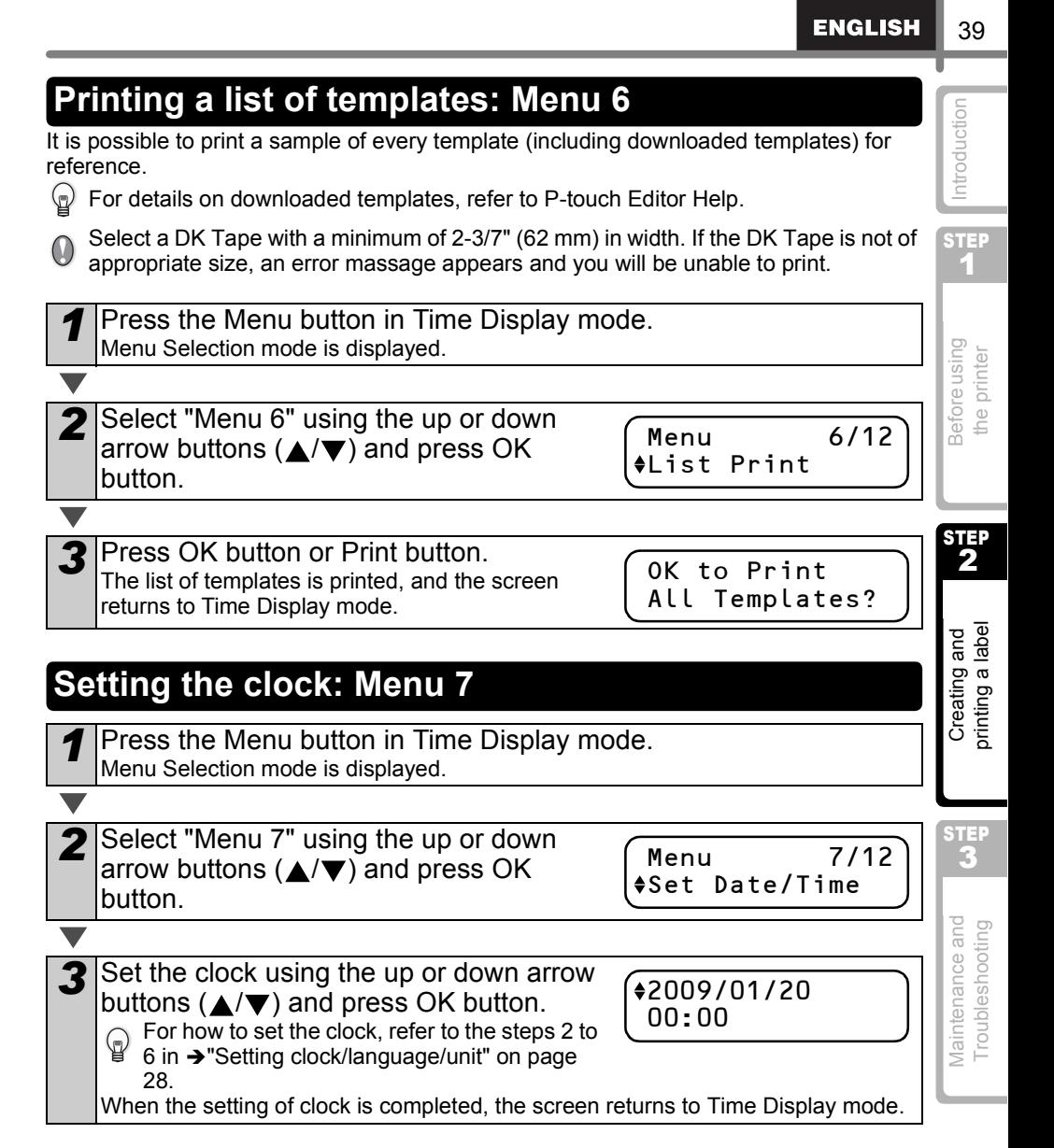

If the battery is no longer holding a charge or if it is removed from the printer unit, the<br>Clock will stap functioning and twill clock will stop functioning and it will need to be reset upon installation of a new battery. So long as the battery is holding a sufficient charge, the clock will function properly, even if the power cord is removed.

### **Setting the cut options: Menu 8**

There are three options, cutting after each label, not cutting labels, or cutting the last label only.

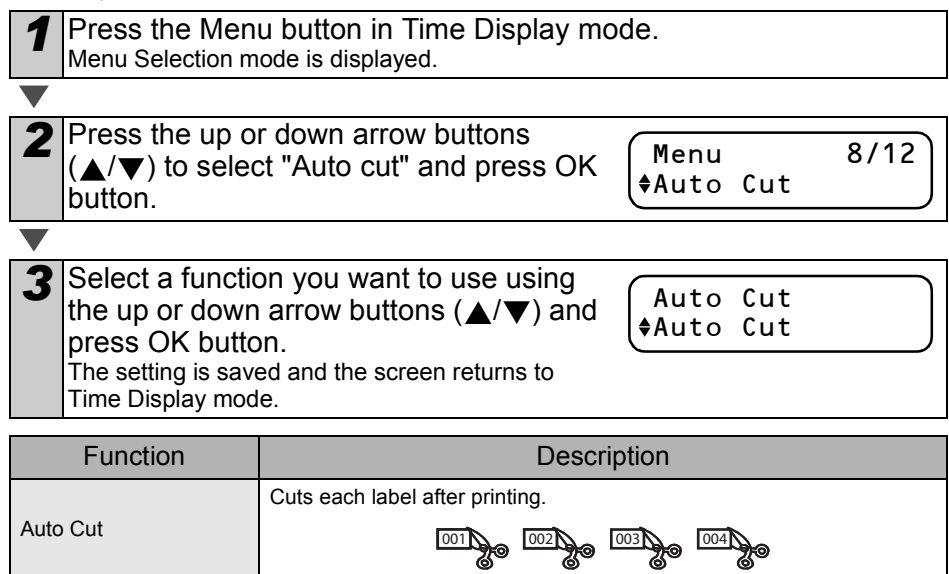

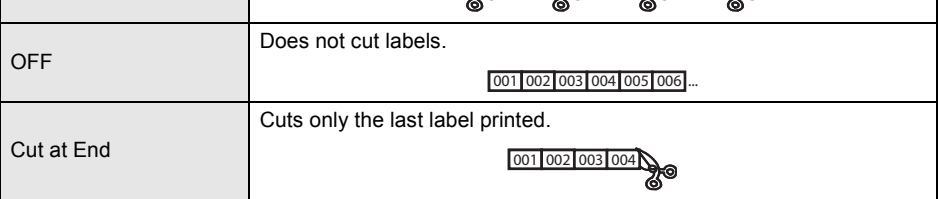

### **Setting the language: Menu 9**

Press the Menu button in Time Display mode. Menu Selection mode is displayed.

- - 2 Select "Menu 9" using the up or down arrow buttons ( $\triangle$ / $\nabla$ ) and press OK button.
		- Menu 9/12 Language
- 
- 
- **3** Select the language using the up or down arrow buttons  $(\triangle/\blacktriangledown)$  and press OK button. The setting is saved and the screen returns to Time Display mode.

Language English - US

When selecting other than "English - US", the unit is "mm". If you want to use "inch", refer to  $\rightarrow$  ["Setting the unit of measure \(inch or mm\): Menu 10"](#page-40-0).

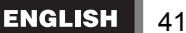

<span id="page-40-0"></span>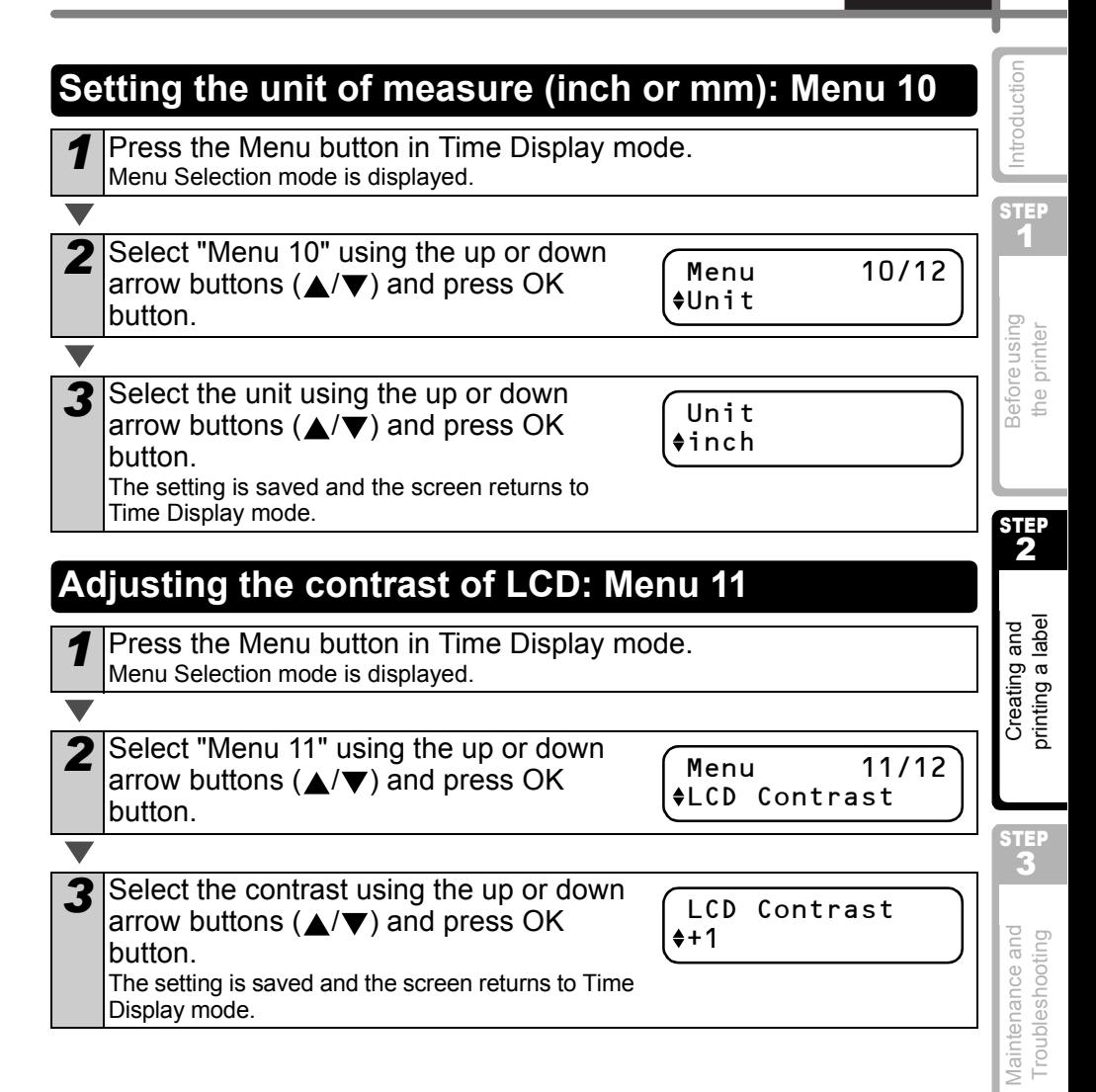

### **Hiding/showing the preset templates: Menu 12**

Press the Menu button in Time Display mode. Menu Selection mode is displayed.

2 Select "Menu 12" using the up or down arrow buttons ( $\triangle$ / $\nabla$ ) and press OK button.

**3** Select "Show" or "Hide" using the up or down arrow buttons ( $\triangle$ / $\blacktriangledown$ ) and press OK

Preset Template Show

- button. • The setting is saved and the screen returns to Time Display mode.
- If you select "Show", you can see the templates listed on [page 32](#page-31-0) and [33.](#page-32-0)

### **Locking the Menu button**

To prevent inadvertent changes to templates, the menu button can be locked.

- *1* Press the Menu button for more than one second in Time Display mode.
	- When the Menu button is locked. "a" is displayed in Time Display mode as shown in the right hand illustration.
	- When pressing the Menu button for more than one second again, the Menu button is unlocked.

### **Information regarding downloaded templates**

It is possible to download and use the template designs created by P-touch Editor using P-touch Transfer Manager.

Using P-Touch Transfer Manager you can easily download a template with your company logo and address.

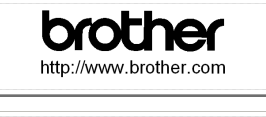

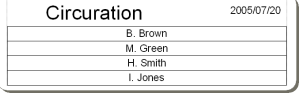

### **Information regarding downloaded messages**

It is possible to download selected text or messages using P-Touch Transfer Manager. For instructions on including a specific text (such as a company name) or custom message, please see P-touch Editor Help.

Tested by : H. Brown 2009/1/20

- 
- Menu 12/12 Preset Template
	-

- 
- 12:34 [P07] 2009/1/20

## **Installing the Software**

The procedure for installing them varies depending on the OS of the computer. Install procedure is subject to change without notice.

Please note: It is important you do no connect the printer to the computer until directed to do so.

### **1. When using Microsoft® Windows**

This section explains how to install the P-touch Editor 5.0, P-touch Address Book 1.1, Printer Driver, and Software User's Guide as a whole. The following is the example for Windows Vista<sup>®</sup>.

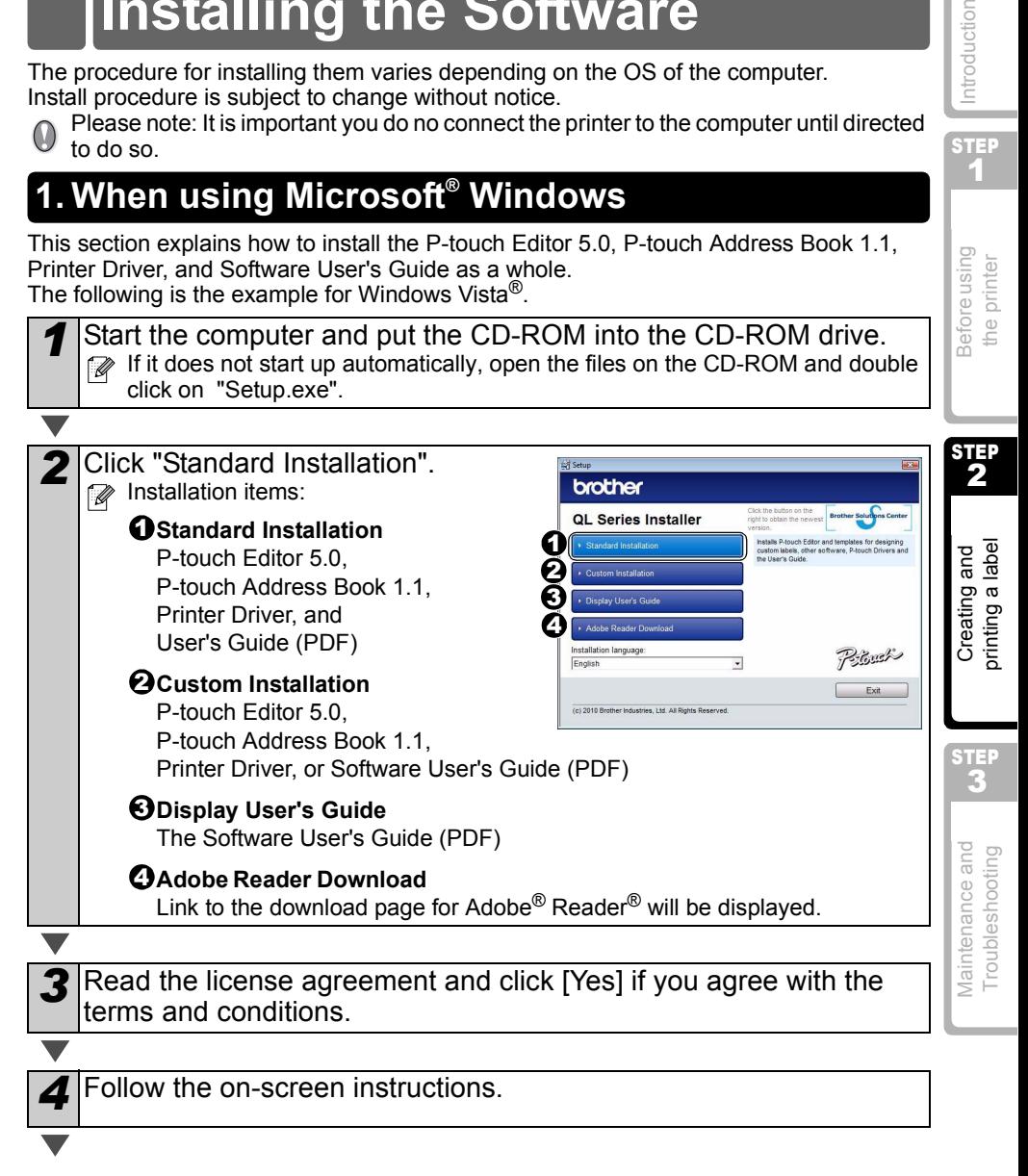

**STEP** 1

Introduction

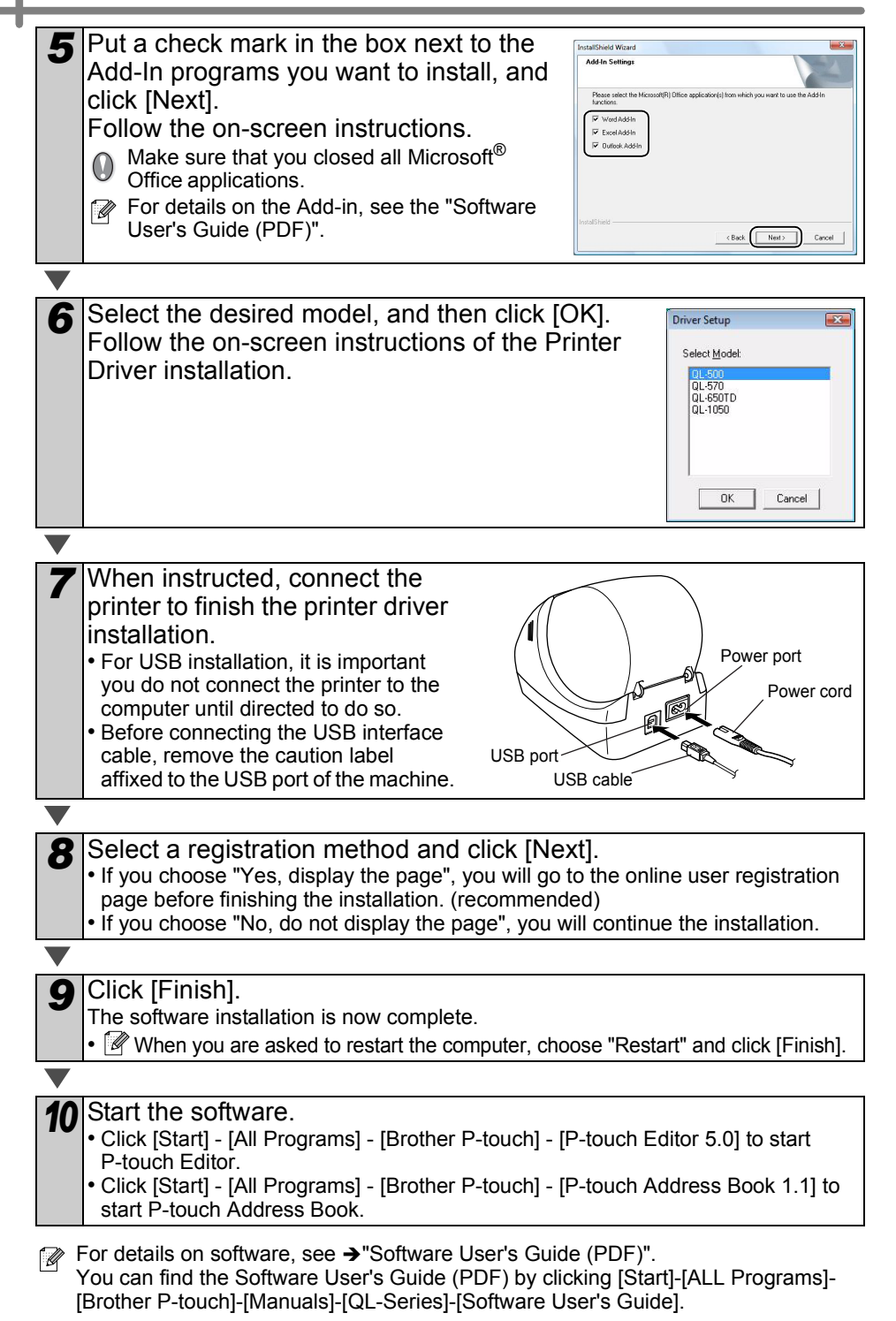

45

**STEP** 1

Before using<br>the printer

ntroduction

STEP  $\overline{\mathbf{c}}$ 

**3Before using and printer**<br>3Before using<br>**2Before using a label by the printer** Maintenance and **Creating and Perfore using And Perfore using Apple [Introduction](#page-1-0)**<br>Troubleshooting **Creating a label Philips inter** the printer

Creating and<br>printing a label

**STEP**<br>R

Maintenance and Troubleshooting

Brother QL-XXX Driver.pk

### **2. When using Mac OS®**

This section explains how to install the P-touch Editor 5.0, Fonts, Auto Format Templates, Clip Art, and Printer Driver. After installing the Printer Driver, it also explains how to set it for the machine.

- $\mathbb{F}$  Until the installation of printer driver is completed, do not connect the machine to Macintosh<sup>®</sup>. If it has been connected to it, pull out the USB cable from Macintosh<sup>®</sup>.
	- When installing it, log in as the administrator.

Here explains the example of Mac  $OS^{®}$  X 10.5.7. In the following steps, you will see QL-XXX.

Read "XXX" as your printer name. The printer names in the following screens may differ from your purchased printer name.

Start up Macintosh<sup>®</sup>, and insert the CD-ROM into CD-ROM drive. Double click [QL\_Series] (CD-ROM) icon.

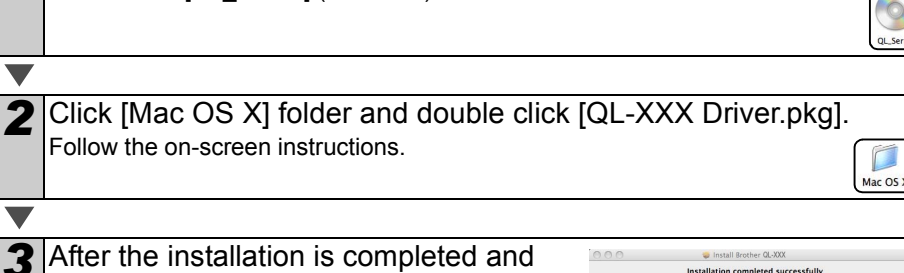

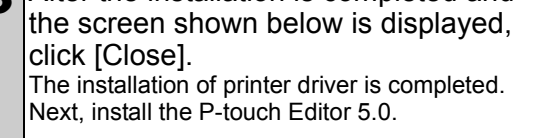

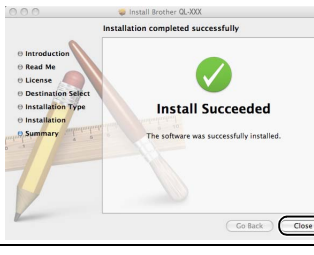

**Double click [P-touch Editor 5.0 Installer.mpkg] in [Mac OS X]** folder.

The P-touch Editor 5.0 Installer starts up. Follow the on-screen instructions.

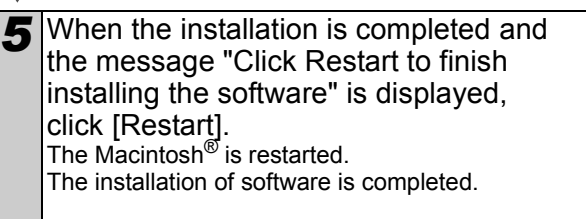

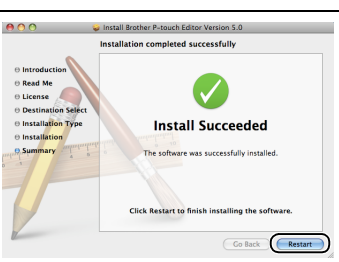

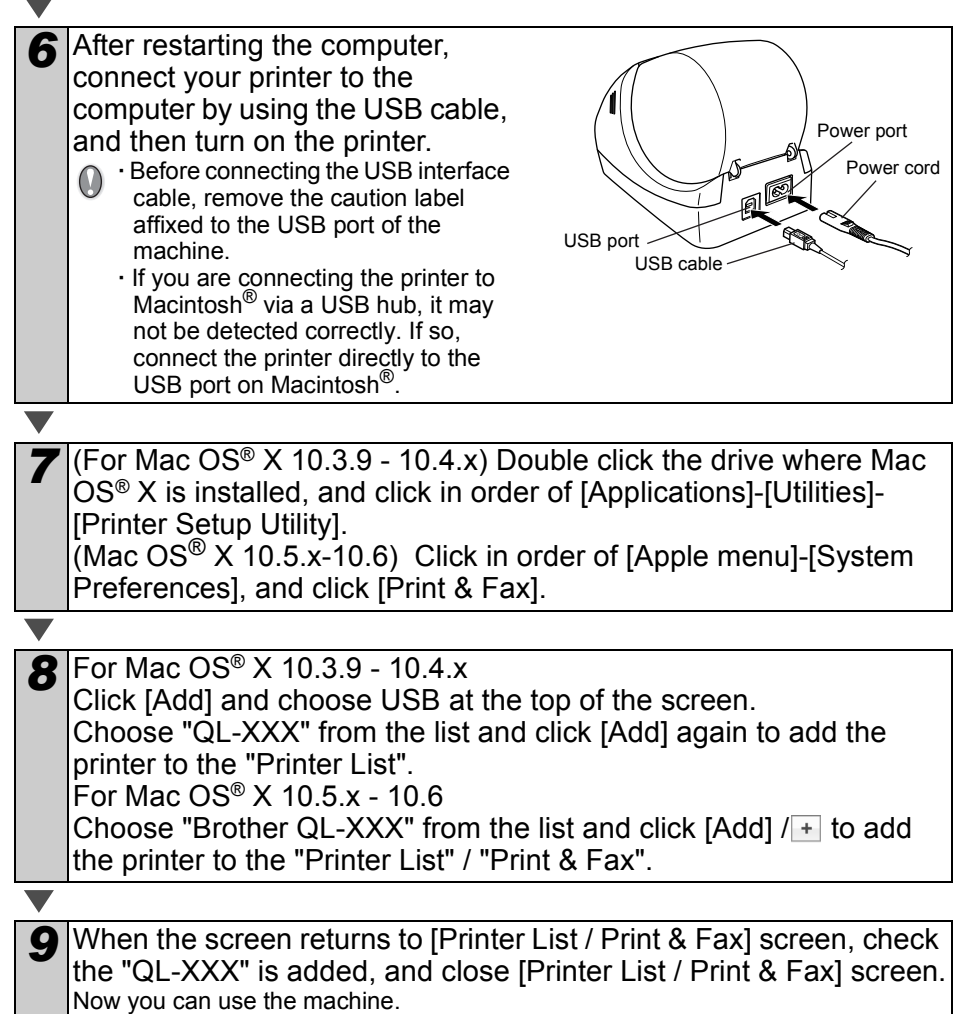

For details on software, see the P-touch Editor Help.

47

**STEP** 1

[Introduction](#page-1-0)

ntroduction

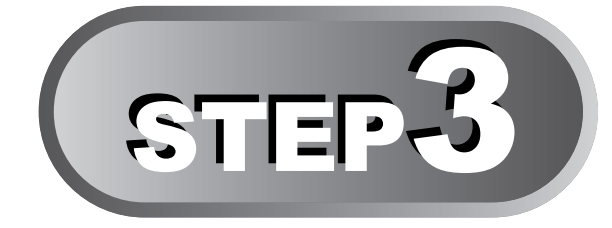

# <span id="page-46-1"></span><span id="page-46-0"></span>Maintenance and Troubleshooting

This section of the manual explains how to properly maintain this printer so as to ensure many years of reliable service.

This section also covers how to troubleshoot potential problems and how to read and understand error messages.

### **[Maintenance](#page-47-0)**

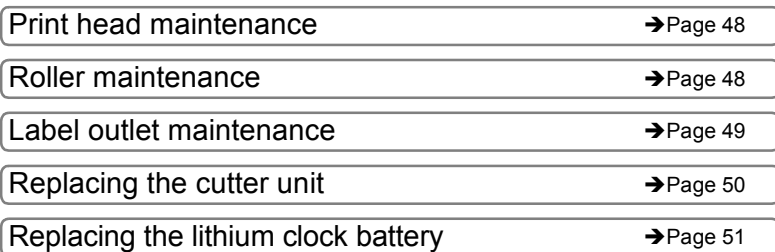

### **[Troubleshooting](#page-53-0)**

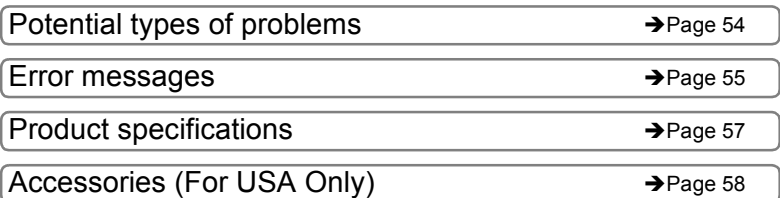

[the printer](#page-16-0)

Before using

## <span id="page-47-0"></span>**Maintenance**

Maintenance of the printer must be done as needed. However, some environments require that maintenance must be done more frequently (e.g. in dusty conditions).

### <span id="page-47-1"></span>**Print head maintenance**

The DK Roll (thermal recording paper type) used with the printer is designed to clean the print head automatically. When the DK Roll passes the print head during printing and label feeding, the print head is cleaned.

### <span id="page-47-2"></span>**Roller maintenance**

Clean the roller using the cleaning sheet (available separately).

The printer contains only one cleaning sheet. To purchase additional cleaning sheets, refer to  $\rightarrow$  ["Accessories \(For USA Only\)" on page 58](#page-57-0) as needed.

When doing maintenance on the roller, be sure to use the cleaning sheet designed<br>for this printer splut for this printer only.

If using other cleaning sheets, the surface of roller may become scratched and cause it to malfunction.

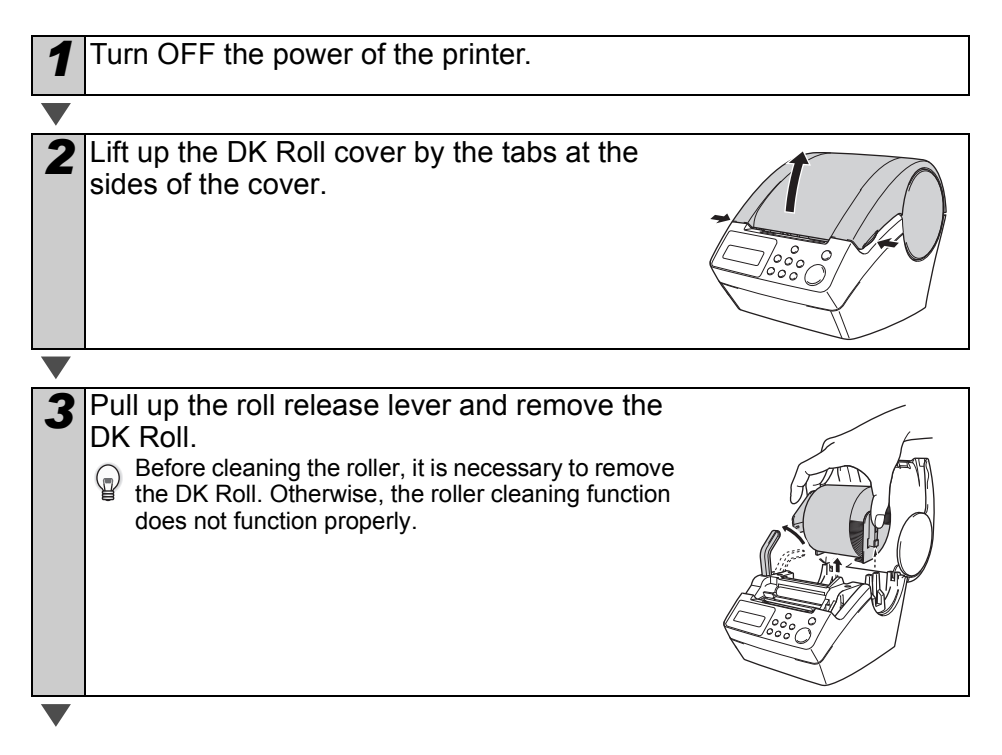

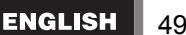

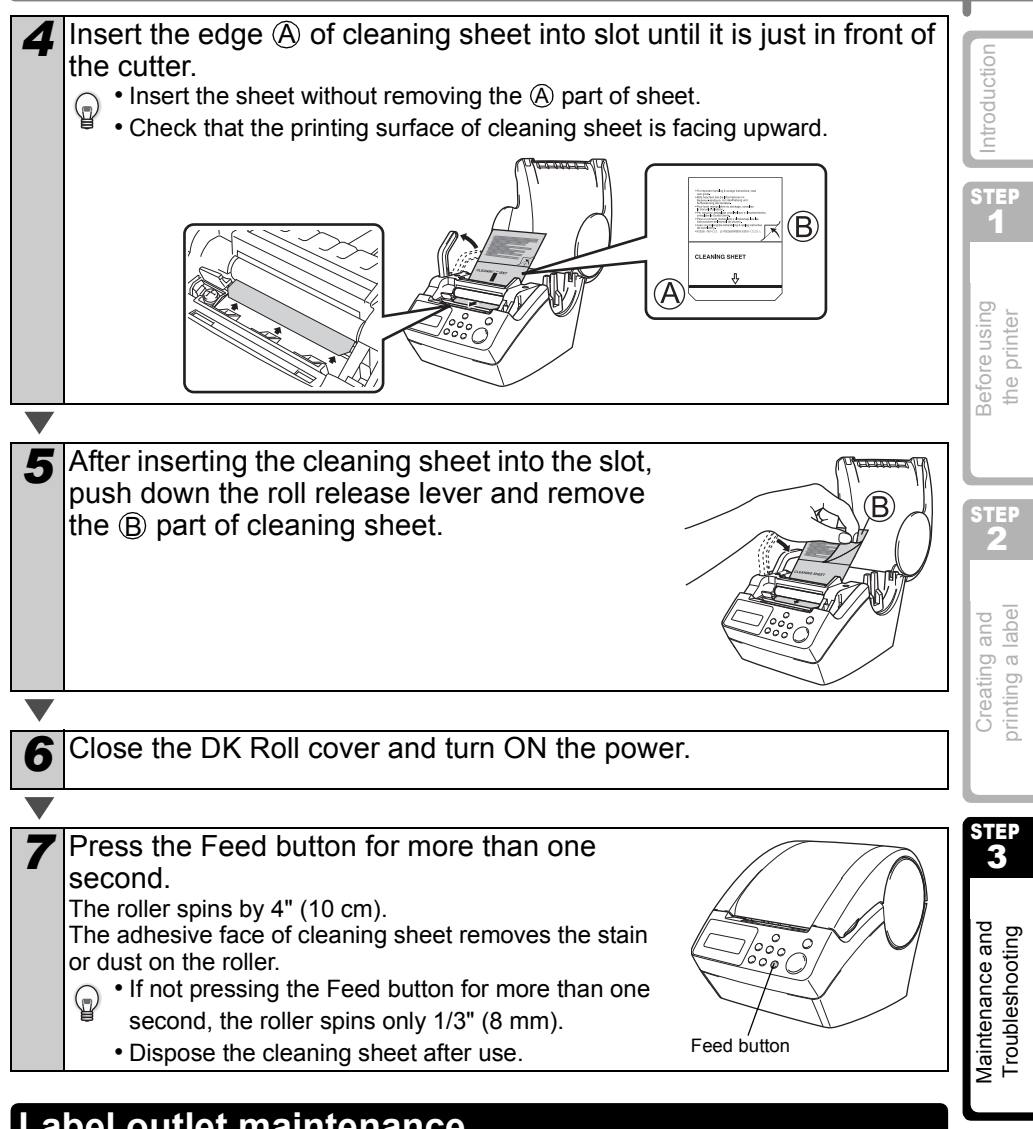

### <span id="page-48-0"></span>**Label outlet maintenance**

If glue accumulates on the label outlet and the machine becomes jammed, disconnect the power plug from the electrical outlet and clean the label outlet with a cloth dipped in isopropyl alcohol.

It is recommended to clean the label outlet when replacing the cutter unit.

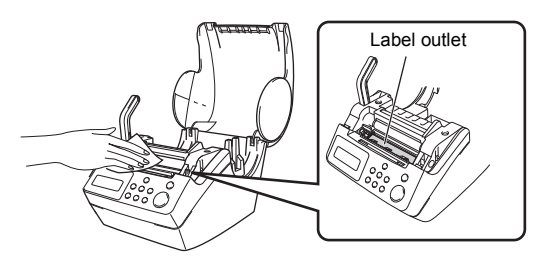

### <span id="page-49-0"></span>**Replacing the cutter unit**

Eventually the cutter blade on the cutter unit will become dull and need to be replaced. When this happens, purchase a new replacement cutter unit and install it according to the following procedure. For assistance in purchasing a replacement cutter unit, refer to ["Accessories \(For USA Only\)" in page 58](#page-57-0).

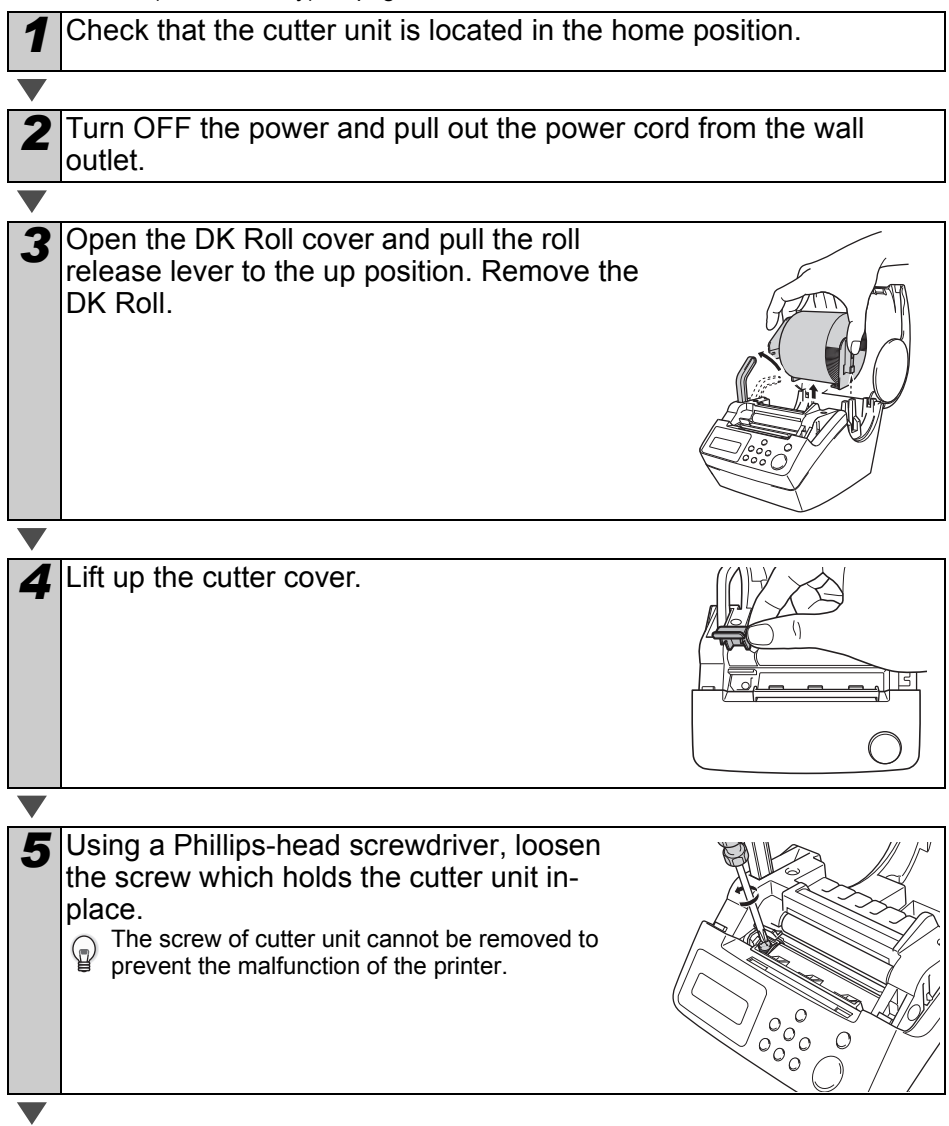

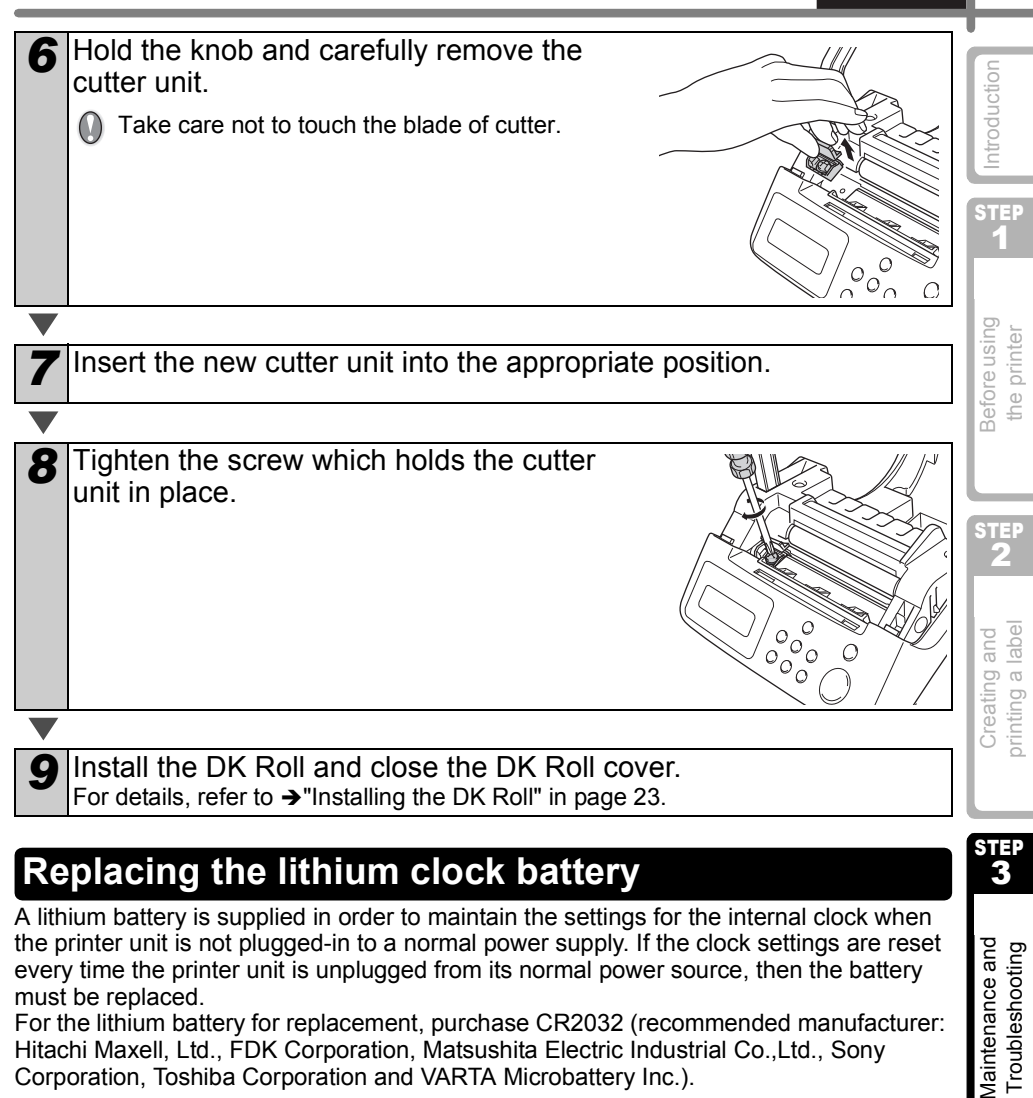

### <span id="page-50-0"></span>**Replacing the lithium clock battery**

A lithium battery is supplied in order to maintain the settings for the internal clock when the printer unit is not plugged-in to a normal power supply. If the clock settings are reset every time the printer unit is unplugged from its normal power source, then the battery must be replaced.

For the lithium battery for replacement, purchase CR2032 (recommended manufacturer: Hitachi Maxell, Ltd., FDK Corporation, Matsushita Electric Industrial Co.,Ltd., Sony Corporation, Toshiba Corporation and VARTA Microbattery Inc.).

- Use only the authorized battery for the printer.
- Dispose in accordance with all applicable federal, state, and local regulations.
- When storing or discarding the battery, wrap it with adhesive cellophane tape etc. to prevent it from shortcircuiting.
- It is recommended to replace the battery every two years.

Example of grounding of battery

STEP<br>3

Vlaintenance and Troubleshooting

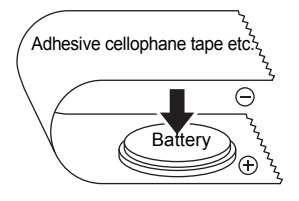

*1* Turn OFF the power of this printer and pull the power cord out of the outlet.

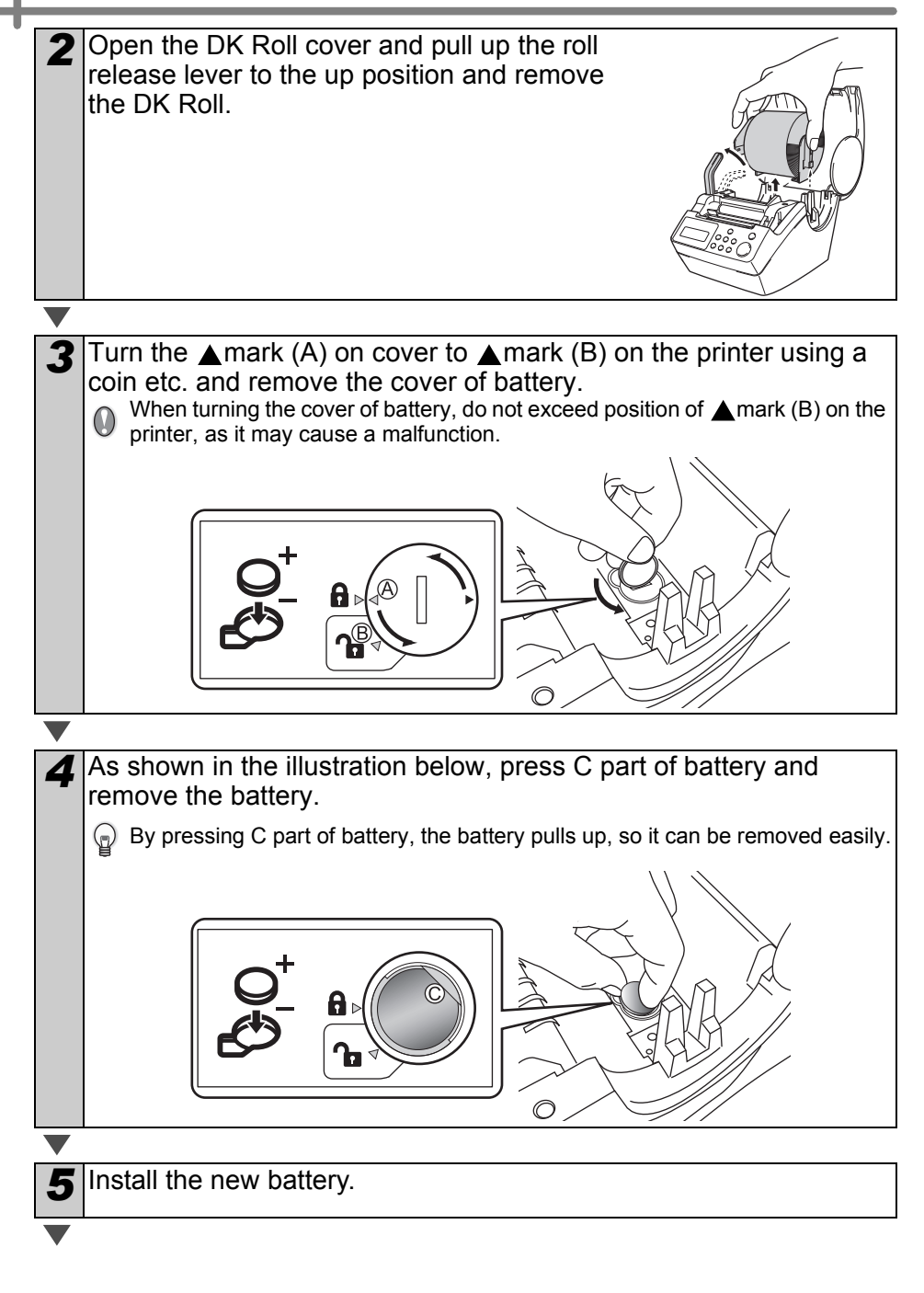

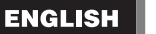

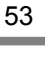

1

the printer

STEP 2

printing a label Creating and

STEP<br>3

Maintenance and Troubleshooting

Maintenance and  $\bigcup_{i=1}^{\infty} \mathbb{I}$  Creating and printing and printing a label

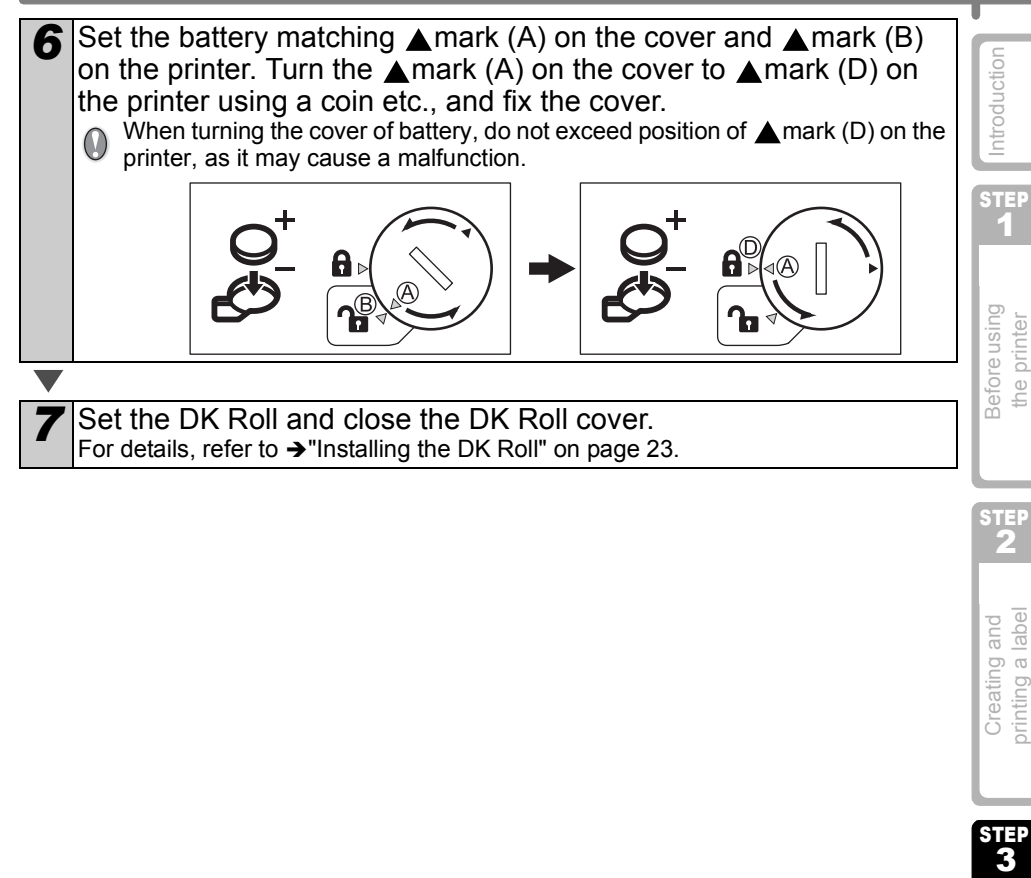

## <span id="page-53-0"></span>**Troubleshooting**

If the problems occur while using this printer, the following may help you to solve the problems.

### <span id="page-53-1"></span>**Potential types of problems**

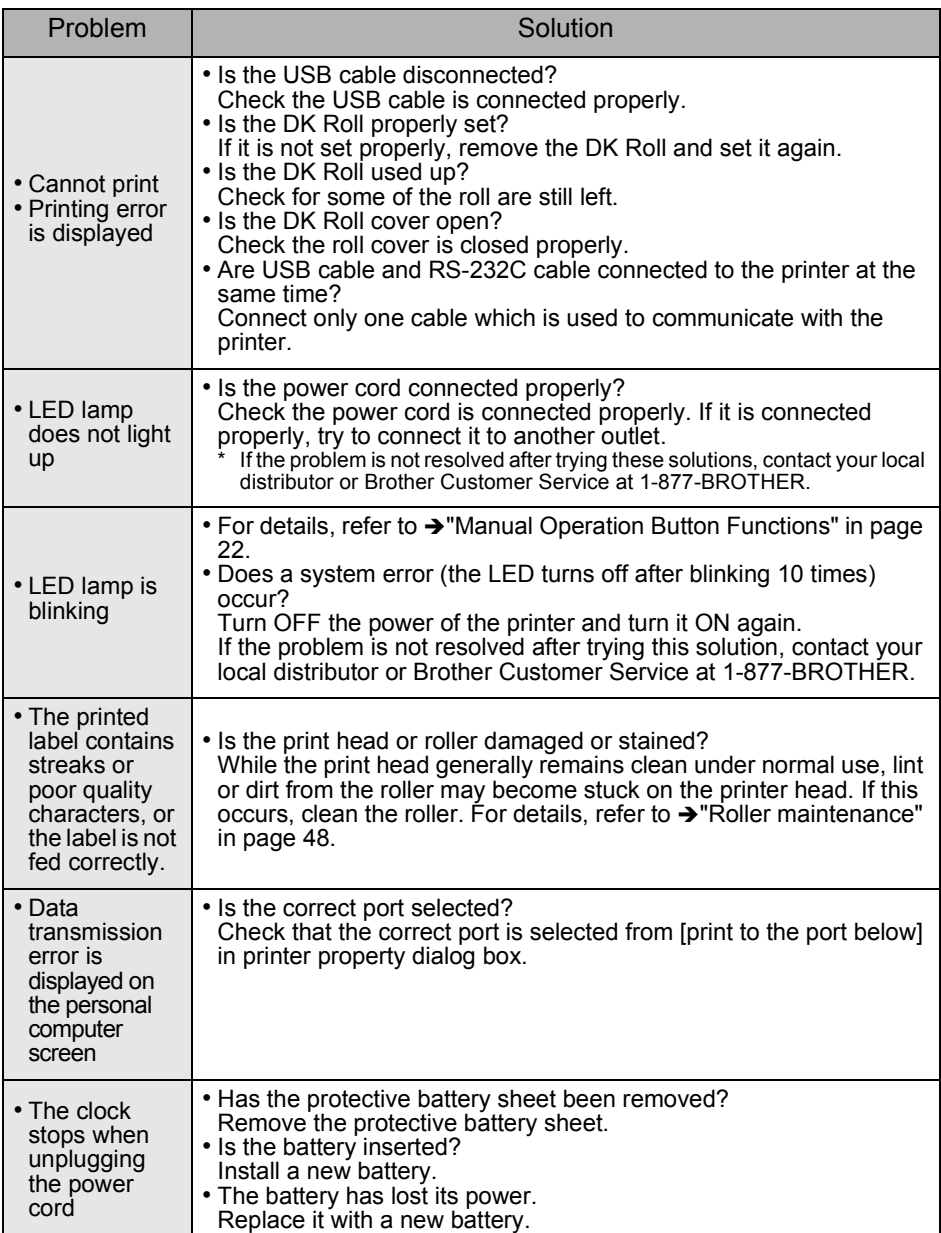

**ENGLISH** 

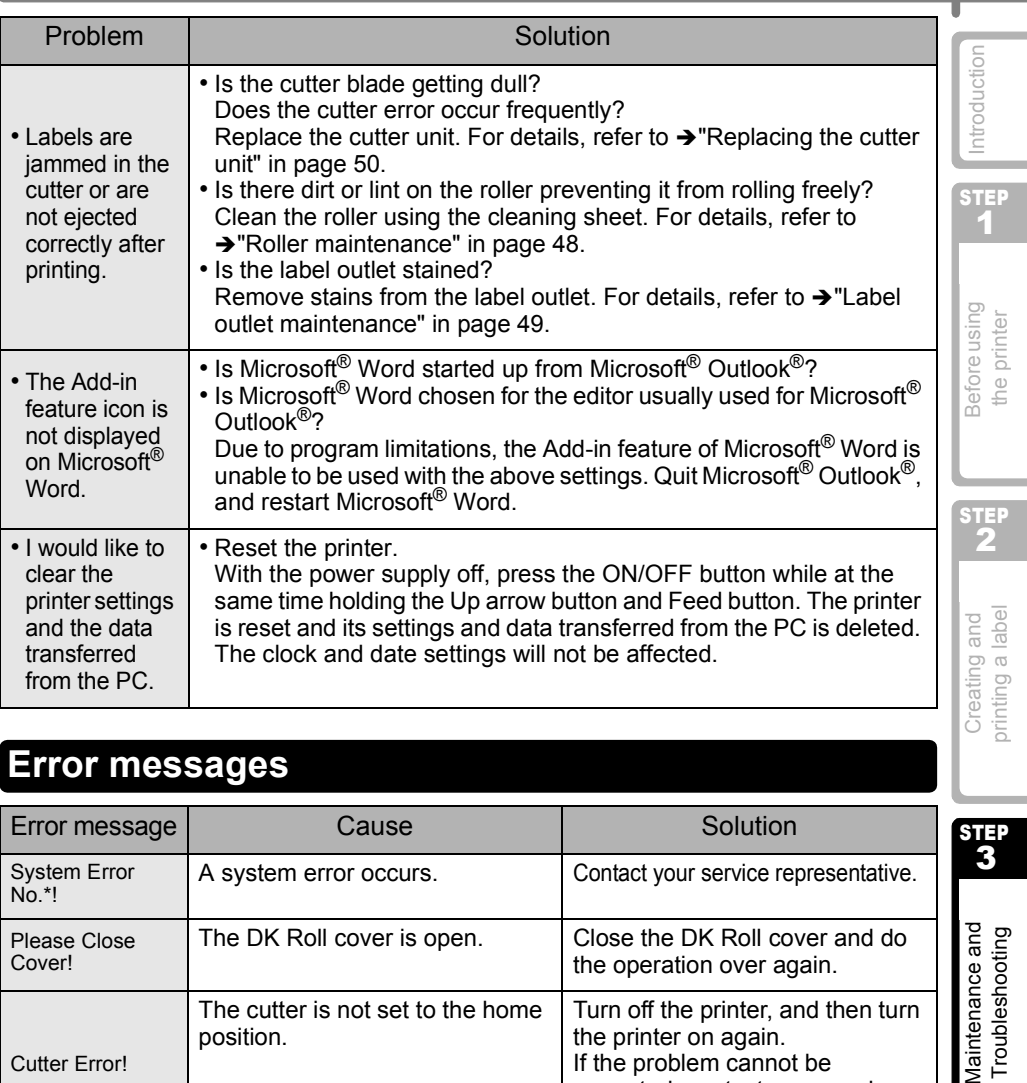

### <span id="page-54-0"></span>**Error messages**

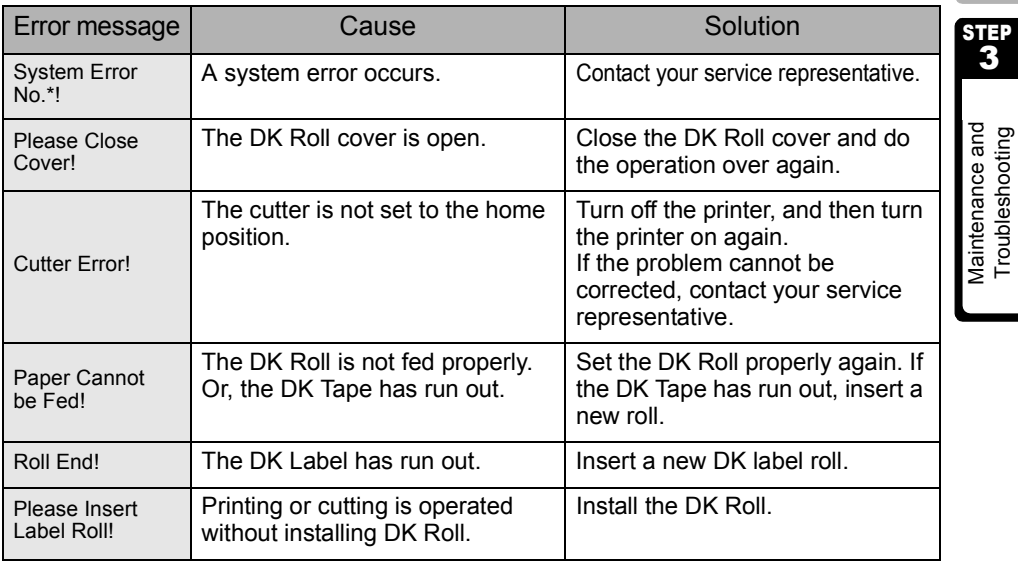

55

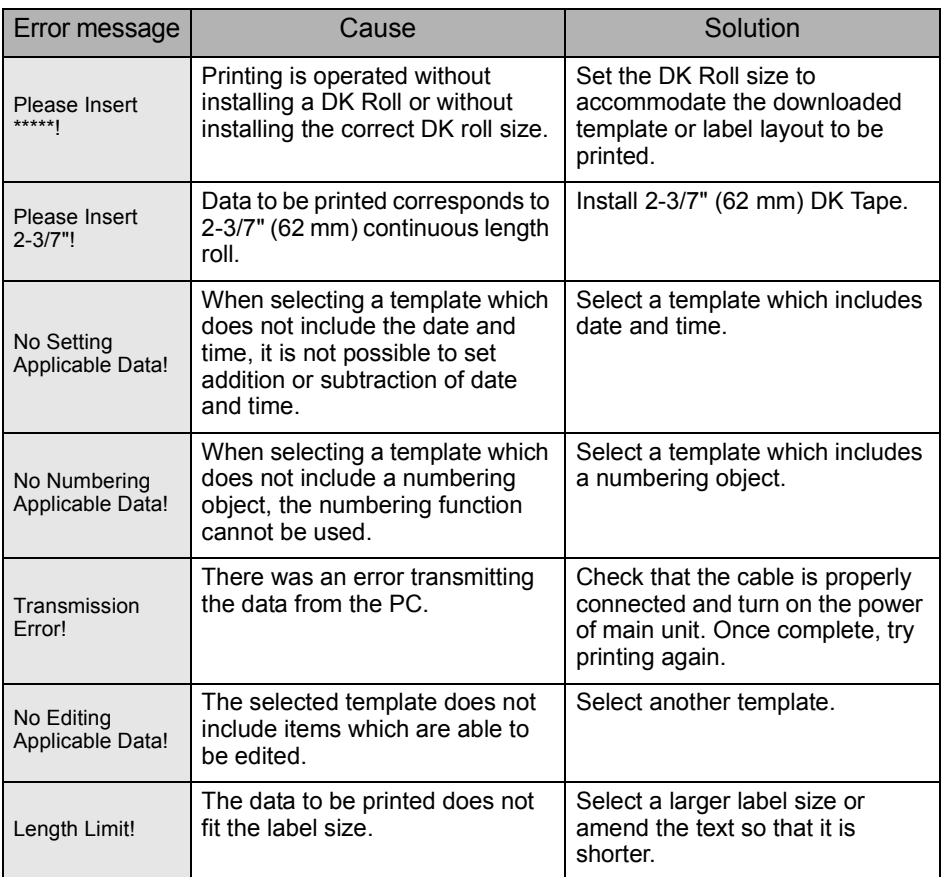

### <span id="page-56-0"></span>**Product specifications**

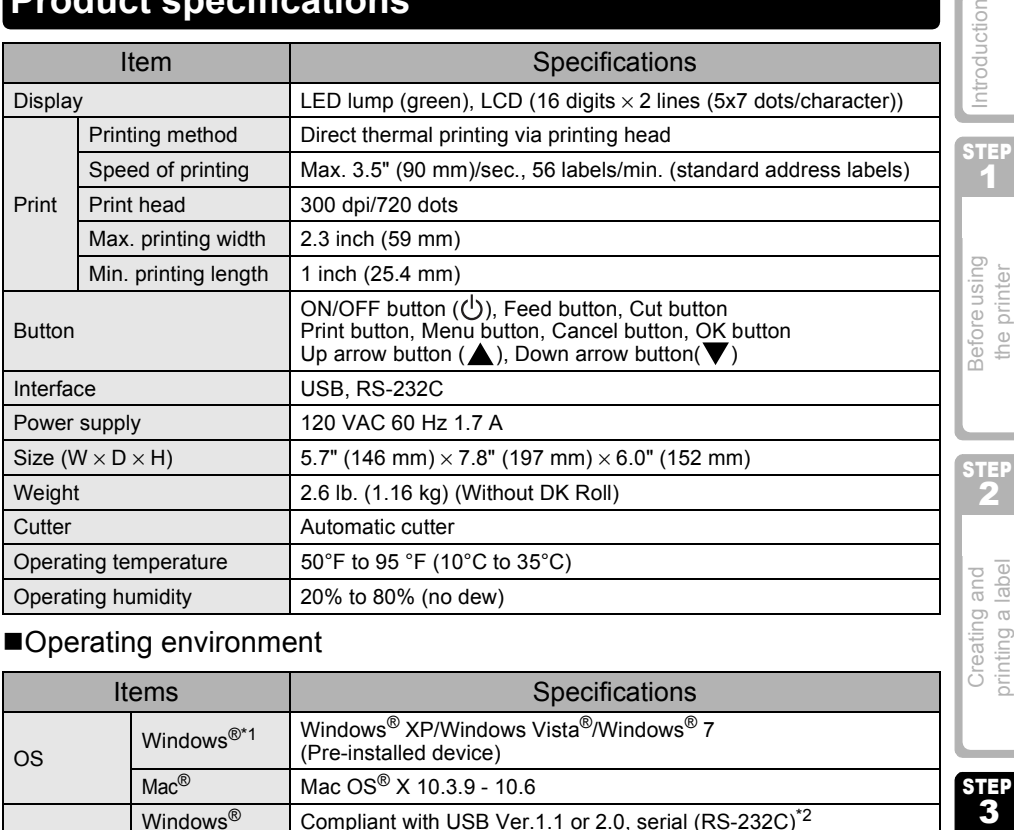

#### ■Operating environment

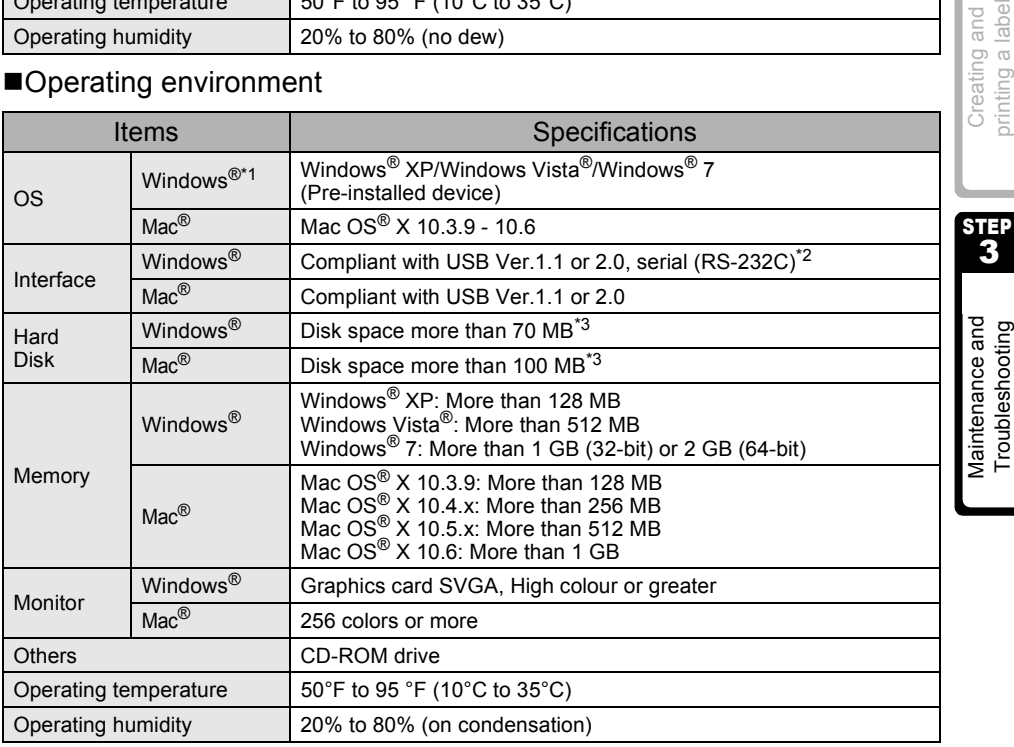

\*1 It is necessary to install the OS into the PCs which are recommended by Microsoft<sup>®</sup>.

\*2 RS-232C interface is required only when using ESC/P command.

\*3 Required available space when installing the software with all of the options.

5

Troubleshooting

### <span id="page-57-0"></span>**Accessories (For USA Only)**

Brother recommends the use of genuine Brother accessories with the Brother QL-650TD. The use of other products may effect the print quality or may damage the Brother QL-650TD. The following supplies and accessories are available for the Brother QL-650TD and can be ordered directly from Brother should your retailer not stock them. Availability subject to change without notice.

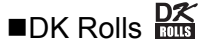

### DK Die-cut Label PK

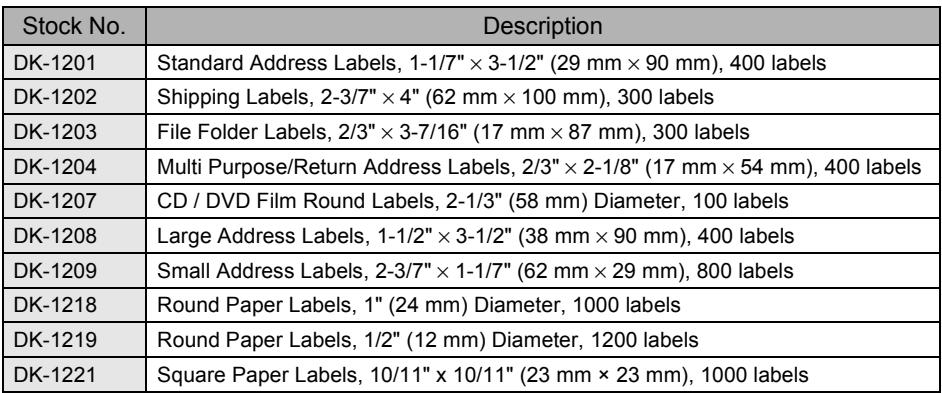

### DK Continuous Length Tape  $\frac{DX}{XY}$

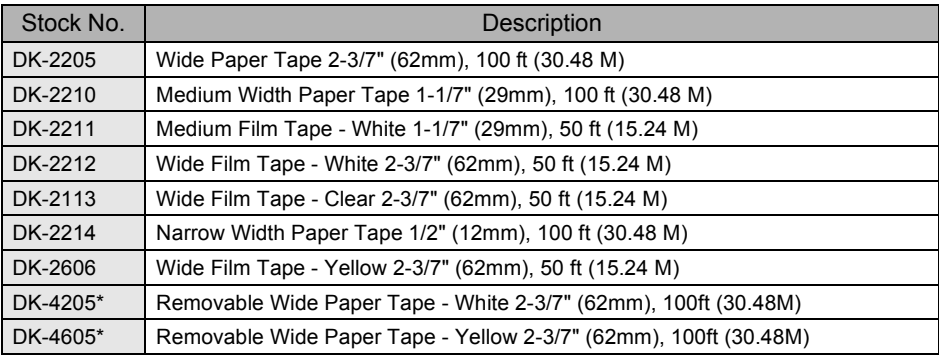

• Removable adhesive labels can be cleanly removed from several flat, smooth surfaces.

• Removing other labels, once applied, may damage label and/or surface.

#### Replacement Cutter

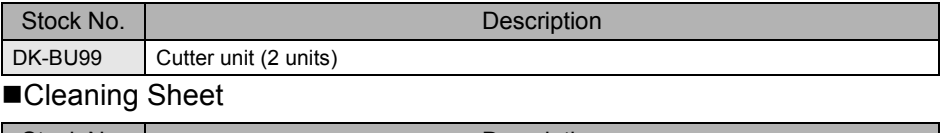

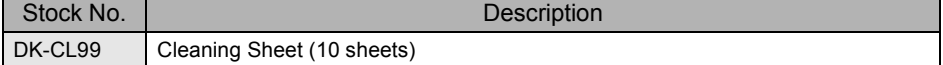

PASO

Antes de usar esta impresora

PASO 2

Creation e impresión de una etiqueta **indica de Antes de usar esta impresión de usar esta impresora** 

Creación e impresión de una etiqueta usando solamente esta impresora

PASO<br>3

Mantenimiento y corrección e impresión de una etiqueta corrección de averías correctiva usando solamente esta impresora

corrección de averías Mantenimiento y

1900<br>11<br>11<br>11<br>11

ntroducción

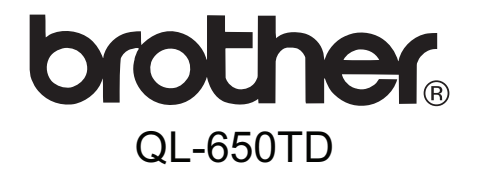

## Impresora de etiquetas

# Guía del usuario

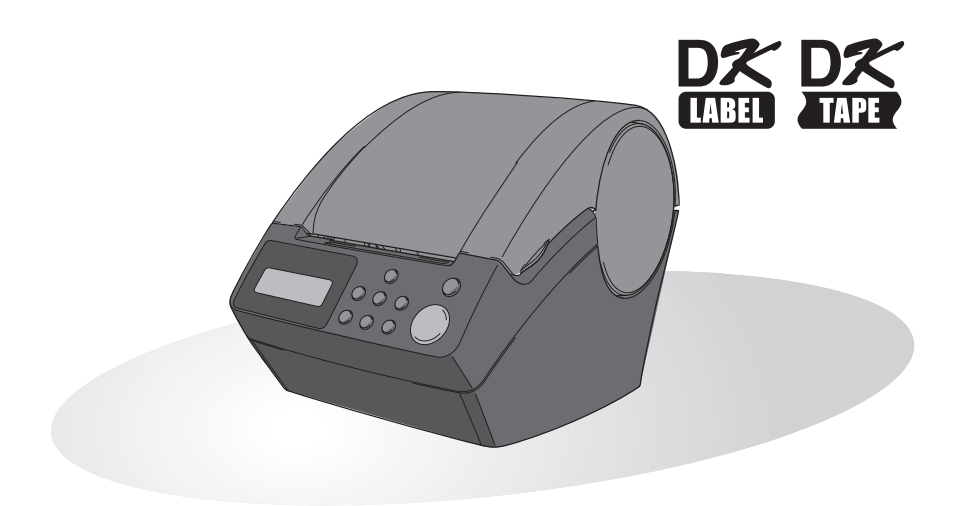

Asegúrese de leer este manual antes de usar la impresora. Le recomendamos conservar este manual a mano para referencia en el futuro.

www.brother.com

## <span id="page-59-0"></span>**Introducción**

¡Felicitaciones por su compra de la Brother QL-650TD! La Brother QL-650TD (a la que denominaremos a continuación en este manual "la impresora") es un dispositivo de impresión de etiquetas que le permite imprimir etiquetas con la fecha y la hora marcadas directamente en la impresora o descargando plantillas creadas por medio del software de edición de etiquetas en su PC.

**Para obtener el máximo de nuestro servicio de asistencia, le recomendamos que aproveche esta oportunidad para registrarse visitándonos en:**

#### **Registro de usuario en línea http://www.registermybrother.com/**

#### **Página de soporte técnico en línea http://solutions.brother.com/**

**NOTA:** También puede acceder a las páginas de Internet mencionadas arriba desde la ventana de registro del usuario en línea usando el disco CD-ROM de instalación que viene con la impresora. Esperamos el registro de su producto.

#### **Declaración de conformidad de la Comisión Federal de Comunicaciones (sólo para Estados Unidos)**

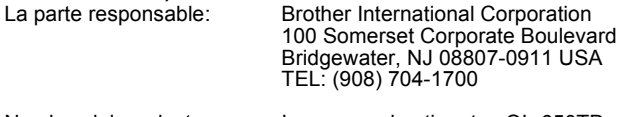

Nombre del producto: Impresora de etiquetas QL-650TD Número de modelo:

cumple con la Parte 15 de la normativa de la FCC. El funcionamiento está sujeto a las dos condiciones siguientes: (1) este dispositivo no puede causar interferencias nocivas y (2) este dispositivo debe aceptar cualquier interferencia que reciba, incluidas las interferencias que puedan provocar un funcionamiento no deseado.

Este equipo ha sido sometido a diversas pruebas y se ha comprobado que cumple con los límites establecidos para los dispositivos digitales de Clase B, de acuerdo con la Parte 15 de la normativa de la FCC. Dichos límites están diseñados para proporcionar una protección razonable contra las interferencias nocivas en las instalaciones residenciales. Este equipo genera, utiliza y puede irradiar energía de radiofrecuencias y, si no se instala y utiliza siguiendo las instrucciones suministradas, podría provocar interferencias nocivas en las comunicaciones de radio. No obstante, no existe garantía alguna de que no se produzcan dichas interferencias en una instalación determinada. Si este equipo causara interferencias nocivas en la recepción de radio o televisión, lo cual se puede determinar apagando y encendiendo el equipo, se anima al usuario a intentar corregir la interferencia mediante una o más de las siguientes medidas:

- Cambie la orientación o la ubicación de la antena de recepción.
- Aumente la separación entre el equipo y el receptor.
- Conecte el equipo a una toma de corriente en un circuito distinto al que está conectado el receptor.
- Consulte a su distribuidor o a un técnico experto en radio/TV para obtener ayuda.

Importante

- El cable de conexión incluido se debe utilizar para garantizar el cumplimiento con los límites establecidos para los dispositivos digitales de Clase B.
- El cable de interfaz apantallado se debe utilizar para garantizar el cumplimiento con los límites establecidos para los dispositivos digitales de Clase B.
- Si se realizan cambios o modificaciones no aprobadas expresamente por Brother Industries, Ltd. se podría anular la autoridad del usuario para utilizar el equipo.

#### **Garantía limitada de un año y Servicio de sustitución de Brother® (sólo en Estados Unidos)**

#### **Cobertura:**

- Esta garantía limitada ("garantía") sólo se concede al comprador original final (en adelante el "Comprador original") del producto al que acompaña, consumibles y accesorios (denominados colectivamente en esta garantía "la máquina").
- Si ha adquirido este producto a alguien que no es un distribuidor autorizado de Brother en los Estados Unidos, o si el producto ha sido utilizado (incluyendo, pero sin limitarse a modelos de exposición o productos reacondicionados) antes de que el usuario lo comprara, entonces dicho usuario no es el Comprador original y el producto adquirido no estará cubierto por esta garantía.

#### **Alcance de la cobertura:**

- Este producto incluye una máquina y artículos consumibles y accesorios. Los artículos consumibles y accesorios incluyen, pero no se limitan a casetes de etiquetas, cortadores, estampas, adaptadores eléctricos, cajas y baterías.
- A excepción de lo dispuesto en este documento, Brother garantiza que la máquina y los artículos consumibles y accesorios que la acompañan no presentarán ningún defecto en sus materiales ni de mano de obra, si se utilizan en condiciones normales.
- Esta garantía se aplica exclusivamente a los productos adquiridos y utilizados en los Estados Unidos. En el caso de aquellos productos que se hayan comprado dentro de los Estados Unidos, pero se han utilizado fuera de sus fronteras, esta garantía sólo cubre el servicio de garantía dentro de los Estados Unidos (es decir, no incluye los gastos de transporte fuera de los Estados Unidos).

#### **Duración del periodo de garantía:**

- Máquinas: un año a partir de la fecha de compra original.
- Consumibles y accesorios incluidos: 90 días a partir de la fecha de compra original o la duración prevista del consumible, lo que suceda antes.

#### **Aspectos NO CUBIERTOS:**

Esta garantía no cubre:

- (1) Daños físicos a la máquina;
- (2) Daños provocados por una instalación incorrecta, uso anormal o incorrecto, abuso, negligencia o accidente (incluyendo pero sin limitarse al transporte de esta máquina sin la preparación o embalaje adecuados);
- (3) Daños provocados por otro dispositivo o software utilizado con esta máquina (incluyendo pero sin limitarse a daños como consecuencia del uso de piezas, artículos consumibles y accesorios que no sean de la marca Brother<sup>®</sup>):
- (4) Los artículos consumibles y accesorios que caducaron de acuerdo con la duración establecida para los mismos, y,

(5) Problemas resultantes de otras causas que no son defectos en los materiales o mano de obra. Esta garantía limitada quedará ANULADA si esta máquina se altera o modifica de

alguna forma (incluyendo pero sin limitarse al intento de una reparación en garantía sin la autorización de Brother o la alteración/eliminación del número de serie).

#### **Procedimiento que debe seguir si su Producto cumple con los requisitos del servicio en garantía:**

Informe del problema a nuestra Línea directa de atención al cliente de P-touch llamando al número 1-877-BROTHER (1-877-276-8437) o a un Centro de servicio autorizado de Brother **dentro del periodo de garantía aplicable**. Presente a Brother, o al centro de servicio autorizado de Brother, una copia de la factura de venta fechada donde se pueda comprobar que la máquina se adquirió en los Estados Unidos. Si desea conocer el nombre de un Centro de servicio autorizado Brother en su localidad, llame al 1-877- BROTHER (1-877-276-8437) o visite www.brother-usa.com.

#### **Brother le pedirá que realice lo siguiente:**

Tras ponerse en contacto con Brother o con un Centro de servicio autorizado de Brother, es posible que tenga que entregar (personalmente si lo prefiere) o enviar el producto debidamente empaquetado, con el transporte previamente pagado al Centro de servicio autorizado junto con una fotocopia de la factura de compra.

**El usuario será el responsable de sufragar los gastos de transporte, empaquetado del producto y seguro (si lo desea). El usuario también será responsable de la pérdida o los daños que pueda sufrir el producto durante su transporte.**

3

Introducción

PASO

#### **Brother, por su parte, actuará de la siguiente forma:**

Si el problema del que se informa con relación a la máquina o artículos consumibles y accesorios está cubierto por esta garantía y si usted ya informó del mismo problema a Brother o a un Centro de servicio autorizado dentro del plazo de garantía aplicable, Brother o su Centro de servicio autorizado reparará o sustituirá la máquina o los artículos consumibles y accesorios sin cobrarle las piezas ni la mano de obra. Brother, bajo su propio criterio, decidirá si va a reparar o a sustituir la máquina o los artículos consumibles y accesorios.

Brother se reserva el derecho a proporcionar una máquina reacondicionada o los artículos consumibles y los accesorios que la acompañan, y utilizar piezas reacondicionadas siempre y cuando los productos reacondicionados cumplan con las especificaciones del fabricante respecto a productos o piezas nuevas.

La máquina reparada o sustituida, o los artículos consumibles y accesorios que la acompañan se devolverán al usuario por transporte pagado o se pondrán a su disposición para que los recoja personalmente en un Centro de servicio autorizado situado en un lugar conveniente.

Si la máquina o los artículos consumibles y accesorios no están cubiertos por esta garantía (ninguna de sus dos fases), se cobrarán al usuario los gastos de transporte en los que se incurra para devolverle el equipo y los artículos consumibles y accesorios, así como por cualquier servicio o pieza/producto de repuesto, a las tarifas publicadas actuales de Brother.

#### **Lo anteriormente descrito constituye los únicos recursos que tiene el usuario bajo esta garantía.**

#### **Qué sucede cuando Brother decide sustituir la máquina:**

Si Brother ha autorizado una Máquina de sustitución y usted lleva la máquina a un Centro de servicio autorizado, éste le proporcionará una máquina de sustitución tras recibirla de Brother. Si está tratando directamente con Brother, Brother le enviará un equipo de sustitución con el entendimiento de que el usuario, tras recibir el mencionado equipo de sustitución, proporcionará la prueba requerida de la compra, junto con el equipo que Brother se comprometió a sustituir. Se espera entonces que el usuario empaquete la máquina que Brother se ha comprometido a sustituir en el paquete donde se ha entregado la máquina de sustitución y que lo devuelva a Brother utilizando el documento de envío prepagado suministrado por Brother de acuerdo con las instrucciones indicadas por Brother. El usuario dispondrá de dos equipos, por ello, Brother exigirá que le proporcione el número de una tarjeta de crédito válida. Brother emitirá un cargo contra ese número de cuenta de la tarjeta de crédito hasta que reciba el producto original y determine que dicho producto original cumple con los requisitos de la cobertura de la garantía. Sólo se cargará en su tarjeta de crédito el importe de un producto nuevo si: (i) no devuelve el producto original a Brother en un plazo de cinco (5) días hábiles; (ii) los problemas del producto original no están cubiertos por la garantía limitada; (iii) no se siguen las instrucciones correctas para empaquetar el producto y éste ha sufrido algún daño como consecuencia de ello; o (iv) el periodo de garantía del producto original ha vencido o usted no ha presentado una copia de la prueba de compra válida (factura de compra). La máquina de sustitución que recibe el usuario (incluso si se trata de un equipo reacondicionado) quedará cubierta durante el resto del periodo de garantía limitada que le quedaba al producto original, más treinta (30) días adicionales. El usuario conservará la máquina de sustitución que se le envía y el equipo original pasará a ser propiedad de Brother. **Conserve los artículos de accesorio originales y una copia del documento de envío de devolución, firmada por el servicio de transporte.**

#### **Limitaciones:**

Brother no se responsabiliza de los daños o pérdida de un equipo, soporte, programas o datos relacionados con el uso de esta máquina. Excepto en el caso de las reparaciones o sustituciones descritas anteriormente, Brother no será responsable de ningún daño directo, indirecto, accidental o consecuente, ni de desagravio específico. Algunos estados no autorizan esta exclusión o limitación de los daños consecuentes o accidentales, por tanto, es posible que la limitación anterior no se aplique en su caso. ESTA GARANTÍA SUBSTITUYE CUALQUIER OTRA GARANTÍA, ESCRITA U ORAL, YA SEA EXPRESADA MEDIANTE UNA AFIRMACIÓN, PROMESA, DESCRIPCIÓN, DIBUJO, MODELO O PRUEBA. TODAS Y CADA UNA DE LAS GARANTÍAS DISTINTAS DE ESTA, SEAN EXPLÍCITAS O IMPLÍCITAS, INCLUIDAS LAS GARANTÍAS DE COMERCIABILIDAD Y ADECUACIÓN A UN PROPÓSITO DETERMINADO, QUEDAN POR EL PRESENTE RECHAZADAS.

- Esta garantía limitada es la única garantía que Brother ofrece para esta máquina. Se trata de la *expresión última y la declaración única y exclusiva de* las obligaciones de Brother para con el usuario. Sustituye todos los acuerdos o negociaciones que se puedan haber establecido con Brother o sus representantes.
- Esta garantía le otorga ciertos derechos y usted también puede gozar de derechos adicionales en función del estado donde se encuentre.
- Esta garantía limitada (y la obligación de Brother para con el usuario) no puede modificarse de ninguna forma a menos que el usuario y Brother firmen el mismo documento en el que (1) se haga referencia a esta máquina y la factura con la fecha de compra, (2) se describa la modificación de esta garantía y (3) se esté de acuerdo en la aplicación de esa modificación.

#### **Importante:**

Le recomendamos que conserve todo el material de empaque original por si tuviera que transportar la máquina.

5

### <span id="page-63-0"></span>**Información importante**

Si tiene alguna pregunta o necesita información acerca de su producto Brother, puede elegir entre las siguientes opciones de asistencia:

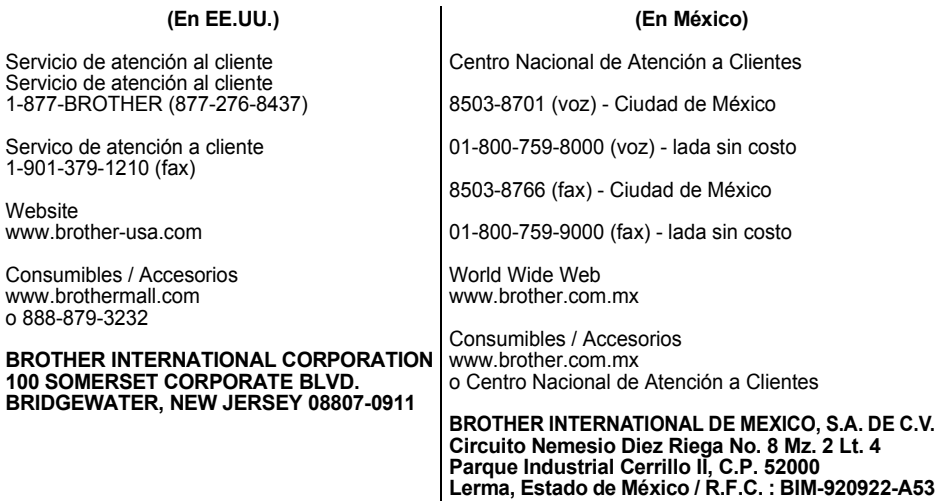

Registre a continuación la información de su modelo y número de serie, junto con la fecha y lugar de compra, para tenerla como referencia. Conserve esta información con la prueba de compra (factura) por si su máquina necesitara algún tipo de servicio.

Nº de modelo \_\_\_\_\_\_\_\_\_\_\_\_\_\_\_\_\_\_\_\_\_\_\_\_\_\_\_\_\_\_\_\_\_\_\_\_\_

 $N<sup>o</sup>$  de serie

Fecha de compra: \_\_\_\_\_\_\_\_\_\_\_\_\_\_\_\_\_\_\_\_\_\_\_\_\_\_\_\_\_\_\_\_\_\_

Establecimiento donde se realizó la compra:

Dirección del establecimiento: \_\_\_\_\_\_\_\_\_\_\_\_\_\_\_\_\_\_\_\_\_\_\_\_

**Importante:** Le recomendamos que conserve todo el material de empaque original por si tuviera que transportar la máquina.

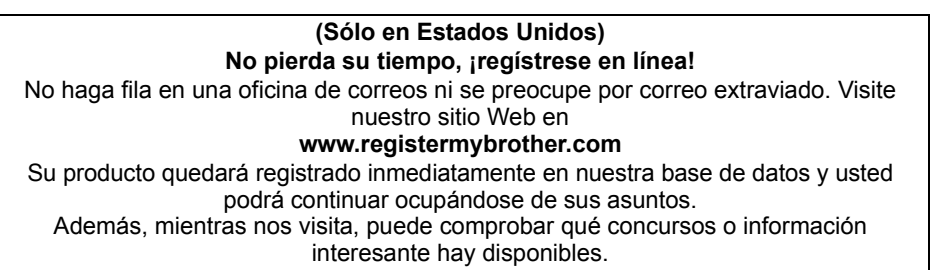

### <span id="page-64-0"></span>**Manuales**

Le proporcionamos los siguientes manuales para ayudarle a usar la impresora correctamente y utilizar sus funciones. Asegúrese de leer este manual antes de usar la impresora.

#### ■Guía del usuario (este manual)

Lea este manual primero.

En él obtendrá información que debe leer antes de usar la impresora como, por ejemplo, advertencias, consejos de instalación y configuración, y los procedimientos para imprimir etiquetas sin usar su PC. También explica cómo instalar y desinstalar el software que viene con la impresora para su uso en un PC. También se explica como crear etiquetas usando ese software, cómo limpiar la impresora y cómo realizar las tareas de corrección de averías.

### <span id="page-64-1"></span>**Símbolos utilizados en este Manual**

Los símbolos que se utilizan a lo largo de este manual son los siguientes:

Este símbolo indica información o instrucciones a las que debe prestar atención. Si las ignora, pueden ocurrir lesiones, daños o fallas operativas.

Este símbolo indica información o instrucciones que pueden ayudarle a comprender mejor o a utilizar la impresora con mayor eficiencia.

impresora

Introducción

7

## <span id="page-65-0"></span>**Información general**

### **Compilación y aviso de publicación**

Esta guía ha sido compilada y editada por Brother Industries Ltd. e incluye las descripciones y especificaciones más actualizas del producto.

El contenido de esta guía y las especificaciones de este producto está sujeto a modificación sin previo aviso.

Brother se reserva el derecho de modificar sin previo aviso las especificaciones y materiales aquí contenidos y no asumirá responsabilidad alguna por daños de cualquier índole (incluyendo daños derivados) producidos al basarse en el material presentado, incluyendo entre otros los errores tipográficos y de otra naturaleza contenidos en la publicación. Los mensajes de pantalla que aparecen en esta guía pueden ser diferentes, dependiendo de su sistema operativo o impresora.

© 2010 Brother Industries Ltd.

#### **Marcas comerciales**

El logotipo de Brother es una marca registrada de Brother Industries, Ltd.

Brother es una marca registrada de Brother Industries, Ltd.

© 2010 Brother Industries, Ltd. Reservados todos los derechos.

QR code es una marca registrada de DENSO WAVE Incorporated. QR Code Generating Program Copyright © 2008 DENSO WAVE INCORPORATED

BarStar Pro Encode Library (PDF417) Copyright © 2007 AINIX Corporation. All rights reserved.

Los nombres de otros programas o productos utilizados en este documento son marcas comerciales o marcas comerciales registradas de sus respectivos titulares.

Todas las empresas cuyo título de software se mencione en esta guía tienen un contrato de licencia de software específico para sus programas.

El resto de marcas y nombres de productos mencionados en esta Guía del usuario y en la Guía de instalación del software son marcas registradas de sus respectivos propietarios.

### **Símbolos utilizados en esta guía**

Los símbolos utilizados en esta guía se indican a continuación:

Este símbolo muestra la información o las indicaciones que se deben seguir. Si no se tienen en cuenta, pueden producirse daños, lesiones o fallos en el funcionamiento.

Este símbolo muestra la información o las indicaciones que pueden ayudarle a comprender mejor y utilizar la máquina con mayor eficacia.

## <span id="page-66-0"></span>**Precauciones de seguridad**

Le recomendamos que lea todas estas instrucciones antes de usar el producto y que las conserve para futuras consultas. Siga todas las advertencias e instrucciones indicadas en el producto.

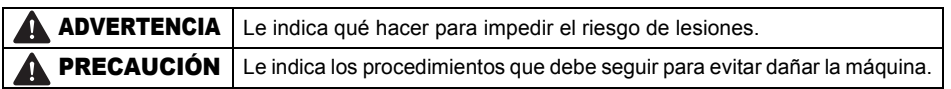

Los símbolos utilizados en esta guía se indican a continuación:

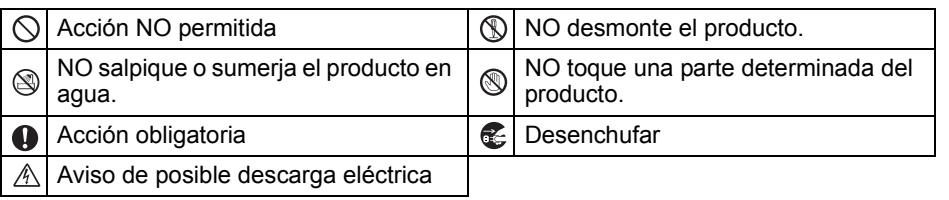

### **AADVERTENCIA**

**Siga estas indicaciones para evitar que se produzcan daños, descargas eléctricas o incendios.**

#### ■La máquina

- alimentación y no utilice la máquina durante tormentas eléctricas. Los rayos pueden suponer un riesgo remoto de descarga eléctrica.
- No toque ninguna pieza de metal junto al cabezal de impresión. El cabezal de impresión alcanza temperaturas elevadas durante su uso y mantiene dichas temperaturas inmediatamente después de su uso. No lo toque directamente con las manos.
- $\bigcirc$  Deseche las bolsas de plástico correctamente y manténgalas fuera del alcance de bebés y niños. No juegue con las bolsas de plástico.
- Desenchufe inmediatamente el cable de alimentación y no utilice la máquina si nota un olor extraño, calor, decoloración, deformación, u otra anomalía durante el funcionamiento o el almacenamiento de la máquina.
- No desmonte la máquina. Para la inspección, el ajuste o la reparación de la máquina, contacte con el establecimiento de venta donde adquirió la máquina o su centro local de servicio autorizado.
- Desenchufe inmediatamente el cable de No deje caer, golpee o agite la máquina.
	- $\bigcirc$  No suiete ni levante la máquina por la cubierta del rollo DK. La cubierta se puede salir y la máquina se puede caer y dañar.
	- No permita, bajo ninguna circumstancia, que la máquina se moje.
	- $\bigcirc$  No utilice la máquina con objetos extraños en su interior. Si la máquina entra en contacto con agua o cualquier objeto extraño, desenchufe el cable de la alimentación de la toma eléctrica y retire el objeto extraño. En caso necesario, póngase en contacto con el establecimiento de venta donde adquirió la máquina o su centro local de servicio autorizado.

 $\bigcirc$  No sujete la máquina con una sola mano. La máquina se le puede resbalar.

 $\bigcirc$  No desmonte la máquina ni permita que se moje para evitar posibles descargas eléctricas o incendio. Si lo hace puede provocar una descarga eléctrica o un incendio.

 $\overline{Q}$ 

PASO 1

Introducción

PASO 2

Creación e impresión de una etiqueta isando solamente esta impresora

 $35<sup>2</sup>$  Oreadón e impresión de una entuela $\sum_{\text{unpolon}}$  antes de usar esta  $\sum_{\text{nonpolon}}$  impresora

Antes de usar esta mpresora

PASO

E

Mantenimiento y corrección e impresión duna etiqueta<br>corrección de averías Co

corrección de averías Mantenimiento y

### **AADVERTENCIA**

- $\bigcirc$  No utilice disolvente para pintura, bencina, alcohol u otros disolventes orgánicos para limpiar la máquina. Si lo hace, puede provocar daños en el acabado de la máquina. Utilice un paño suave y seco para limpiar la máquina.
- $\bigcirc$  No coloque objetos pesados o que contengan agua sobre la máquina. Si la máquina entra en contacto con objetos extraños o agua, contacte con el establecimiento de venta donde adquirió la máquina o su centro local de servicio autorizado. Si sigue utilizando la máquina con agua u otro objeto extraño en el interior, puede dañar la máquina o provocar heridas personales.
- La toma eléctrica debe estar cerca de la máquina y debe ser de fácil acceso.
- $\bigcap$  No toque la cuchilla. Puede provocar lesiones personales.
- No exponga la máquina directamente a la luz solar o la coloque cerca de calefactores o dispositivos que emitan calor, en zonas expuestas a temperaturas extremadamente altas o bajas, humedad elevada o zonas polvorientas. Si lo hace, puede provocar fallos en la máquina.

#### **Siga estas indicaciones para evitar que se produzcan daños, descargas eléctricas o incendios.**

#### ■Cable de alimentación

- $\bigcirc$  Utilice sólo la fuente de alimentación autorizada (120 V de CA) para la máquina.
- Utilice únicamente el cable de alimentación que se proporciona con la máquina.
- No toque el enchufe o el cable de alimentación con las manos mojadas.
- $\bigcirc$  No sobrecargue la toma eléctrica con demasiados dispositivos ni conecte el cable de alimentación en una toma eléctrica dañada.
- $\bigcirc$  No corte, dañe, altere o coloque objetos pesados sobre el cable de alimentación.
- $\bigcirc$  No utilice el cable de alimentación si está dañado.
- **A** Asegúrese de que el cable de alimentación está conectado correctamente a la toma eléctrica.
- Sujete siempre el cable de alimentación cuando lo enchufe o desenchufe en la toma eléctrica. Se pueden producir problemas si tira del cable de alimentación.
- Si no va a utilizar la máquina durante un largo período de tiempo, desconecte el cable de alimentación de la toma eléctrica.

#### **Siga estas instrucciones para evitar fugas de líquidos, calor excesivo o rotura de la batería.**

#### Batería

- para la impresora.
- $\bigcirc$  No arroje la batería al fuego ni la caliente ni la desarme.
- Guarde la batería en un lugar fuera del alcance de los niños. Si se ingiere la batería, acuda inmediatamente a un médico.
- Si el líquido dentro de la batería cae en sus ojos, lávelos bien con abundante agua limpia e inmediatamente acuda a un médico.
- Utilice únicamente la batería autorizada  $\bigoplus$  Si el líquido dentro de la batería cae sobre su piel o sobre su ropa, lávela bien con abundante agua limpia.
	- $\bigcirc$  No conecte ambos polos de la batería con un alambre, mantenga la batería y el collar metálico y la horquilla juntos para evitar cortocircuitos con la batería.
	- La batería que viene con la impresora no es recargable. No la recargue.
	- **O** El uso de baterías inapropiadas para esta impresora puede ocasionar fugas o explosiones que podrían producir incendios, lesiones o daños en el entorno de la máquina.

11

#### **AADVERTENCIA** Introducción  $35<sup>2</sup>$  Oreadón e impresión de una entuela $\sum_{\text{unpolon}}$  antes de usar esta  $\sum_{\text{nonpolon}}$  impresora ■Cortador  $\circledR$  No toque la cuchilla del cortador.  $\circledR$  No abra la cubierta superior cuando esté utilizando el cortador. **PASO APRECAUCIÓN** 1 **Siga estas indicaciones para evitar que se produzcan daños, descargas eléctricas o incendios.** Antes de usar esta ■Instalación y almacenamiento mpresora Coloque la máquina sobre una superficie  $\bigcirc$  No coloque objetos pesados sobre la plana y estable, como en un escritorio. máquina. ■Rollo DK (etiqueta DK, cinta DK) Tenga cuidado de no dejar caer el rollo DK. En función de la zona, el material y las condiciones medioambientales, la etiqueta **Q** Los rollos DK utilizan papel térmico v PASO puede quedarse pegada o fija, el color de la 2 película térmica. La etiqueta y la etiqueta puede cambiar o puede pasarse a impresión perderán el color con la luz Creación e impresión de una etiqueta Mantenimiento y corrección e impresión duna etiqueta<br>corrección de averías Co isando solamente esta impresora otros objetos. solar y el calor. No utilice rollos DK para Antes de colocar la etiqueta, compruebe usos exteriores que requieran las condiciones medioambientales y el durabilidad. material. Compruebe la etiqueta pegando una pequeña muestra en una zona discreta de la superficie en la que desee pegarla. **Siga estas instrucciones para evitar fugas de líquidos, calor excesivo o rotura de la batería.**  PASO<br>3 **■**Batería  $\bigcirc$  No inserte la batería con sus polos en  $\bigcirc$  No use, exponga ni mantenga la batería posición contraria a la indicada en las bajo la luz directa del sol ni la exponga a corrección de averías Mantenimiento y temperaturas extremadamente altas ni instrucciones. a condiciones de gran humedad. Retire la batería de la impresora inmediatamente después que se agote. No moje la batería con agua.  $\bigcirc$  No suelde directamente la batería.  $\bigcirc$  No deje caer ni arroje la batería puesto que podría dañarla.  $\bigcirc$  No aplique vibraciones de ultrasonido a la batería. Pueden ocurrir cortocircuitos internos en la batería.

### <span id="page-68-0"></span>**Precauciones generales**

#### ■La máquina

- La máquina es un dispositivo de precisión. No deje caer, golpee o agite la máquina.
- Se puede producir un mal funcionamiento de la máquina si se deja cerca de un televisor, una radio, etc. No utilice la máquina cerca de otra que pueda provocar interferencias electromagnéticas.
- No inserte ningún objeto ni bloquee la ranura de salida de etiquetas o el puerto USB.
- Utilice únicamente el cable de interfaz (cable USB) que se proporciona con la máquina.
- Si no va a utilizar la máquina durante un largo período de tiempo, retire el rollo DK de la máquina.
- No intente imprimir etiquetas mientras la cubierta del rollo DK esté abierta.
- La impresora hace ruido al imprimir debido a su velocidad (no se trata de una falla de la impresora).

Ajuste la "calidad de impresión" en el controlador de la impresora para reducir el ruido.

• Si se atascara el papel debido a una acumulación de adhesivo en la superficie de guía del papel, desenchufe el cable de alimentación de la toma eléctrica y limpie la acumulación de adhesivo con un paño humedecido en etanol o alcohol isopropílico (alcohol para fricciones). Es recomendable limpiar la guía del papel cuando se sustituye la unidad del cortador.

#### ■Rollo DK (etiqueta DK y cinta DK)

• Utilice sólo accesorios y suministros originales de Brother (con las marcas  $\frac{px}{2}$ ,  $\frac{px}{2}$ ). No utilice accesorios o suministros no autorizados.

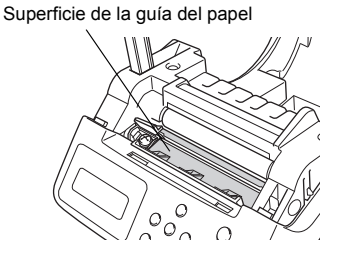

- Si la etiqueta se coloca sobre una superficie mojada, sucia o grasienta, es posible que se despegue con facilidad. Antes de colocar la etiqueta, limpie la superficie en la que la va a colocar.
- El rollo DK utiliza papel y película térmica que puede perder intensidad o despegarse de las superficies si se expone a la luz ultravioleta, lluvia o viento.
- No exponga los rollos DK a la luz directa del sol, a altas temperaturas, humedad elevada o polvo. Almacénelos en un lugar fresco y oscuro. Utilice los rollos DK inmediatamente después de abrir el paquete.
- Si raya la superficie de impresión de la etiqueta con las uñas u objetos metálicos o toca la superficie de impresión con las manos impregnadas en agua, sudor, crema, etc., puede cambiar el color de la etiqueta o decolorarse.
- No coloque etiquetas a personas, animales o plantas.
- Dado que el extremo del rollo DK está diseñado para que no se adhiera al carrete de la etiqueta, puede que la última etiqueta no se corte correctamente. Si esto sucede, retire las etiquetas restantes, inserte un nuevo rollo DK y vuelva a imprimir la última etiqueta. Nota: Teniendo esto en cuenta, el número de etiquetas DK incluido en cada rollo DK puede ser mayor al indicado en el paquete.
- Si una etiqueta se retira después de colocarla en una superficie, pueden quedar restos de la etiqueta. Retire los restos antes de colocar una etiqueta nueva.
- Algunos rollos DK utilizan adhesivo permanente en sus etiquetas. Estas etiquetas no se pueden despegar fácilmente una vez pegadas.
- Antes de utilizar etiquetas de CD/DVD, asegúrese de seguir las instrucciones indicadas en las instrucciones de su reproductor de CD/DVD respecto a la colocación de etiquetas de CD/DVD.
- No utilice etiquetas de CD/DVD en un reproductor de carga de CD/DVD de ranura, por ejemplo, un reproductor de CD de coche, en el que el CD se introduce por una ranura del reproductor.
- No despegue la etiqueta de CD/DVD una vez colocada en el CD/DVD, puede retirar una fina capa de la superficie del disco y dañarlo.
- No aplique etiquetas de CD/DVD en discos CD/DVD diseñados para su uso con impresoras de chorro de tinta. Las etiquetas se despegan fácilmente de estos discos y si utiliza discos a los que se les ha despegado la etiqueta puede provocar daños o perder los datos.
- Para colocar etiquetas en CD/DVD, utilice el aplicador incluido en los rollos de etiqueta de CD/DVD. Si no los utiliza, puede dañar el reproductor de CD/DVD.

13

PASO 1

Introducción

PASO 2

Creación e impresión de una etiqueta usando solamente esta impresora

Antes de usar esta impresora

• Los usuarios son responsables de la colocación de etiquetas de CD/DVD. Brother no se hace responsable de la pérdida o daños provocados por el uso inadecuado de las etiquetas de CD/DVD.

#### ■CD-ROM v software

- No raye ni exponga el CD-ROM a temperaturas altas o bajas.
- No coloque objetos pesados en el CD-ROM o aplique fuerza sobre el CD-ROM.
- El software contenido en el CD-ROM está diseñado para su uso exclusivo con la máquina. Consulte la licencia del CD para obtener información detallada. Este software se puede instalar en varios ordenadores para su uso en oficinas, etc.

#### **■**Batería

- No use en otros productos la batería que viene con la impresora.
- Deséchela conforme a todas las normas locales, estatales y federales aplicables.
- Al guardar o desechar la batería, envuélvala con una cinta adhesiva de celofán para impedir el cortocircuito de la batería.
- Se recomienda reemplazar la batería cada dos años.

#### ■Cortador

• El número de cortes promedio es de 5.000 o más, según las condiciones ambientales. Un corte irregular, la incapacidad de cortar recto o los frecuentes atascos de papel pueden indicar que la vida del cortador se acerca a su fin. Si se dan estas situaciones, sustituya el cortador.

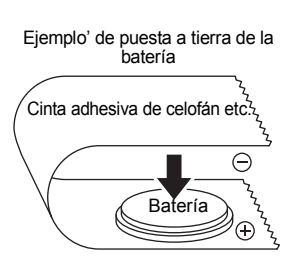

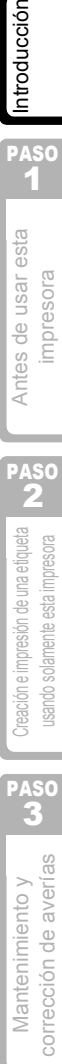

**PASO** 

<span id="page-71-0"></span>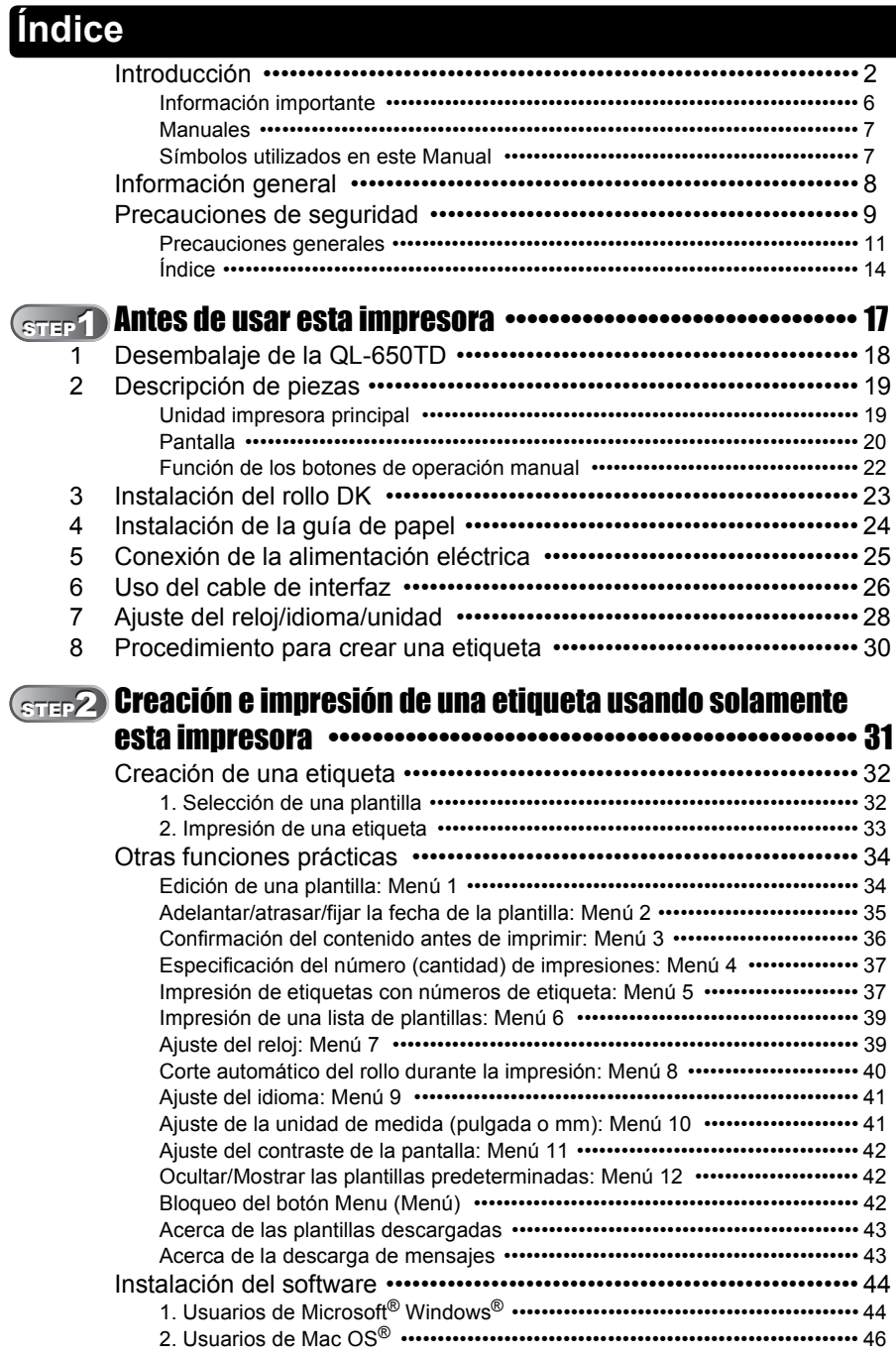
PASO 1

impresora

Introducción

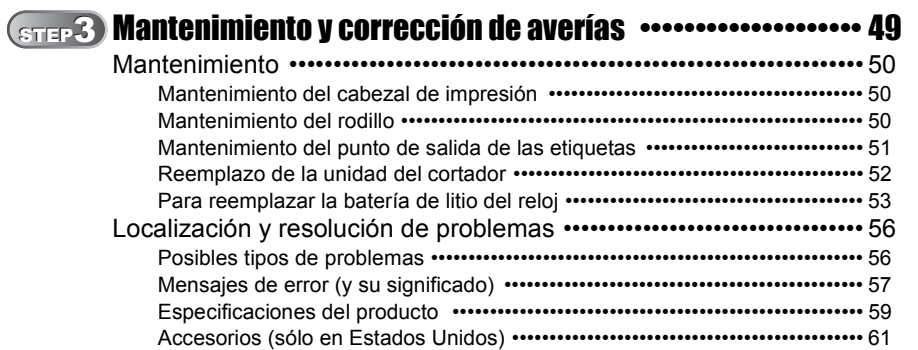

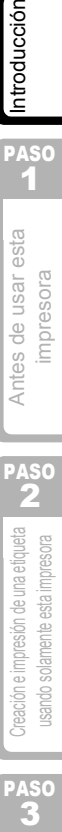

PASO<br>3

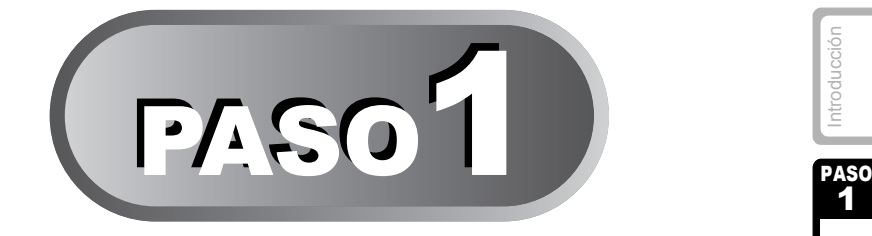

# <span id="page-74-1"></span><span id="page-74-0"></span>Antes de usar esta impresora

Saque la impresora de la caja y efectúe los pasos previos en la impresora antes de crear una etiqueta. Siga los procedimientos indicados en la sección ["Desembalaje de la QL-650TD" en la página 18](#page-75-0).

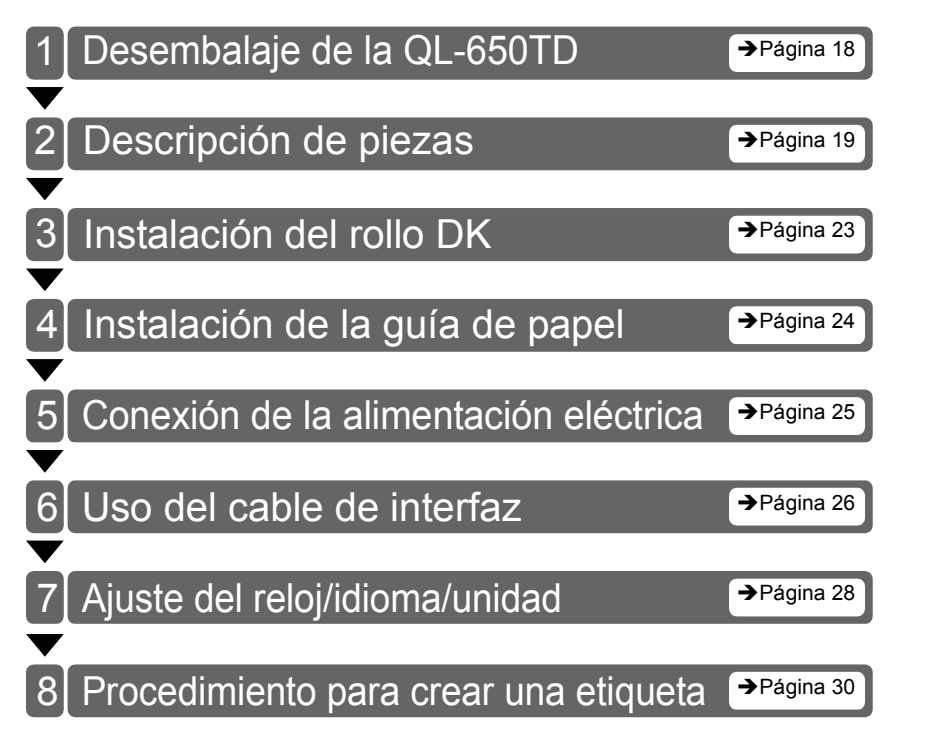

1

17

PASO

# <span id="page-75-0"></span>**1 Desembalaje de la QL-650TD**

Antes de usar la impresora, compruebe que el paquete de la impresora contiene todos los accesorios siguientes. Si falta cualquiera de estos accesorios o si alguno de ellos tiene algún defecto, comuníquese con su distribuidor local.

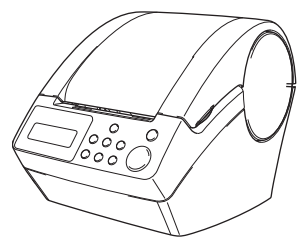

#### **Brother QL-650TD Rollo DK (rollo de inicio)**

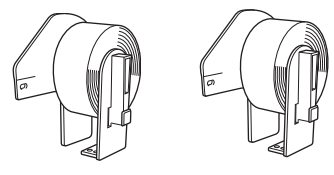

- **Etiquetas de dirección estándar, 29**  $\times$  **90 mm**  $(1-1/7 \times 3-1/2 \text{ pulgadas})$  (100 etiquetas)
- Etiquetas de papel redondas, 24 mm (1 pulgada) (250 etiquetas)

#### **Cable USB Cable de alimentación**

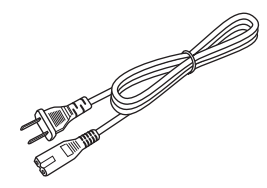

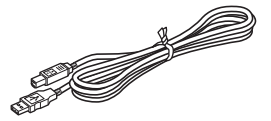

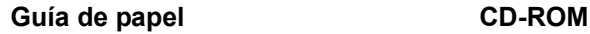

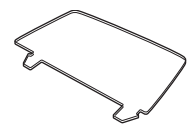

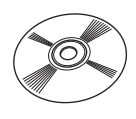

#### **Guía de etiquetas y cinta DK**

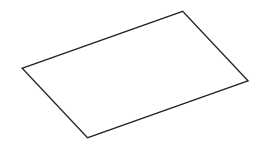

**Guía del usuario (inglés y español)**

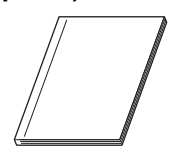

**Hoja de limpieza**

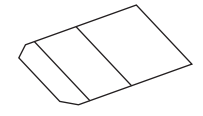

# <span id="page-76-0"></span>**2 Descripción de piezas**

# **Unidad impresora principal**

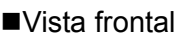

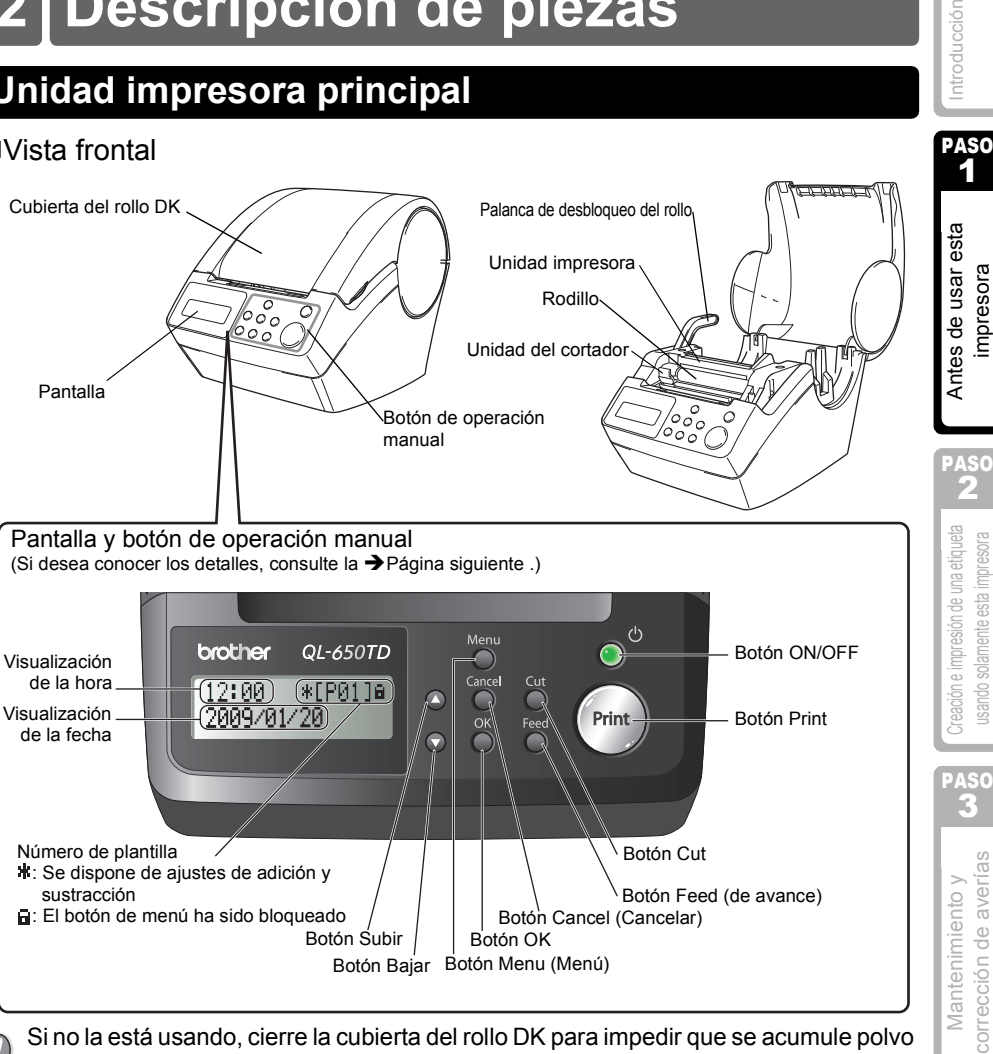

Si no la está usando, cierre la cubierta del rollo DK para impedir que se acumule polvo y desechos en la unidad impresora.

#### ■Vista posterior

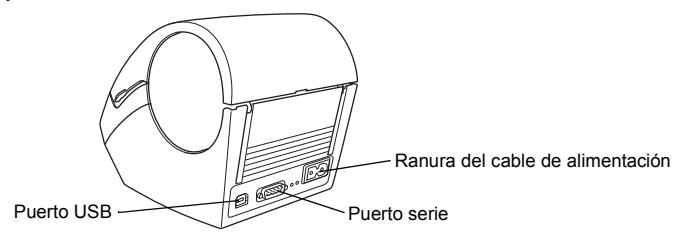

PASO

mpresora

usando solamente esta impresor

corrección de averías

19

### <span id="page-77-0"></span>**Pantalla**

La pantalla de cristal líquido está dividida entre el modo de Visualización de Hora y la hora, y el modo de Selección de Menú.

#### ■Modo de Visualización de Hora

De forma predeterminada, la pantalla presenta este modo cuando se enciende la impresora o cuando la impresora está en espera (esperando un comando).

 $12:34$   $*$  [F01]a 2009/01/20

#### **Lista de menús del botón de operación manual**

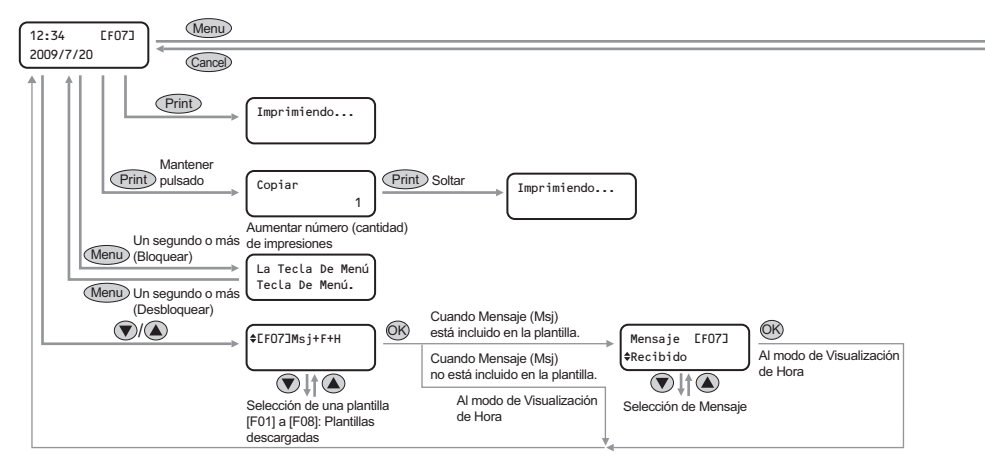

Cada botón está indicado con las siguientes marcas.

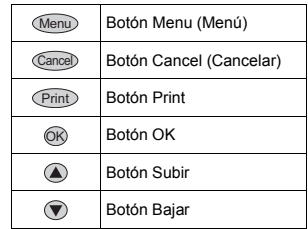

La simple operación en el modo de Visualización de Hora puede crear una etiqueta Con fecha, hora o mensaje.

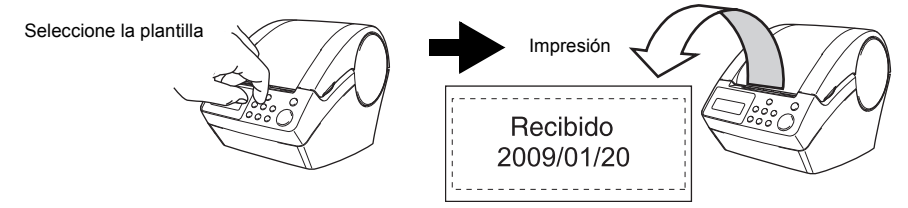

Para más detalles, consulte la sección  $\rightarrow$ ["Creación de una etiqueta" en la página 32.](#page-89-0)

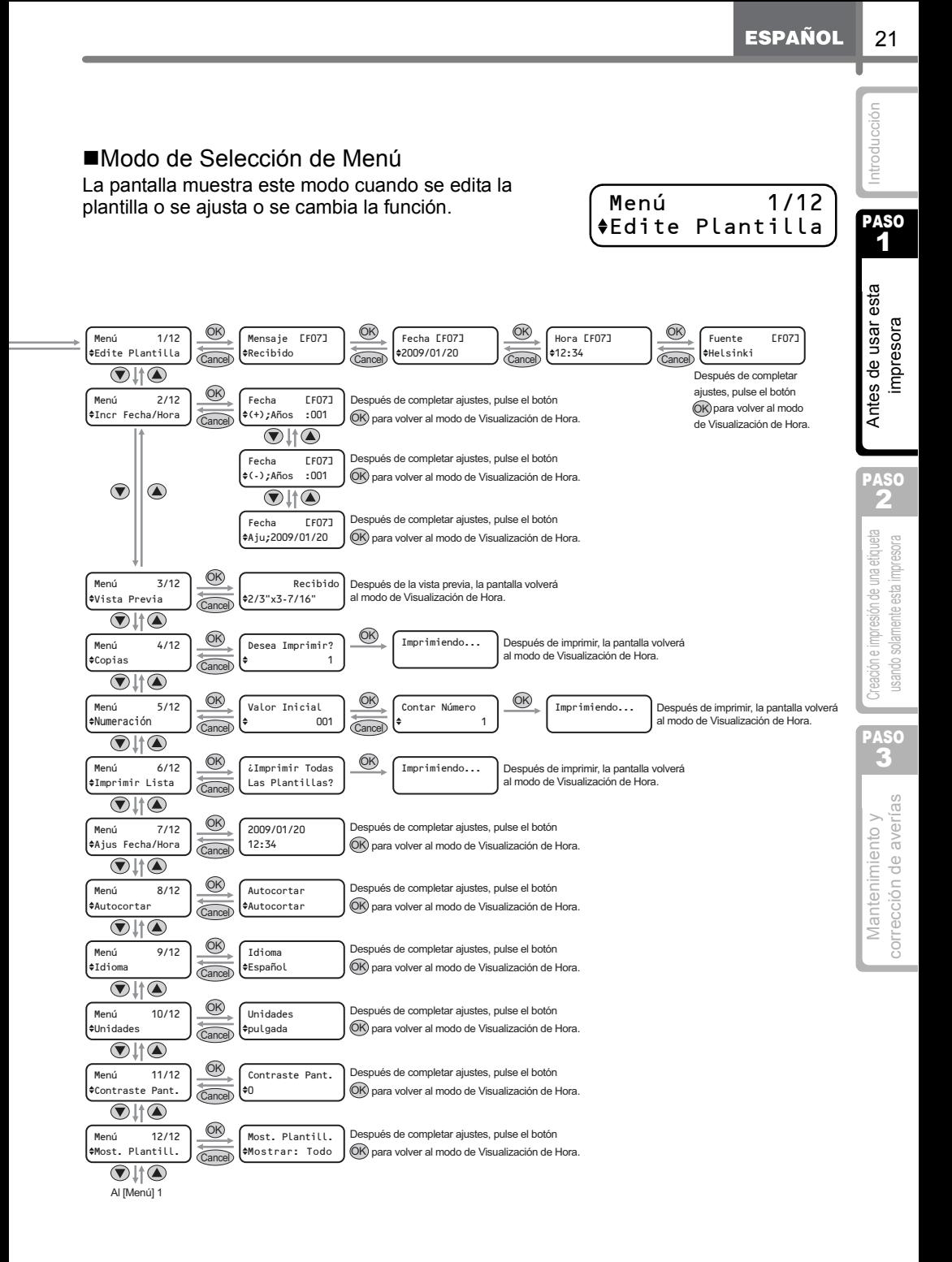

# **Función de los botones de operación manual**

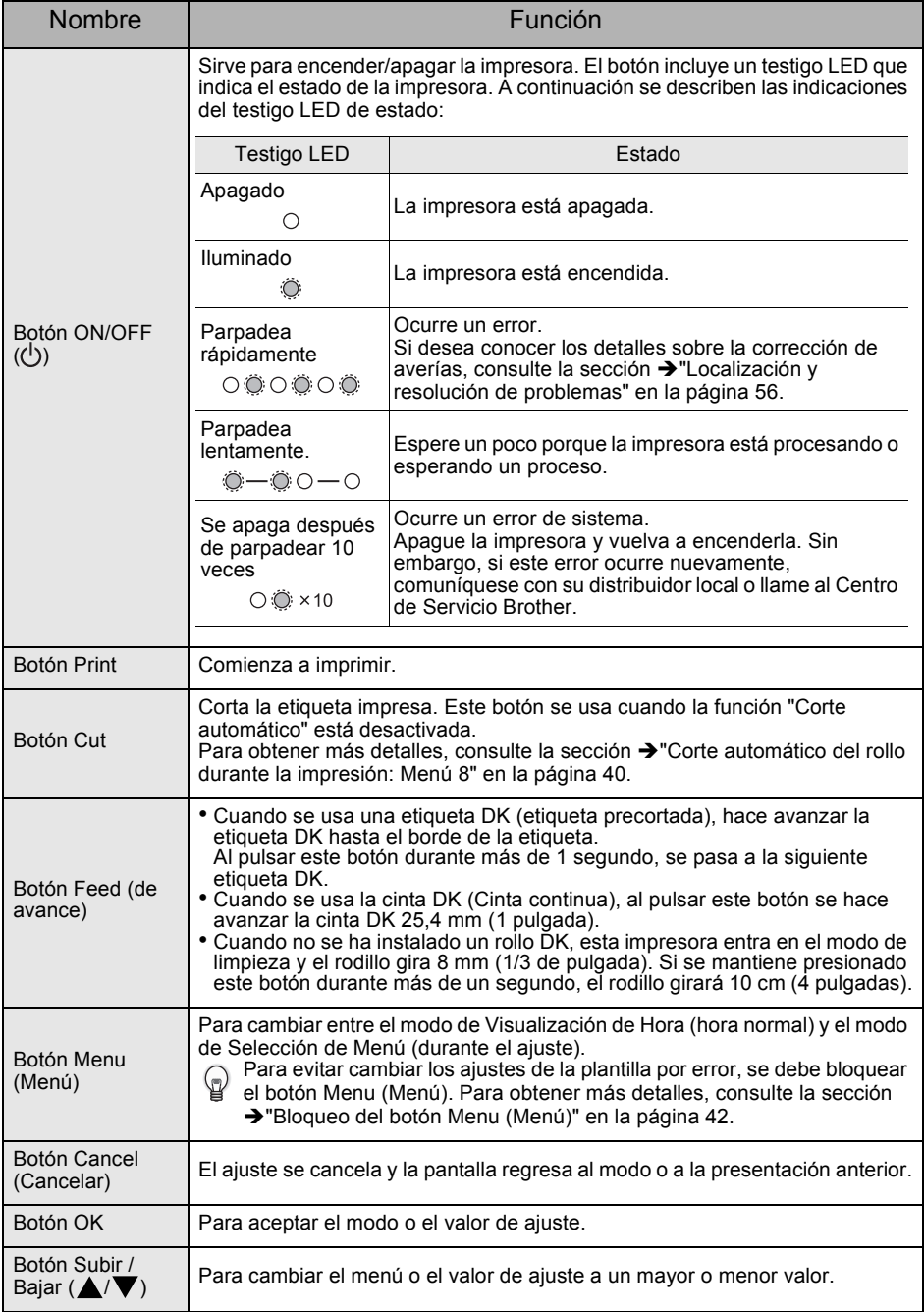

<span id="page-80-0"></span>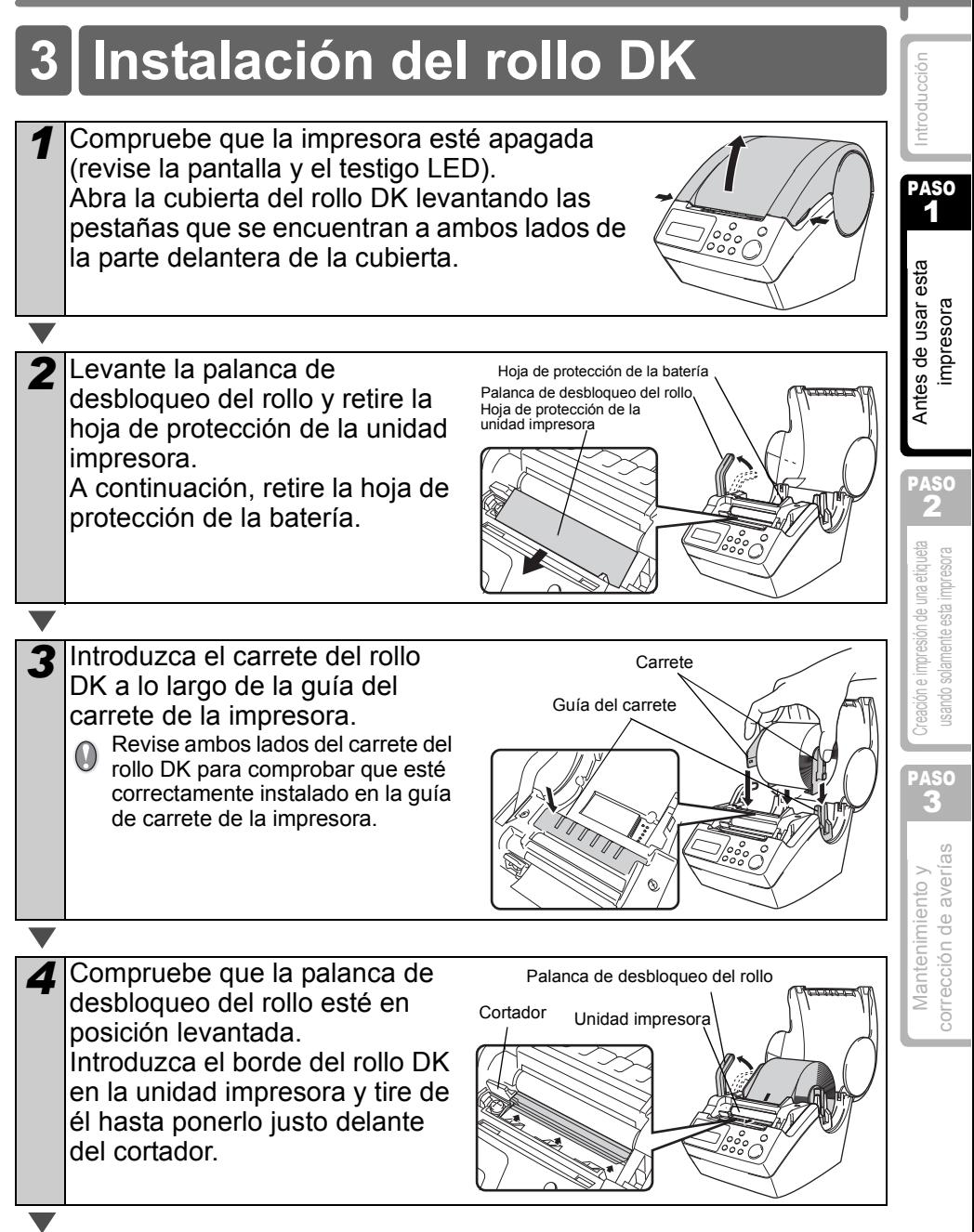

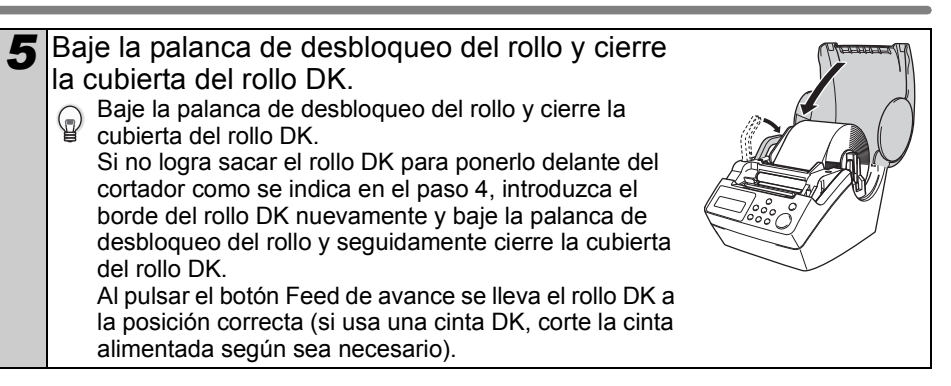

# <span id="page-81-0"></span>**4 Instalación de la guía de papel**

La impresora viene con una guía de papel que puede cargar hasta 10 hojas de etiquetas individuales.

- *1* Como se muestra a la derecha, monte la guía de papel en la cara frontal de la impresora.
	- Si va a imprimir más de 10 etiquetas continuas usando la función de corte automático, retire la guía de papel para prevenir el atasco del papel.

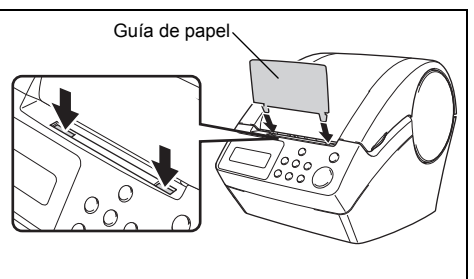

# <span id="page-82-0"></span>**5 Conexión de la alimentación eléctrica**

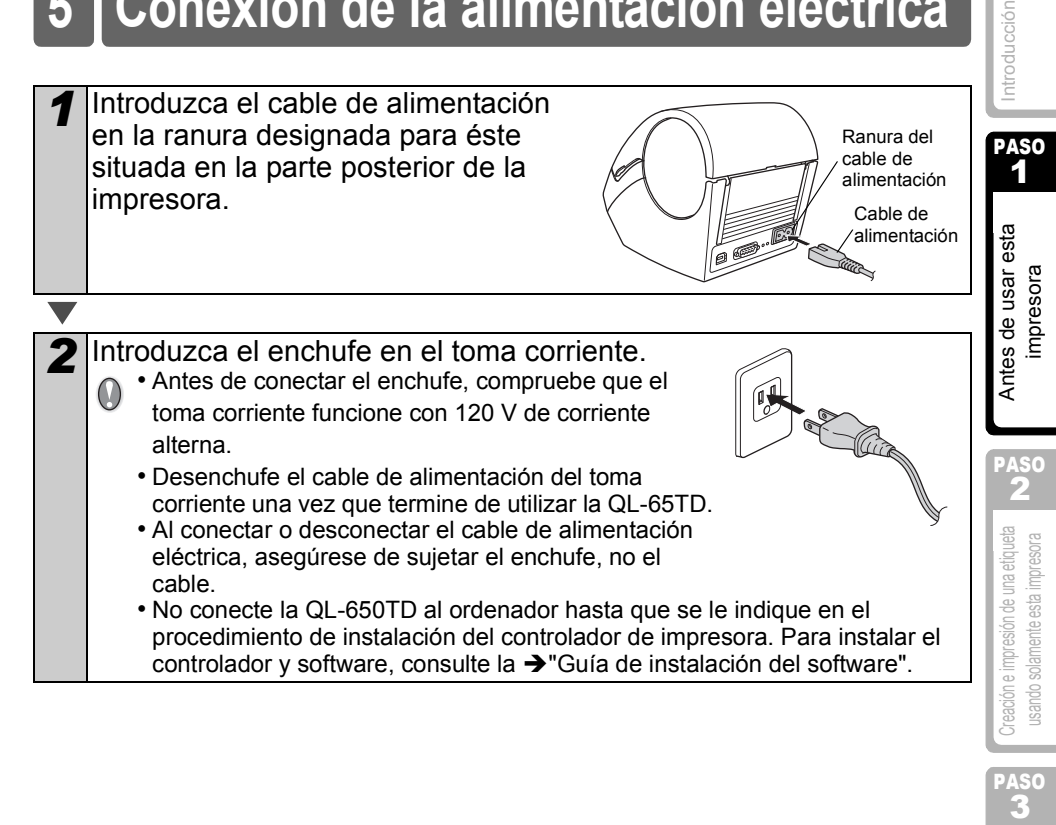

Mantenimiento y corrección e impresión e una etiqueta<br>corrección de averías Corrections usando solamente esta impresora corrección de averías Mantenimiento v

A<sub>S</sub>C

# <span id="page-83-0"></span>**6 Uso del cable de interfaz**

El cable RS-232C no es un accesorio estándar. Elija el cable adecuado para su interfaz.

• Cable USB

Utilice el cable de interfaz proporcionado.

• Cable RS-232C

Las asignaciones de pin de los cables serie (cables RS-232C) que se pueden utilizar con esta máquina se muestran en la tabla que aparece a continuación. Puede adquirir los cables en una tienda de electrónica. No utilice un cable de interfaz que tenga más de 6 pies (2 metros).

Lado de la impresora Brother QL Lado del ordenador (hembra D-Sub, tornillo de bloqueo #4-40 (UNC)) (hembra D-Sub9P)

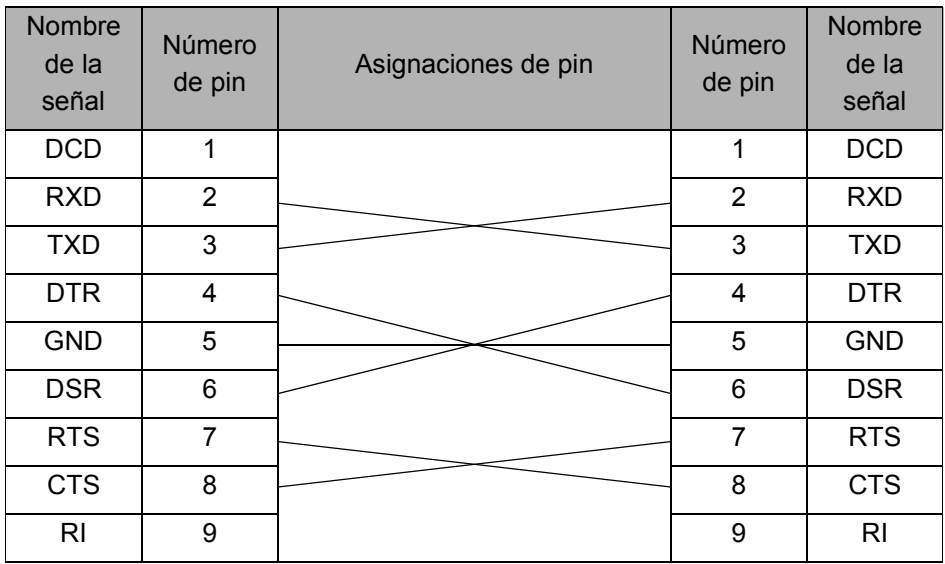

 $\bigcap$  • No es posible conectar un cable RS-232C y un cable USB a la impresora al mismo tiempo.

• El conector del cable serial RS-232C de este ordenador no es una Fuente de alimentación limitada.

#### **Importante**

Para la interfaz USB, se debe utilizar el cable USB que se incluye para garantizar que se respeten los límites de CEM (compatibilidad electromagnética).

Para las interfaces de serie, se debe utilizar un cable de interfaz blindado para asegurar el cumplimiento de los límites de CEM.

Todo cambio o modificación que se realice sin aprobación expresa de Brother Industries, Ltd. puede afectar el rendimiento y la calidad de laimpresión, y los daños no estarán contemplados en la garantía limitada.

• Precauciones para la conexión RS-232C El conector serie RS-232C de este equipo no es una fuente de alimentación limitada.

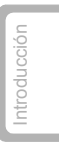

PASO 1

PASO

PASO

# <span id="page-85-1"></span><span id="page-85-0"></span>**7 Ajuste del reloj/idioma/unidad**

Después de comprar la impresora, es necesario ajustar el reloj, el idioma y las unidades. Antes de ajustar la impresora, compruebe que ha efectuado todos los pasos indicados en las siguientes secciones → ["Instalación del rollo DK" en la página 23](#page-80-0), → "Instalación de la quía de papel" en la página 24, → ["Conexión de la alimentación eléctrica" en la página 25.](#page-82-0)

- Si se extrae la batería y se desconecta la impresora del toma corriente, el reloj vuelve a su estado original, por lo tanto, será necesario ajustarlo nuevamente. Si desea obtener más detalles, consulte la sección → "Ajuste del reloj: Menú 7" en la [página 39](#page-96-0).
	- Para reemplazar la batería, consulte la sección  $\rightarrow$  "Para reemplazar la batería de [litio del reloj" en la página 53](#page-110-1).

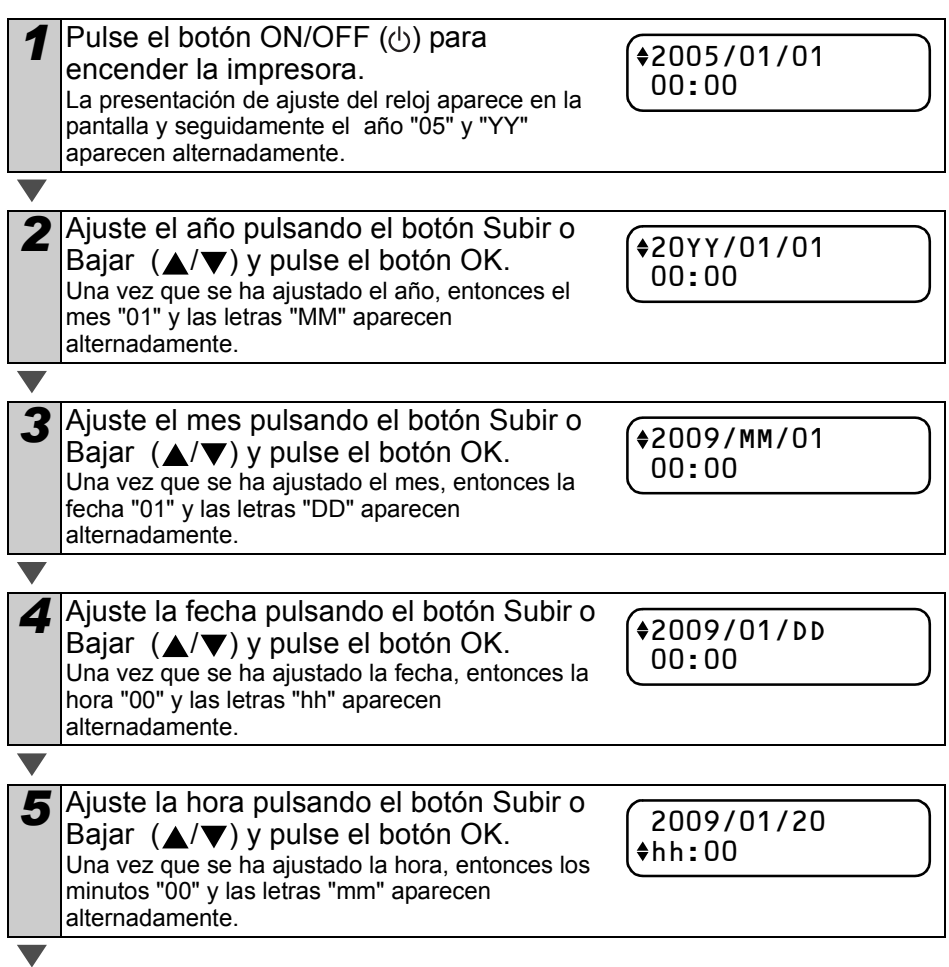

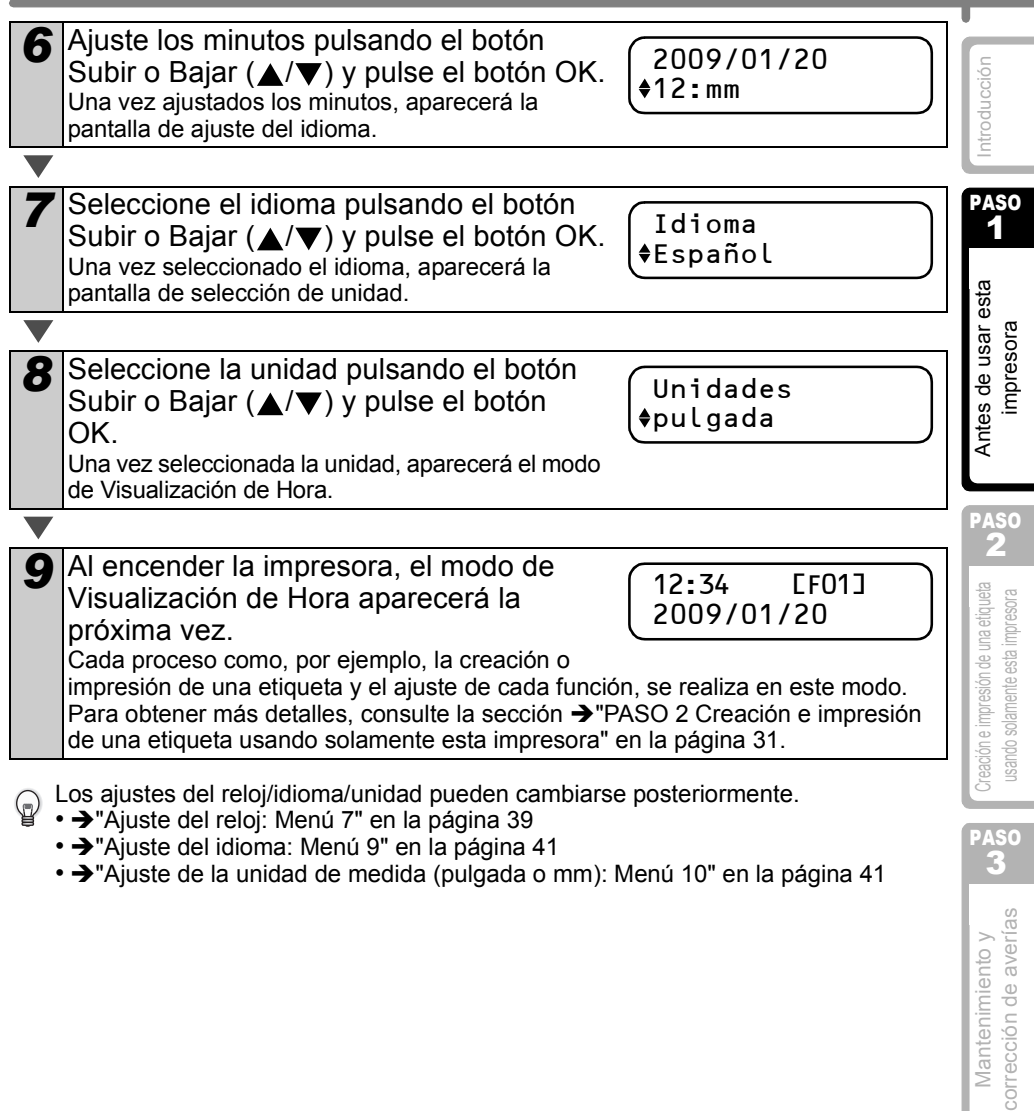

- → ["Ajuste del idioma: Menú 9" en la página 41](#page-98-0)
- → ["Ajuste de la unidad de medida \(pulgada o mm\): Menú 10" en la página 41](#page-98-1)

Mantenimiento y<br>corrección de averías

29

**ESPAÑOL** 

# <span id="page-87-0"></span>**8 Procedimiento para crear una etiqueta**

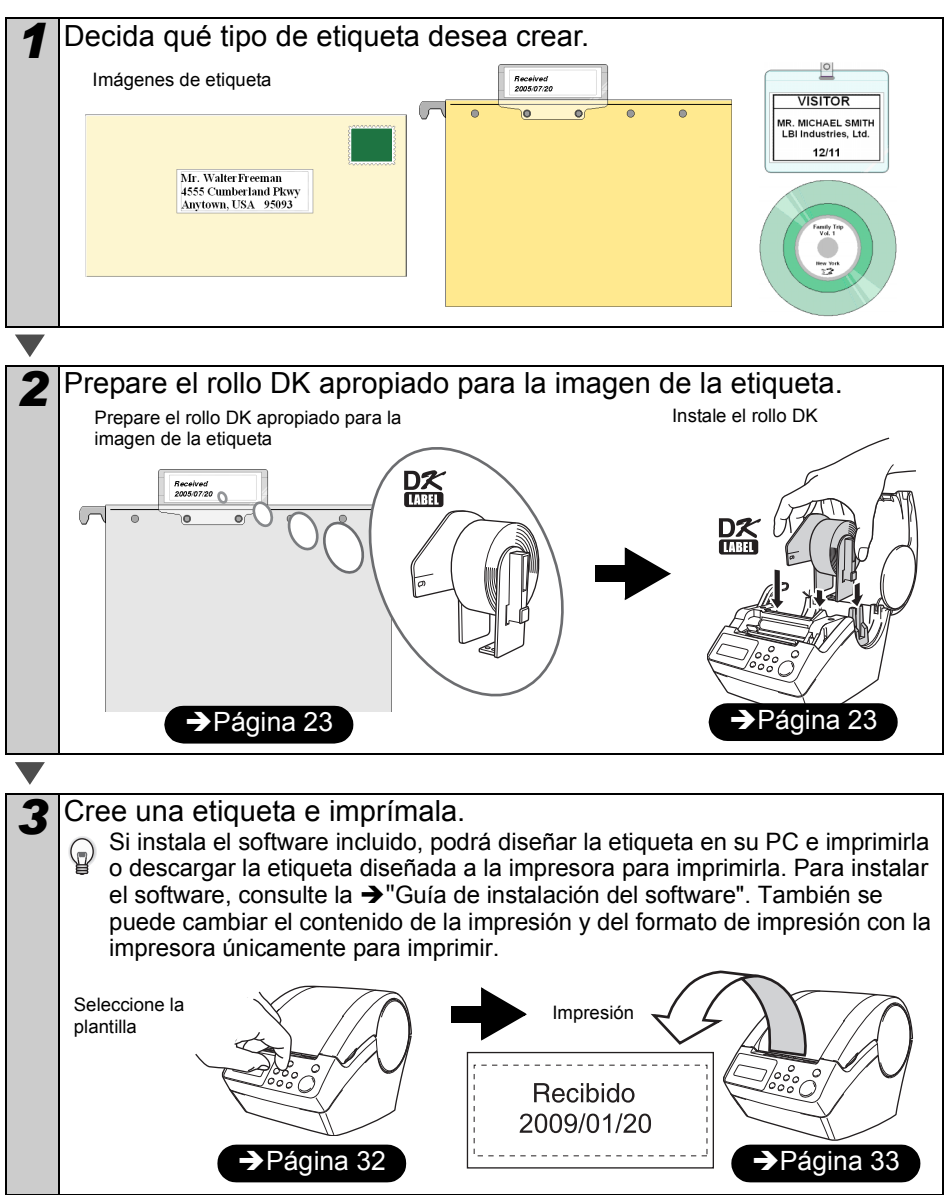

Si comprende el procedimiento para crear una etiqueta, comience a crear una. Prosiga con la sección  $\rightarrow$  "PASO 2 Creación e impresión de una etiqueta usando [solamente esta impresora" en la página 31](#page-88-0).

1

Antes de usar esta mpresora

PASO 2

**3Antes de universión de una etiqueta de valor de usar esta impresora de usar esta impresora de usar esta impresora de usar esta impresora de usar esta impresora de usar esta impresora de universidade de universidade de un** 

Creación e impresión de una etiqueta usando solamente esta impresora

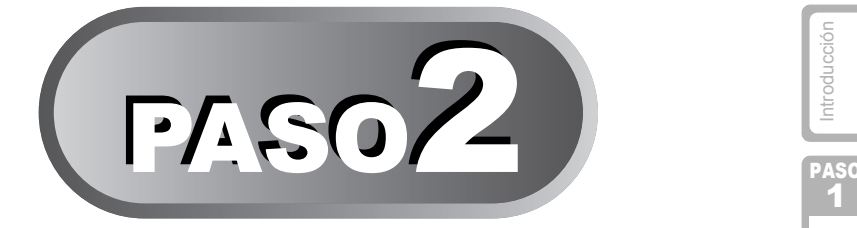

# <span id="page-88-1"></span><span id="page-88-0"></span>Creación e impresión de una etiqueta usando solamente esta impresora

Esta impresora tiene ocho plantillas incorporadas para facilitar la tarea del usuario. Usted puede seleccionar una plantilla entre ellas revisando la lista con las botones Subir o Bajar ( $\triangle$ / $\nabla$ ) y al encontrar la plantilla que desee puede imprimirla pulsando el botón Print (Imprimir).

## [Creación de una etiqueta](#page-89-2)

[1. Selección de una plantilla](#page-89-3) **IPA** [Página 32](#page-89-3)

[2. Impresión de una etiqueta](#page-90-1)  $\rightarrow$ [Página 33](#page-90-1)

## [Otras funciones prácticas](#page-91-0)

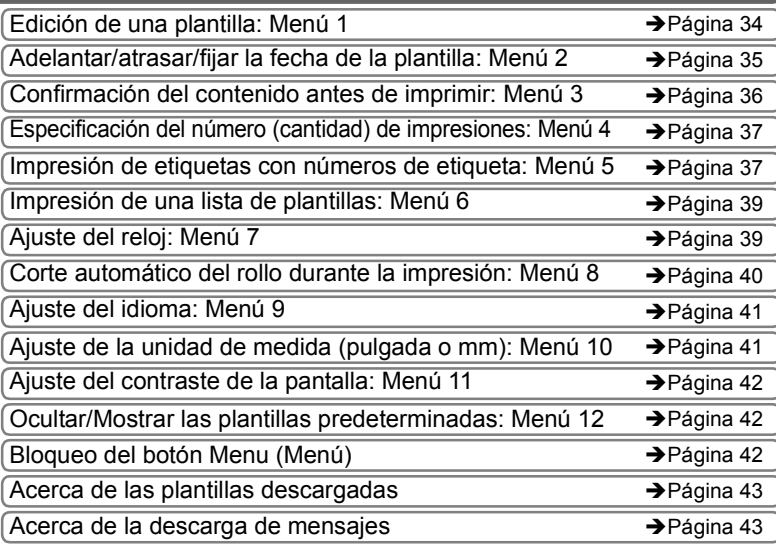

## [Instalación del software](#page-101-0)

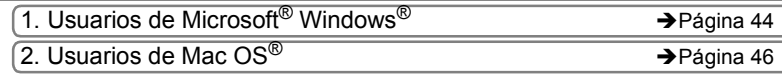

[Mantenimiento y corrección de averías](#page-106-1) Creación empresión de alterada usana usan esta usando solamente esta una<br>corrección de averías usando solamente estampresora impresora impresora en la corrección de averías corrección de averías Mantenimiento y

PASO

# <span id="page-89-2"></span><span id="page-89-0"></span>**Creación de una etiqueta**

## <span id="page-89-3"></span><span id="page-89-1"></span>**1. Selección de una plantilla**

Seleccione la plantilla de etiqueta que desea crear. Esta impresora tiene ocho plantillas incorporadas para facilitar la tarea del usuario.

También es posible crear plantillas con su propio PC. Para obtener más detalles, consulte la Ayuda de P-touch Editor.

*Pulse el botón ON/OFF ((b) para* encender la impresora. Se mostrará el modo de Visualización de Hora.

12:34 [F01] 2009/01/20

2 Seleccione una plantilla revisando la lista con los botones Subir o Bajar  $(\triangle/\blacktriangledown)$  y pulse el botón OK para seleccionar una.

[F07]Msj+F+H

Al seleccionar una plantilla que incluya un mensaje

particular (Msg), seleccione el mensaje y seguidamente pulse el botón OK. Así determinará la plantilla seleccionada y la pantalla volverá al modo de Visualización de Hora.

Si desea conocer los detalles sobre las plantillas disponibles, consulte abajo la sección "Tipo de plantilla".

#### **Tipo de plantilla**

<span id="page-89-4"></span>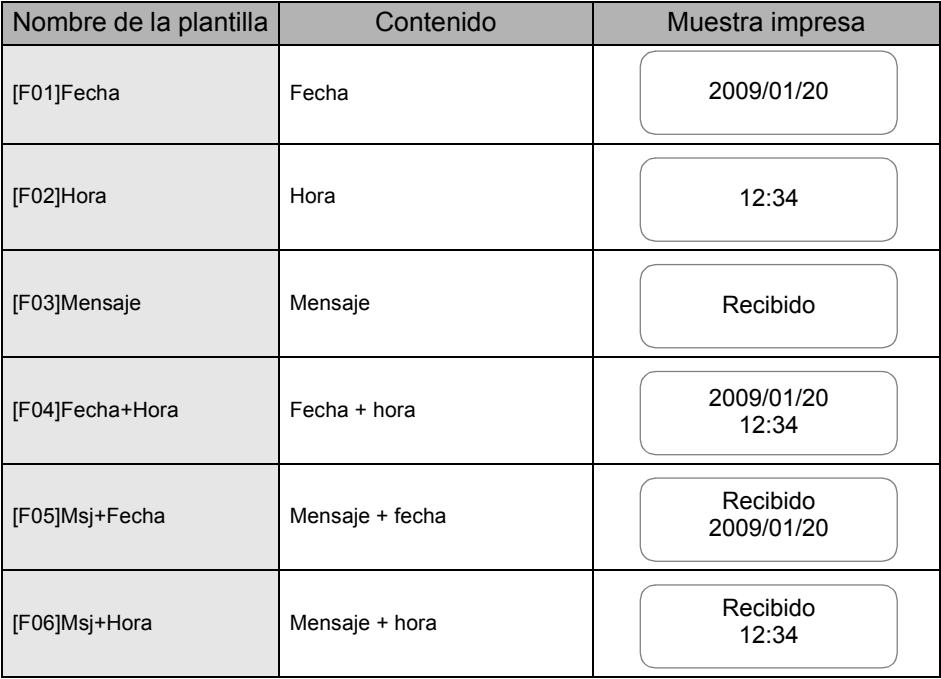

**ESPAÑOL** 

33

Manten corrección

<span id="page-90-2"></span><span id="page-90-1"></span><span id="page-90-0"></span>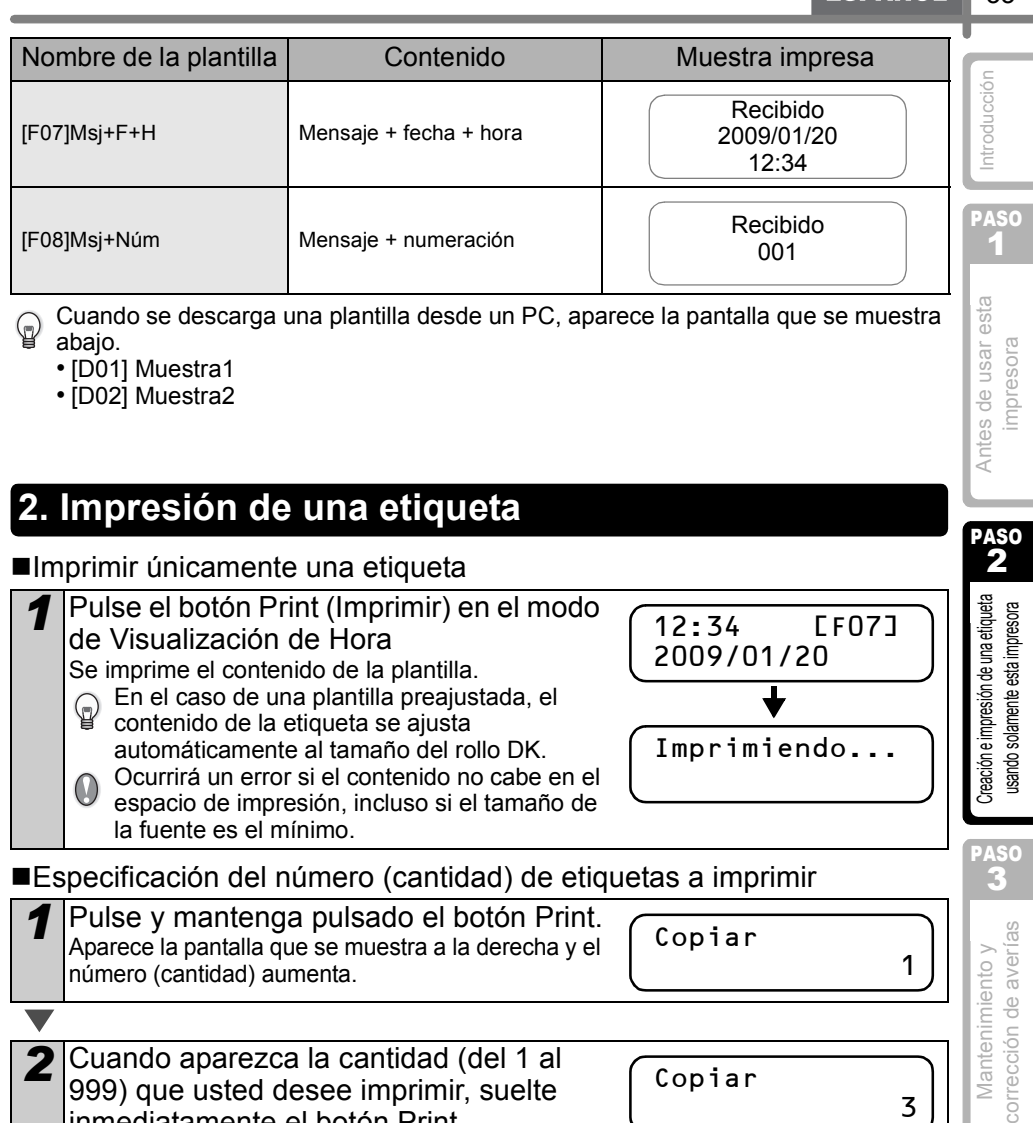

*2* Cuando aparezca la cantidad (del 1 al 999) que usted desee imprimir, suelte inmediatamente el botón Print. Se imprimirá el número de etiquetas indicado al soltar el botón Print. Copiar 3 Imprimiendo...

También es posible seleccionar a partir de un menú la cantidad de etiquetas que se van a imprimir.

Consulte la sección  $\rightarrow$ "Especificación del número (cantidad) de impresiones: Menú [4" en la página 37](#page-94-0).

# <span id="page-91-0"></span>**Otras funciones prácticas**

El menú de la impresora tiene varias funciones para facilitar el uso de la impresora como, por ejemplo, ajustar o cambiar el contenido de la plantilla, entre otras.

#### <span id="page-91-1"></span>**Edición de una plantilla: Menú 1**

Al editar una plantilla seleccionada, se puede cambiar la etiqueta al formato que usted desee.

El contenido que puede editarse varía dependiendo de la plantilla seleccionada.

A continuación se explica un ejemplo seleccionando la plantilla de mensaje + fecha + hora "[F07]Msg+D+T".

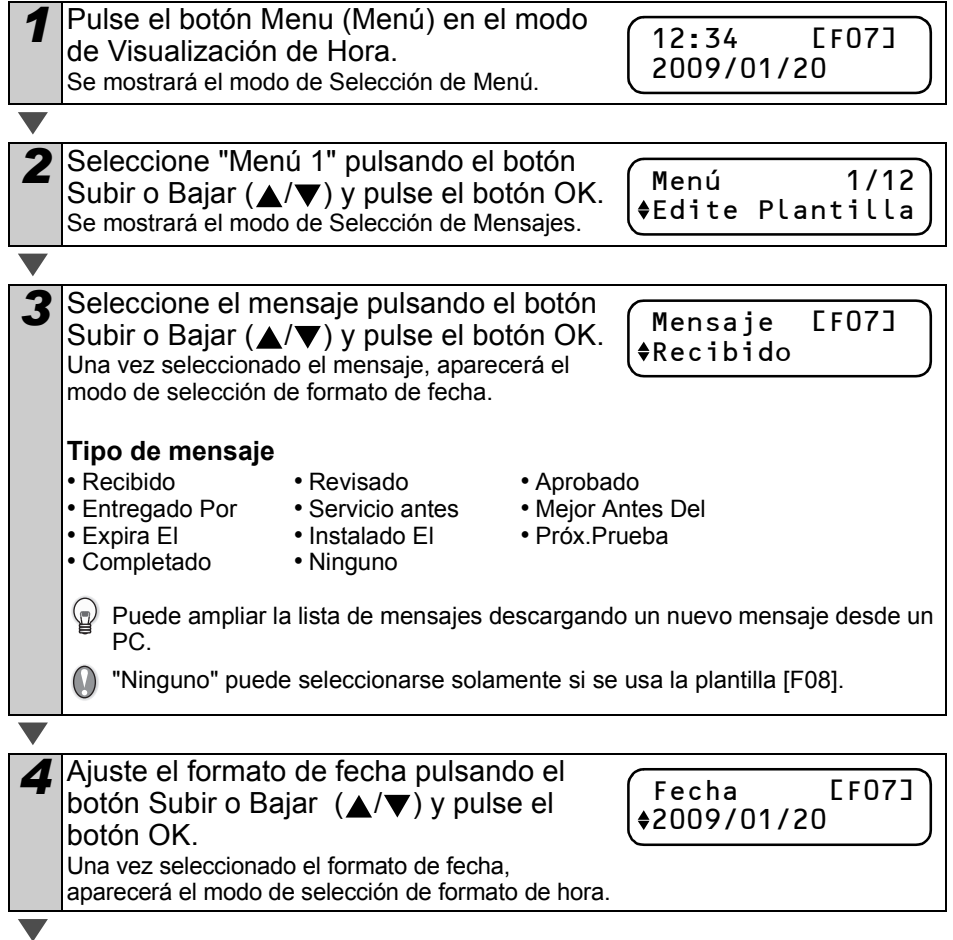

<span id="page-92-0"></span>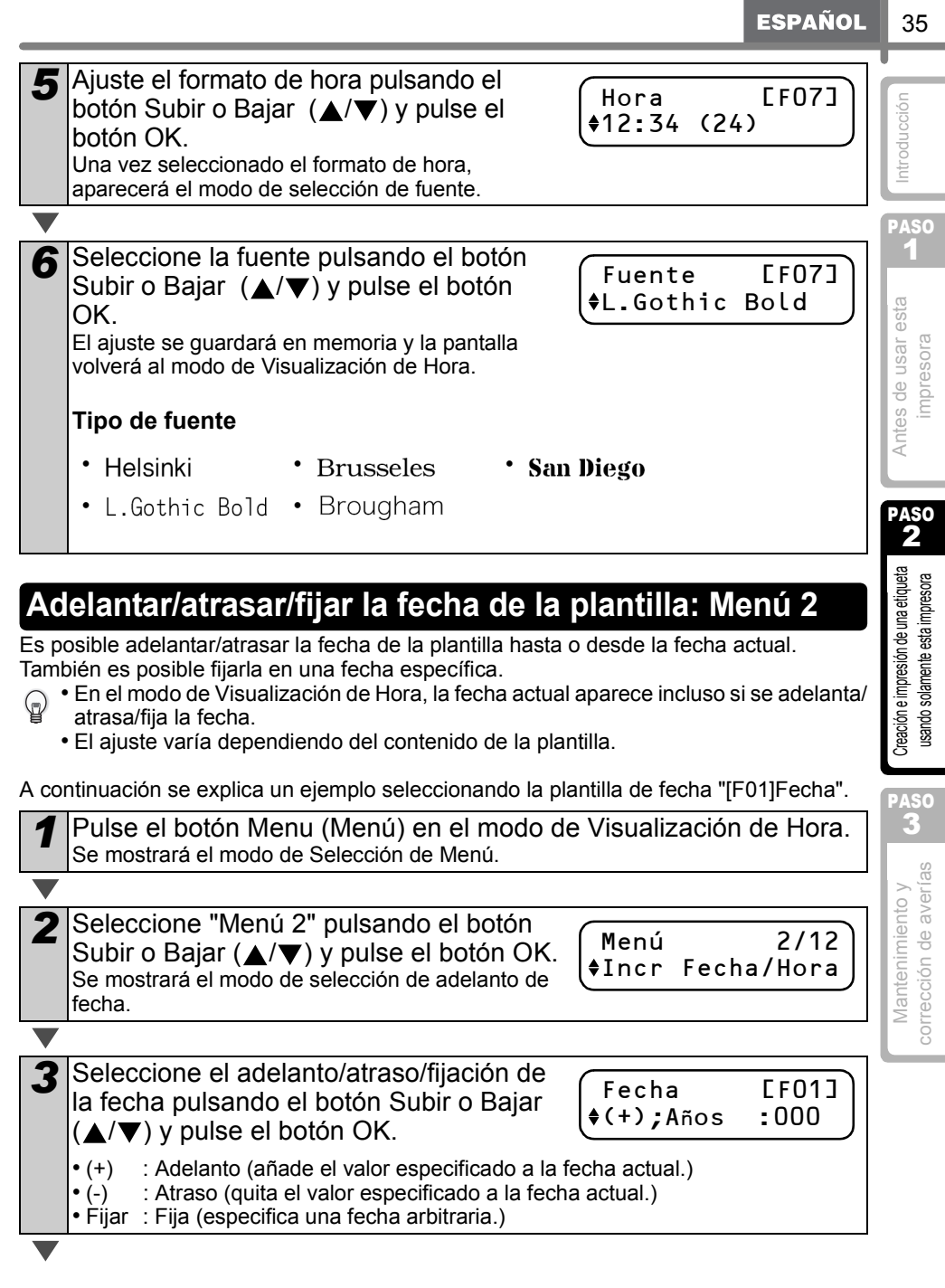

Al seleccionar el adelanto o el atraso

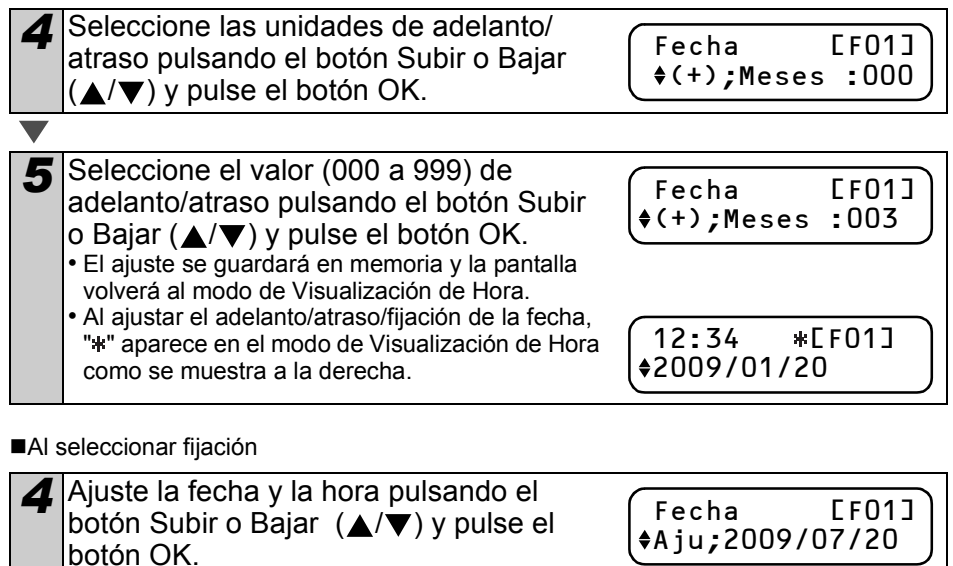

- El ajuste se guardará en memoria y la pantalla volverá al modo de Visualización de Hora.
- Al ajustar el adelanto/atraso/fijación de la fecha, "<sup>\*</sup> aparece en el modo de Visualización de Hora como se muestra a la derecha.

Si usted desea volver a poner la hora actual en el ajuste para la impresión, seleccione adelanto (+) o atraso (-) para regresar el valor a "000".

12:34 \* LF01] 2009/01/20

### <span id="page-93-0"></span>**Confirmación del contenido antes de imprimir: Menú 3**

*1* Pulse el botón Menu (Menú) en el modo de Visualización de Hora. Se mostrará el modo de Selección de Menú.

2 Seleccione "Menú 3" pulsando el botón Subir o Bajar ( $\triangle$ / $\nabla$ ) y pulse el botón OK. • El contenido de la impresión se revisa y se muestra desde el lado derecho de la primera línea. • Una vez que se muestra el contenido, la pantalla regresa al modo de Visualización de Hora. Menú 3/12 Vista Previa Recibido 20 2/3"x3-7/16"

# <span id="page-94-0"></span>**Especificación del número (cantidad) de impresiones: Menú 4**

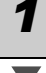

botón OK.

*1* Pulse el botón Menu (Menú) en el modo de Visualización de Hora. Se mostrará el modo de Selección de Menú.

*2* Seleccione "Menú 4" pulsando el botón Subir o Bajar ( $\blacktriangle$ / $\nabla$ ) y pulse el botón OK.

Menú 4/12 Copias

*3* Seleccione el número (1 a 999) pulsando el botón Subir o Bajar ( $\triangle$ / $\blacktriangledown$ ) y pulse el Se imprime el número de etiquetas especificado y

la pantalla regresa al modo de Visualización de Hora.

## <span id="page-94-1"></span>**Impresión de etiquetas con números de etiqueta: Menú 5**

Al seleccionar la plantilla de "Msj+Núm [F08]" o la plantilla descargada con la cual se especifica la numeración, especifique el primer valor de numeración y las veces de numeración y seguidamente imprima las etiquetas.

Para obtener más detalles sobre las plantillas descargadas, consulte la Ayuda de P-touch Editor.

*1* Pulse el botón Menu (Menú) en el modo de Visualización de Hora. Se mostrará el modo de Selección de Menú.

2 Seleccione "Menú 5" pulsando el botón Subir o Bajar ( $\triangle$ / $\blacktriangledown$ ) y pulse el botón OK.

Menú 5/12 Numeración

*3* Seleccione "Imprimir Etiqu." pulsando el botón Subir o Bajar (△/▼) y pulse el botón OK.

Numeración Imprimir Etiqu.

[Mantenimiento y corrección de averías](#page-106-1) Creación elmpresión de unadueta usana usan esta usan esta univoducción<br>corrección de averías Correcta u**sando solamente edalmpresora Integrator**a impresora Corrección orrección de averías Mantenimiento y

PASO

**4** Seleccione el primer valor (000 a 999) pulsando el botón Subir o Bajar ( $\triangle$ / $\blacktriangledown$ ) y pulse el botón OK.

Valor actual

010

Al mantener pulsado el botón Subir o Bajar

 $(\triangle/\blacktriangledown)$ , el valor aumenta/disminuye en 10 unidades.

*5* Ajuste el número de veces (1 a 999) pulsando el botón Subir o Bajar (▲/▼) y pulse el botón OK.

Nº Etiquetas 5 (1992) 1994 (1995) 1995 (1996) 1997 (1998) 1997 (1998) 1997 (1998) 1997 (1998) 1997 (1998) 1997 (1998) 1997 (

Se imprime la etiqueta el número especificado de veces y la pantalla regresa al modo de Visualización de Hora. ntroducción

PASO 1

PASO 2

Antes de usar esta mpresora

**3Antes de un de un de un de un de un de un de usar esta impresión de un de un de un de un de un de un de un de<br>Santo solomente esta impresora de un de un de un de un de un de un de un de un de un de un de un de un de un d** 

Creación e impresión de una etiqueta usando solamente esta impresora

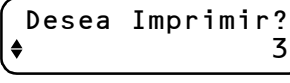

Al imprimir las etiquetas con números secuenciales de etiqueta

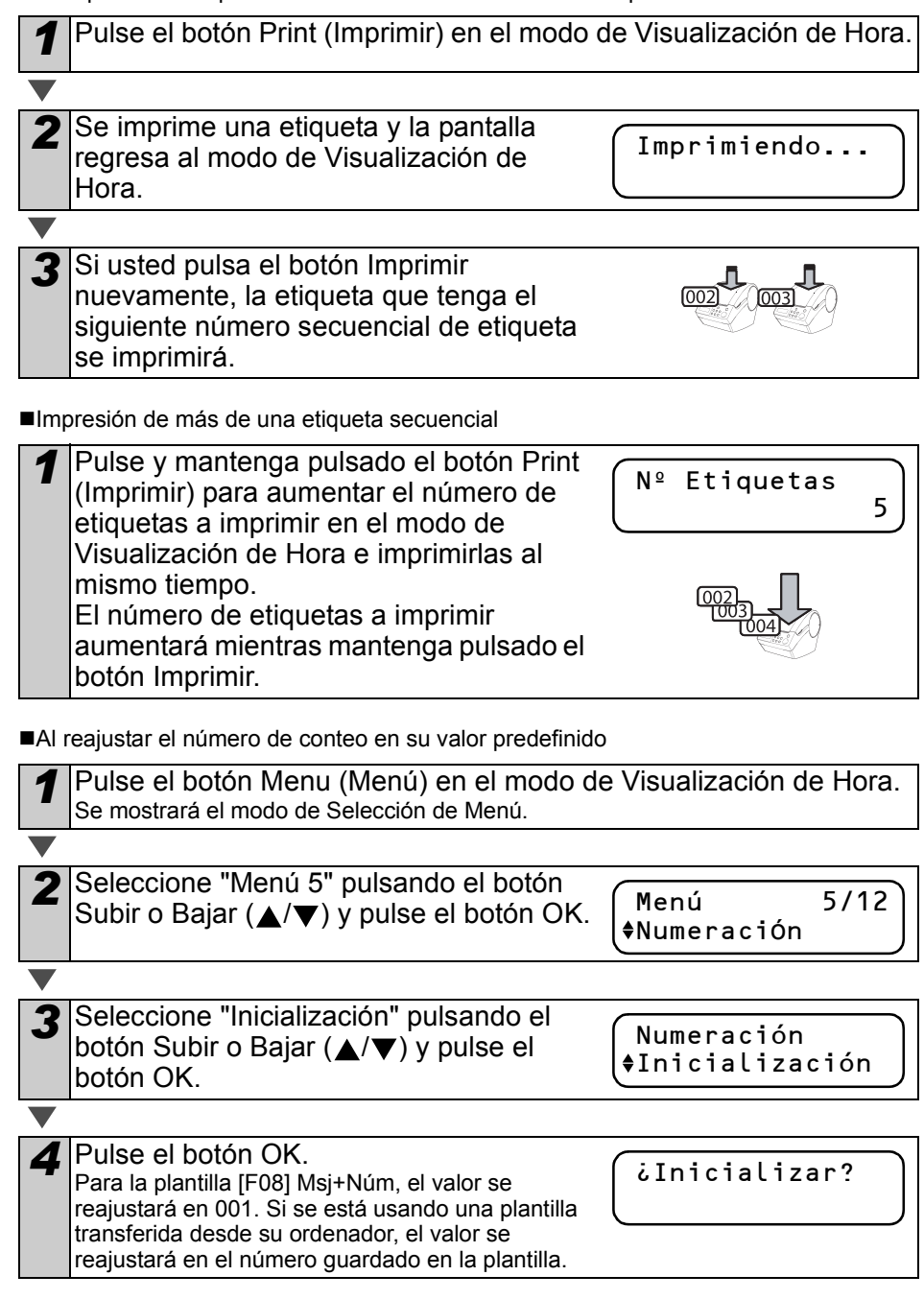

PASO 1

ntroducción

# <span id="page-96-1"></span>**Impresión de una lista de plantillas: Menú 6**

Puede imprimir una muestra de cada plantilla (incluyendo las plantillas descargadas) para usarlas como referencia.

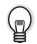

Para obtener más detalles sobre las plantillas descargadas, consulte la Ayuda de P-touch Editor.

Seleccione una cinta DK que pueda funcionar con un ancho de 62 mm (2-3/7 pulgadas). Si la cinta DK no tiene el tamaño apropiado, aparecerá un mensaje de error y no se podrá imprimir.

*1* Pulse el botón Menu (Menú) en el modo de Visualización de Hora. Se mostrará el modo de Selección de Menú.

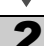

*2* Seleccione "Menú 6" pulsando el botón Subir o Bajar ( $\triangle$ / $\blacktriangledown$ ) y pulse el botón OK.

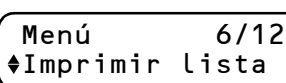

*3* Pulse el botón OK o el botón Print (Imprimir). Se imprime la lista de plantillas y la pantalla volverá al modo de Visualización de Hora.

# <span id="page-96-2"></span><span id="page-96-0"></span>**Ajuste del reloj: Menú 7**

*1* Pulse el botón Menu (Menú) en el modo de Visualización de Hora. Se mostrará el modo de Selección de Menú.

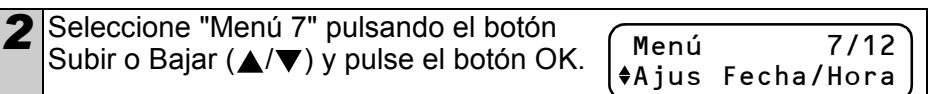

*3* Ajuste el reloj pulsando el botón Subir o Bajar  $(\triangle/\blacktriangledown)$  y pulse el botón OK.  $\overline{\mathbb{Q}}$  Encontrará las instrucciones sobre cómo

2009/01/01 00:00

ajustar el reloj, consultando los pasos 2 al 6 en la sección  $\rightarrow$ ["Ajuste del reloj/idioma/unidad" en la página 28.](#page-85-1) Una vez que termine de ajustar el reloj, la pantalla regresará al modo de Visualización de Hora.

Si la batería ya no tiene carga o si se la extrae de la unidad impresora, el reloj dejará de funcionar y será necesario reajustarlo después de instalar una nueva batería. En tanto la batería tenga carga suficiente, el reloj funcionará correctamente, incluso si se desconecta el cable de alimentación eléctrica.

2 ¿Imprimir Todas Las Plantillas?

**3Antes de un de un de un de un de un de un de usar esta impresión de un de un de un de un de un de un de un de<br>Santo solomente esta impresora de un de un de un de un de un de un de un de un de un de un de un de un de un d** Creación e impresión de una etiqueta usando solamente esta impresora

PASO

Antes de usar esta mpresora

#### <span id="page-97-1"></span><span id="page-97-0"></span>**Corte automático del rollo durante la impresión: Menú 8**

Hay tres opciones, cortar cada etiqueta, no cortar etiquetas o cortar la última etiqueta únicamente.

*1* Pulse el botón Menu (Menú) en el modo de Visualización de Hora. Se mostrará el modo de Selección de Menú.

2 Seleccione "Menú 8" pulsando el botón Subir o Bajar  $(\triangle/\blacktriangledown)$  y pulse el botón OK.

Menu 8/12 Autocortar

*3* Seleccione la función que desee utilizar pulsando el botón Subir o Bajar (▲/▼) y pulse el botón OK. Autocortar Autocortar

El ajuste se guardará en memoria y la pantalla volverá al modo de Visualización de Hora.

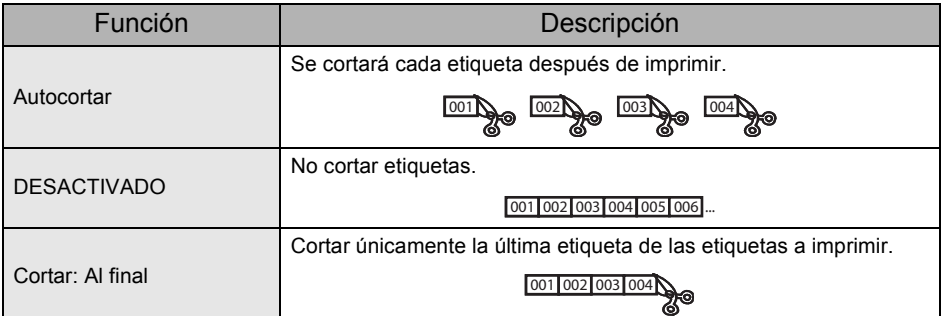

<span id="page-98-3"></span><span id="page-98-2"></span><span id="page-98-1"></span><span id="page-98-0"></span>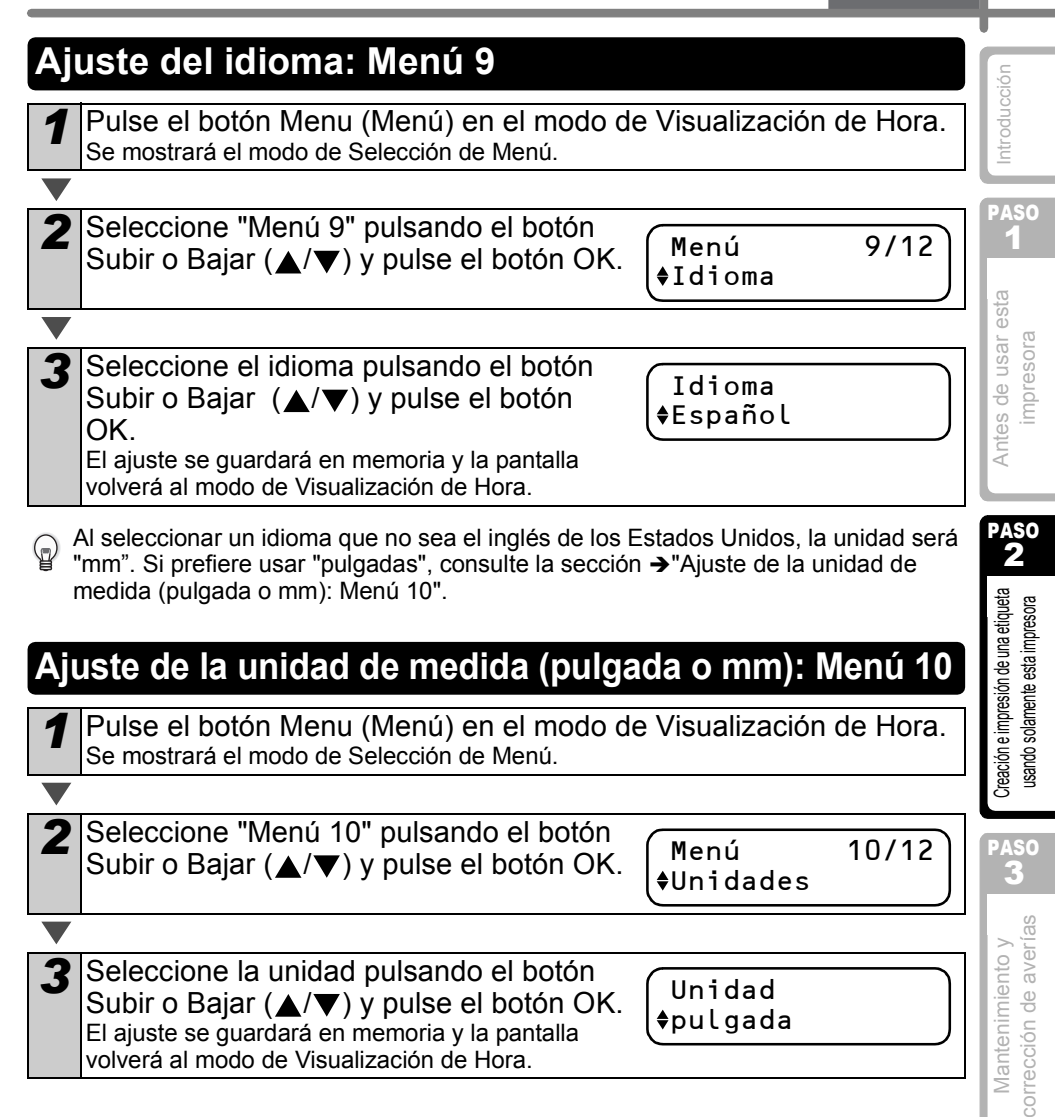

## <span id="page-99-1"></span>**Ajuste del contraste de la pantalla: Menú 11**

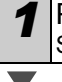

*1* Pulse el botón Menu (Menú) en el modo de Visualización de Hora. Se mostrará el modo de Selección de Menú.

2 Seleccione "Menú 11" pulsando el botón Subir o Bajar ( $\triangle$ / $\blacktriangledown$ ) y pulse el botón OK.

Menú 11/12 Contraste Pant.

 $+1$ 

Contraste Pant.

*3* Seleccione el contraste pulsando el botón Subir o Bajar  $(A/\blacktriangledown)$  y pulse el botón OK. El ajuste se guardará en memoria y la pantalla volverá al modo de Visualización de Hora.

# <span id="page-99-2"></span>**Ocultar/Mostrar las plantillas predeterminadas: Menú 12**

*1* Pulse el botón Menu (Menú) en el modo de Visualización de Hora. Se mostrará el modo de Selección de Menú.

*2* Seleccione "Menú 12" pulsando el botón Subir o Bajar ( $\triangle$ / $\nabla$ ) y pulse el botón OK.

Menú 12/12

Most. Plantill.

*3* Seleccione "Mostrar:Todo" o "Ocult:Predet." pulsando el botón Subir o Bajar ( $\triangle$ / $\nabla$ ) y pulse el botón OK.

Most. Plantill. Mostrar:Todo

- El ajuste se guardará en memoria y la pantalla volverá al modo de Visualización de Hora.
- Si usted selecciona "Mostrar:Todo", puede ver las plantillas que se incluyen en las páginas [32](#page-89-4) y [33](#page-90-2).

# <span id="page-99-3"></span><span id="page-99-0"></span>**Bloqueo del botón Menu (Menú)**

Para impedir cambios accidentales en las plantillas, es posible bloquear el botón Menu (Menú).

*1* Pulse el botón Menu (Menú) durante más de 1 segundo en el modo de Visualización de Hora.

12:34 [F07] 2009/01/20

- Al bloquear el botón Menu (Menú), "a" aparece en el modo de Visualización de Hora como se muestra a la derecha.
- Al pulsar nuevamente el botón Menu (Menú) durante más de 1 segundo, el botón Menu (Menú) quedará desbloqueado.

PASO<br>1

Antes de usar esta

mpresora

ntroducción

### <span id="page-100-0"></span>**Acerca de las plantillas descargadas**

Es posible descargar y usar el diseño de plantilla creado por el P-touch Editor usando el programa P-touch Transfer Manager.

Se puede descargar el logotipo y la dirección de su empresa y revisarlos.

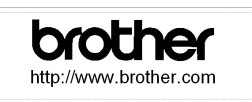

#### 2005/07/20 Circuration B Brown M. Green H. Smith L.lones

## <span id="page-100-1"></span>**Acerca de la descarga de mensajes**

Es posible añadir el artículo seleccionado para Mensaje a la unidad principal utilizando el programa P-touch Transfer Manager.

Le convendrá ajustar su nombre o el nombre de la empresa.

Para obtener más detalles, consulte la Ayuda de P-touch Editor.

Tested by : H. Brown 2009/01/20

[Mantenimiento y corrección de averías](#page-106-1) Creación elmpresión de unadueta usana usan esta usan esta univoducción<br>corrección de averías Correcta u**sando solamente edalmpresora Integrator**a impresora Corrección **Pascin e impresión de una etiqueta de SANTES de usar esta impresora de usar esta impresora impresora impresora** PASO<br>2 Creación e impresión de una etiqueta usando solamente esta impresora PASO Ŧ

corrección de averías Mantenimiento y

# <span id="page-101-0"></span>**Instalación del software**

El procedimiento de instalación varía dependiendo de sistema operativo del ordenador. El procedimiento de instalación puede estar sujeto a cambios sin previo aviso.

 $\cap$  No conecte la impresora al equipo hasta que se le pida que lo haga.

## <span id="page-101-1"></span>**1. Usuarios de Microsoft® Windows®**

Esta sección explica cómo instalar P-touch Editor 5.0, P-touch Address Book 1.1, el controlador de impresora y la Guía del usuario de software. A continuación se muestra un ejemplo para Windows Vista®.

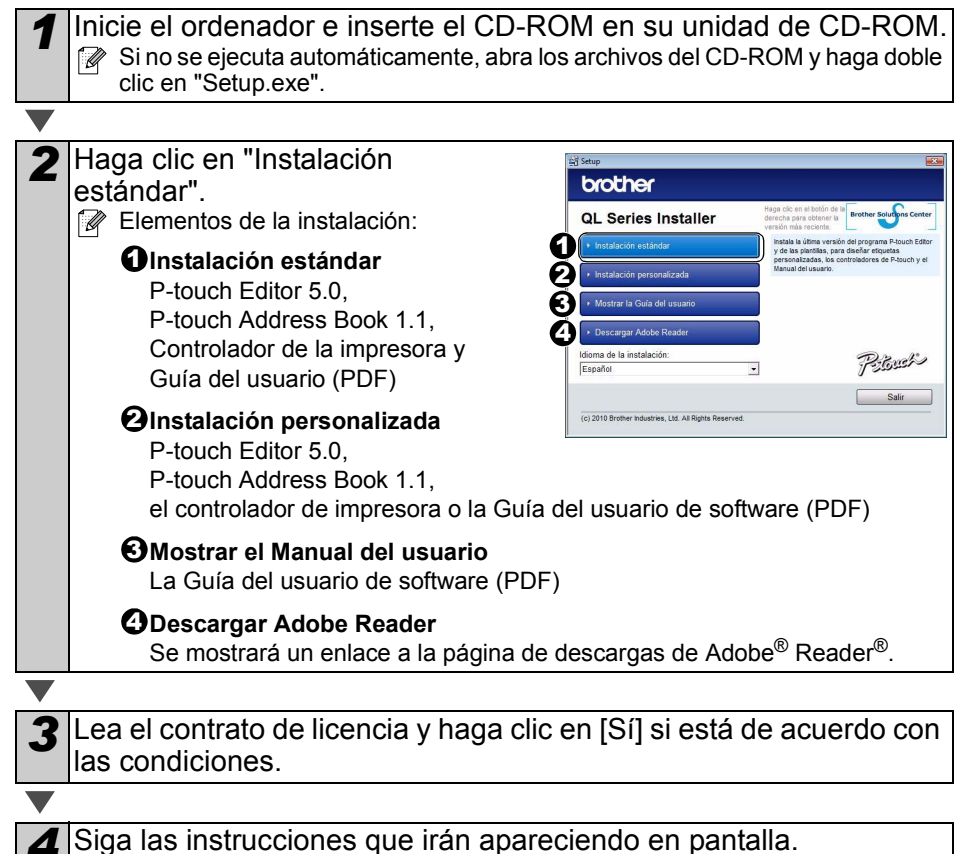

casilla situada junto a los componentes que [Mantenimiento y corrección de averías](#page-106-1) Creación elmpresión de unadueta usana usan esta usan esta univoducción<br>corrección de averías Correcta u**sando solamente edalmpresora Integrator**a impresora Corrección desea instalar y haga clic en [Siguiente]. Siga las instrucciones que irán apareciendo ExcelAdd- $\overline{v}$  n en pantalla. A Asegúrese de que todas las aplicaciones de PASO Microsoft® Office estén cerradas. 1 Para obtener detalles sobre los componentes,  $\sqrt{2igu($ Cancelar consulte "Guía del usuario de software (PDF)". **3Antes de un de un de un de un de un de un de usar esta impresión de un de un de un de un de un de un de un de<br>Santo solomente esta impresora de un de un de un de un de un de un de un de un de un de un de un de un de un d** Antes de usar esta mpresora **6** Seleccione el modelo deseado y, después, haga **Driver Setup** clic en [Aceptar]. Siga las instrucciones en Elegir modelo: pantalla para instalar el controlador de  $01.570$ impresora. QL-650TD QL-1050 PASO 2 Aceptar Cancelar Creación e impresión de una etiqueta usando solamente esta impresora *7* Cuando se le solicite, conecte la impresora para finalizar la Puerto de instalación del controlador. alimentación • Para la instalación del USB, es Cable de importante que no conecte la impresora alimentaciónen el equipo hasta que se le solicite. • Antes de conectar el cable de interfaz PASO USB, extraiga la etiqueta de precaución Puerto USB del puerto USB de la máquina. ↘ Cable USB corrección de averías Mantenimiento y *8* Seleccione un método de registro y haga clic en [Siguiente]. • Si selecciona "SÍ, mostrar la página.", irá a la página de registro de usuario online antes de finalizar la instalación. (recomendado) • Si selecciona "No, no mostrar la página." continuará con la instalación. **9** Haga clic en [Finalizar]. Ha finalizado la instalación del software. Cuando se le pida que reinicie el ordenador, seleccione "Reiniciar" y haga clic en [Finalizar]. *10* Inicie el software. • Haga clic en [Inicio] - [Todos los programas] - [Brother P-touch] - [P-touch Editor 5.0] para iniciar P-touch Editor. • Haga clic en [Inicio] - [Todos los programas] - [Brother P-touch] - [P-touch Address Book 1.1] para iniciar P-touch Address Book. Para obtener detalles sobre el software, consulte > "Guía del usuario de software (PDF)". Puede encontrar la Guía del usuario de software (PDF) haciendo clic en [Inicio] - [Todos los programas] - [Brother P-touch] - [Manuals] - [QL-Series]-[Guía del usuario de software].

*5* Coloque una marca de verificación en la

#### <span id="page-103-0"></span>**2. Usuarios de Mac OS®**

Esta sección explica cómo instalar P-touch Editor 5.0, las fuentes, las plantillas de formato automático, las imágenes prediseñadas y el controlador de impresora. Después de instalar el controlador de impresora, se explica cómo configurarlo.

- 
- Hasta que no finalice la instalación del controlador de impresora, no conecte la máquina al Macintosh®. Asegúrese de no conectar el cable USB hasta que se le pida que lo haga.

Aquí se explica el ejemplo de Mac OS® X 10.5.7. En los pasos siguientes, aparecerá QL-XXX. "XXX" corresponde al nombre de su impresora. Los nombres de impresora de las siguientes pantallas pueden no coincidir con el nombre de la impresora que ha adquirido.

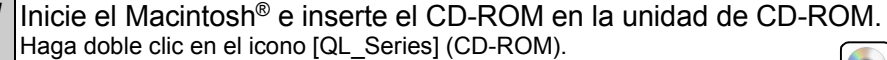

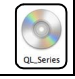

- *2* Haga clic en la carpeta [Mac OS X] y haga doble clic en [QL-XXX Driver.pkg]. Siga las instrucciones que irán apareciendo en pantalla. Mac OS >
	- 3 Una vez finalizada la instalación y que se muestre la pantalla siguiente, haga clic en [Cerrar]. La instalación del controlador de impresora se ha completado.
		- A continuación, instale P-touch Editor 5.0.

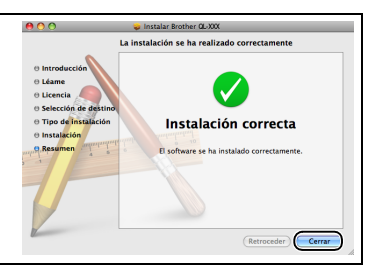

*4* Haga doble clic en [P-touch Editor 5.0 Installer.mpkg] en la carpeta [Mac OS X]. Se iniciará el instalador del P-touch Editor 5.0. Siga las instrucciones que irán apareciendo en pantalla.

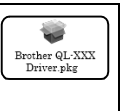

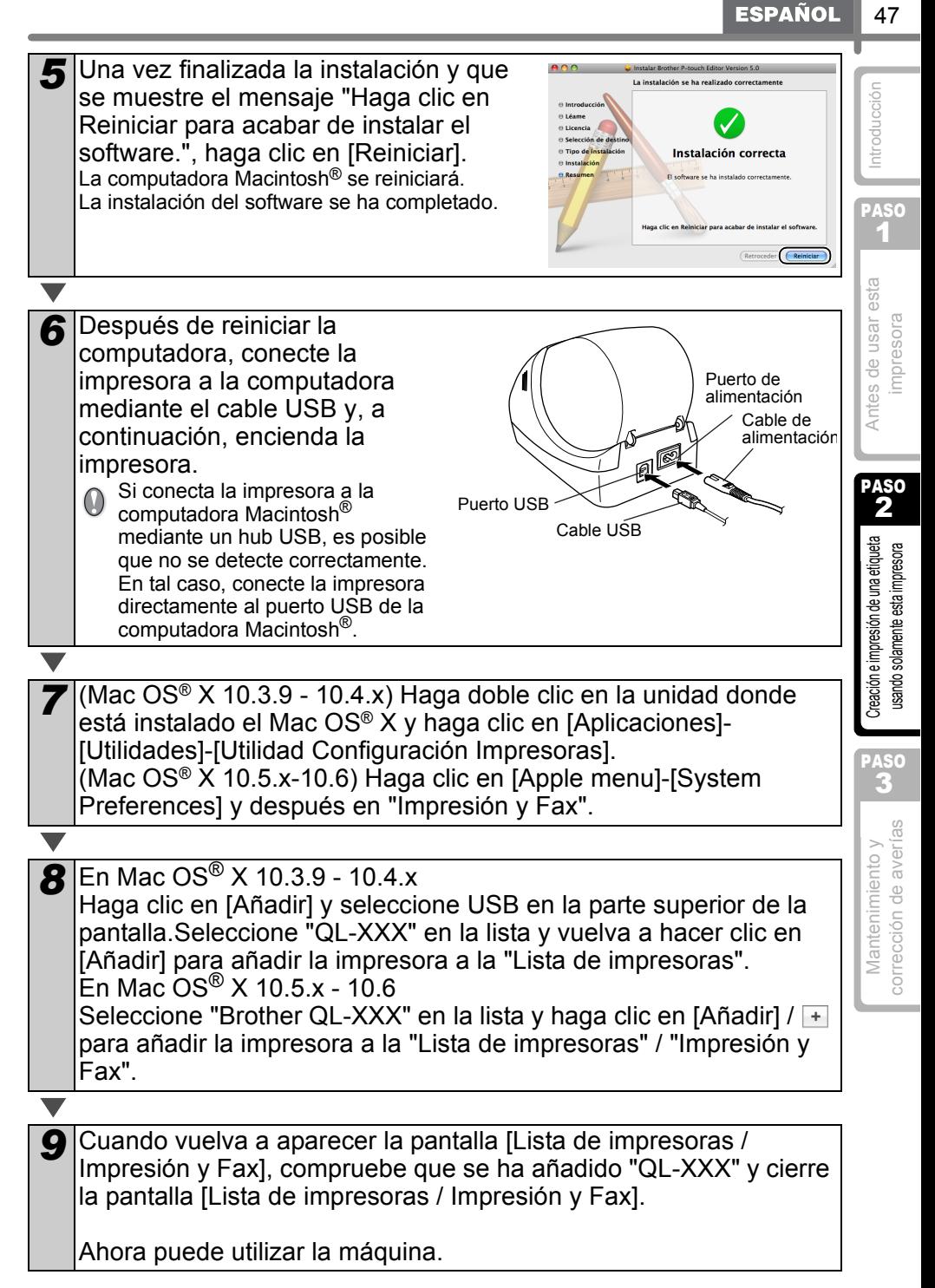

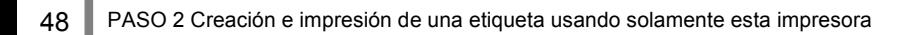

PASO 1

[Introducción](#page-59-0)

ntroducción

[Antes de usar esta](#page-74-0)  [impresora](#page-74-0)

Antes de usar esta

PASO 2

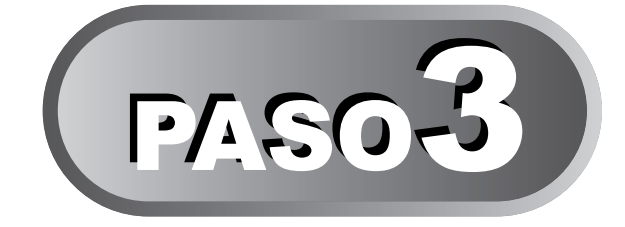

# <span id="page-106-1"></span><span id="page-106-0"></span>Mantenimiento y corrección de averías

En esta sección del manual se explica cómo dar mantenimiento adecuado a esta impresora para garantizar muchos años de servicio confiable. En esta sección también se describen cómo corregir los posibles problemas y cómo leer y comprender los mensajes de error.

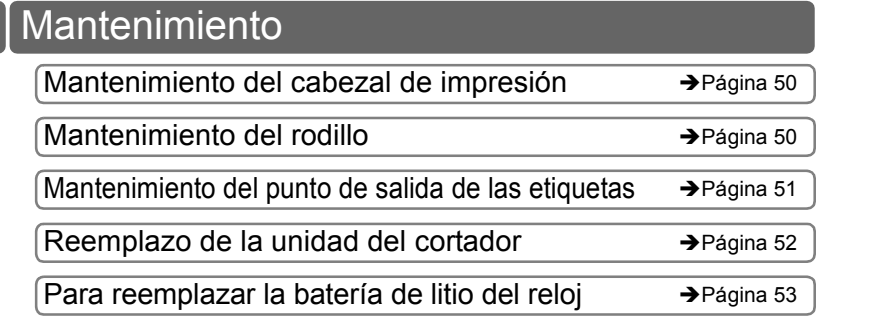

### [Localización y resolución de problemas](#page-113-0)

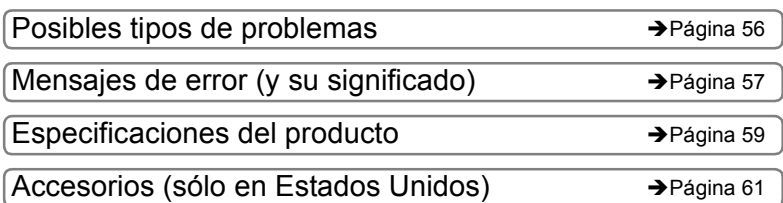

creación e impresión de una etiqueta [Creación e impresión de una etiqueta](#page-88-0)  [usando solamente esta impresora](#page-88-0) usando solamente esta impresora PASO 3 corrección de averías [corrección de averías](#page-106-0) Mantenimiento y [Mantenimiento y](#page-106-0) 

# <span id="page-107-0"></span>**Mantenimiento**

Las tareas de mantenimiento deben realizarse según sean necesarias. Sin embargo, algunos ambientes exigen que el mantenimiento se lleve a cabo con mayor frecuencia (por ejemplo, en ambientes con excesiva cantidad de polvo).

#### <span id="page-107-1"></span>**Mantenimiento del cabezal de impresión**

El rollo DK (tipo de papel térmico) que se usa en esta impresora está diseñado para limpiar el cabezal de impresión en forma automática. El cabezal de impresión se limpia cuando el rollo DK pasa por el cabezal durante la impresión y la alimentación de etiquetas.

## <span id="page-107-2"></span>**Mantenimiento del rodillo**

Limpie el rodillo usando la hoja de limpieza (que puede adquirirse por separado). La impresora viene con una sola hoja de limpieza. Para adquirir hojas adicionales, refiérese a  $\rightarrow$  "Guía del software para el usuario (manual en formato PDF)" según sea necesario.

Al efectuar tareas de mantenimiento en el rodillo, asegúrese de usar sólo la hoja de limpieza diseñada exclusivamente para esta impresora.

Si usa otra hoja de limpieza, es posible que la superficie del rodillo sufra arañazos o funcione inadecuadamente.

*1* Apague la impresora.

*2* Abra la cubierta del rollo DK levantando las pestañas que se encuentran a ambos lados de la parte delantera de la cubierta.

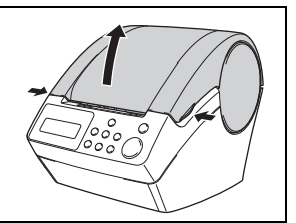

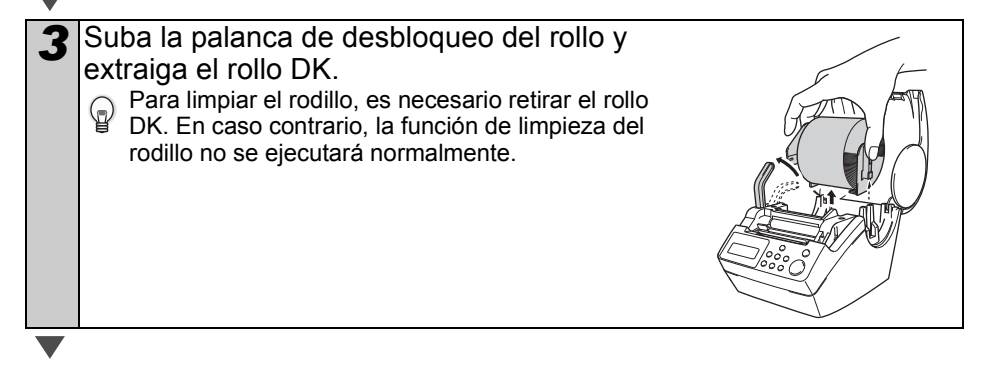
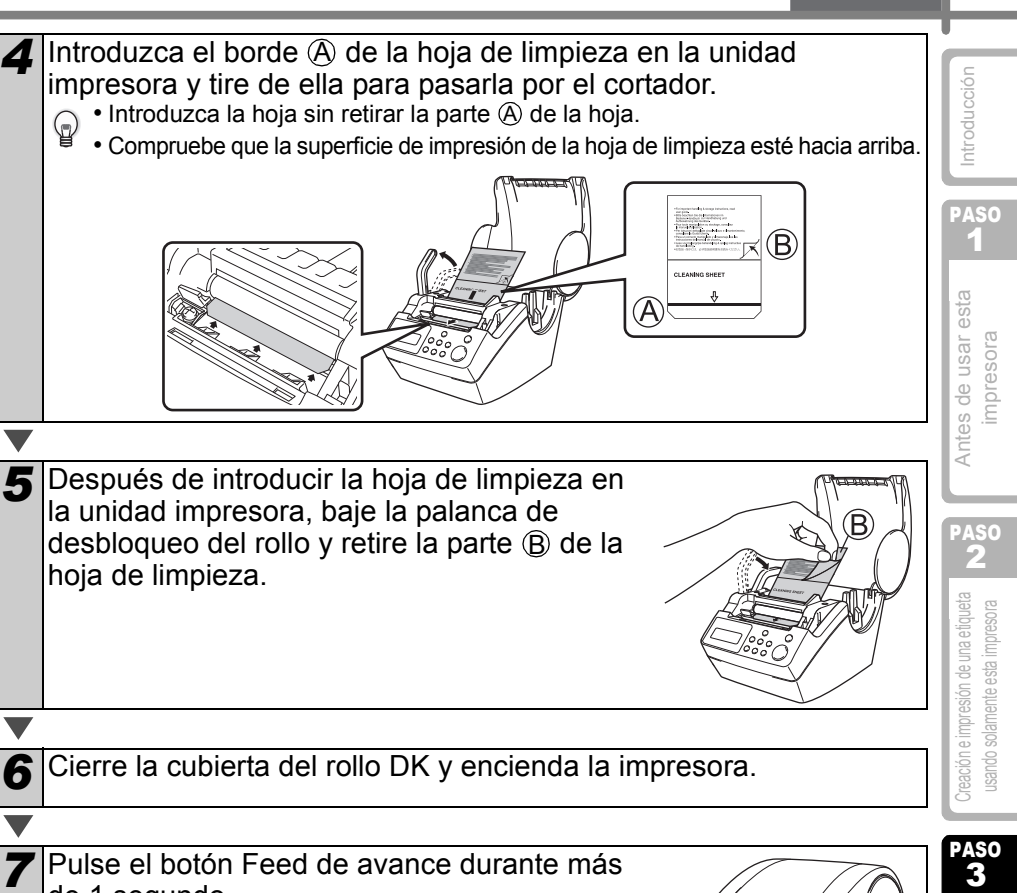

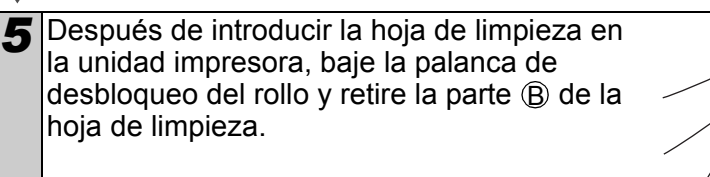

#### *6* Cierre la cubierta del rollo DK y encienda la impresora.

#### *7* Pulse el botón Feed de avance durante más de 1 segundo. El rodillo gira 10 cm (4 pulgadas).

La cara adhesiva de la hoja de limpieza elimina las manchas o el polvo del rodillo.

- Si se mantiene presionado el botón Feed durante más de un segundo, el rodillo girará 8 mm (1/3 de pulgada).
	- Deseche la hoja de limpieza después de usarla.

# Botón Feed (de avance)

Mantenimiento y corrección e impresión de una etiqueta corrección de averías corrección de averías una etiqueta corrección de averías Mantenimiento y

PASO<br>3

PASO 2

treación e impresión de una etiqueta sando solamente esta impresora

# <span id="page-108-0"></span>**Mantenimiento del punto de salida de las etiquetas**

Cuando la goma (pegamento) se acumule en el punto de salida de etiquetas (la placa metálica y la pieza guía de resina) y la impresora arrugue una etiqueta, desconecte el enchufe del toma corriente y limpie esas piezas con un paño humedecido con etanol o alcohol isopropílico. Es recomendable limpiar el punto de salida de etiquetas cuando se reemplaza la unidad del cortador.

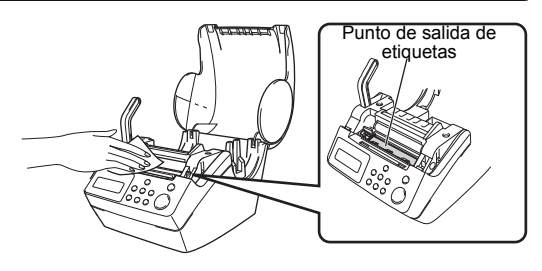

**ESPAÑOL** 

# <span id="page-109-0"></span>**Reemplazo de la unidad del cortador**

Eventualmente la hoja de corte del cortador perderá su filo y deberá reemplazarse. Cuando sucede esto, compre una nueva unidad de cortador de repuesto e instálela conforme al siguiente procedimiento. Para adquirir una unidad del cortador de reemplazo, consulte la  $\rightarrow$ ["Accesorios \(sólo en Estados Unidos\)" en la página 61.](#page-118-0)

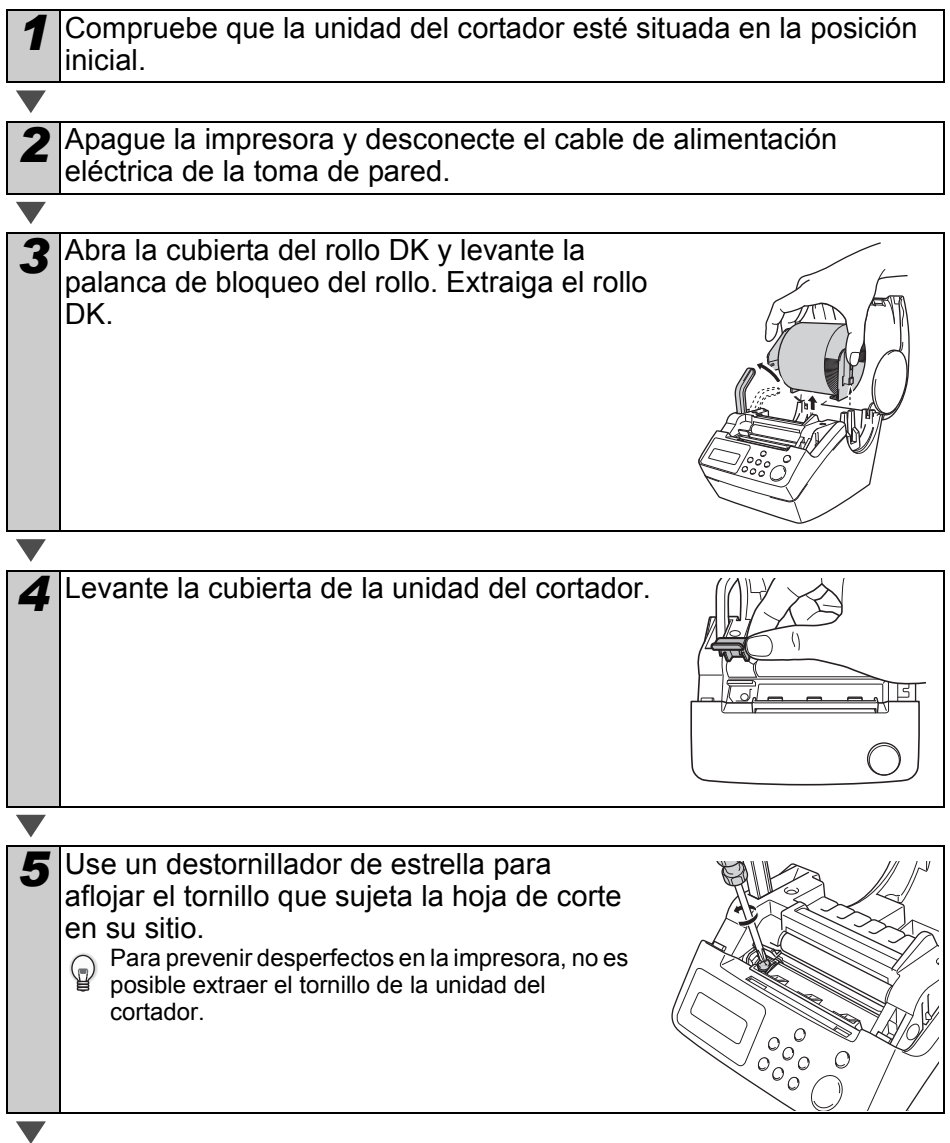

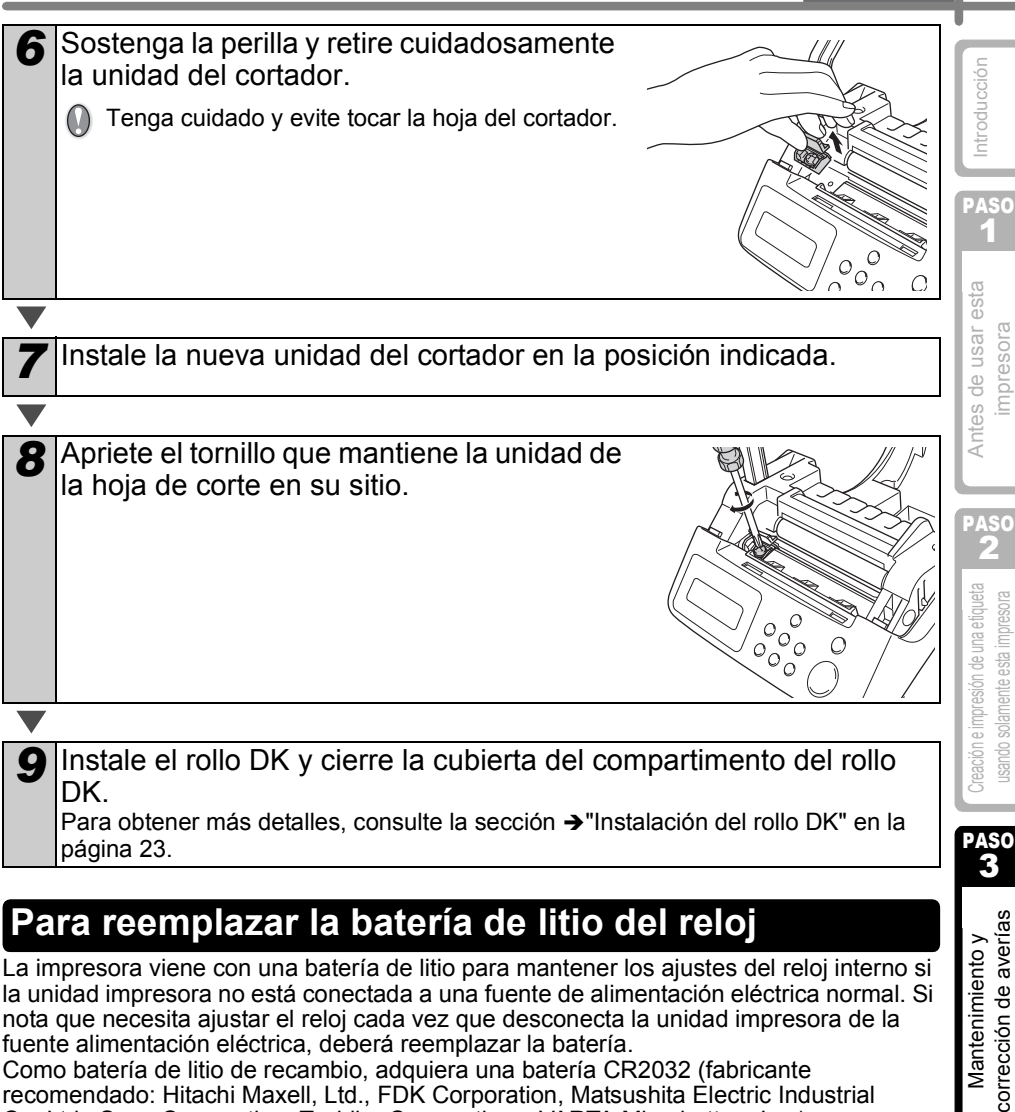

# **Para reemplazar la batería de litio del reloj**

La impresora viene con una batería de litio para mantener los ajustes del reloj interno si la unidad impresora no está conectada a una fuente de alimentación eléctrica normal. Si nota que necesita ajustar el reloj cada vez que desconecta la unidad impresora de la fuente alimentación eléctrica, deberá reemplazar la batería.

Como batería de litio de recambio, adquiera una batería CR2032 (fabricante recomendado: Hitachi Maxell, Ltd., FDK Corporation, Matsushita Electric Industrial Co.,Ltd., Sony Corporation, Toshiba Corporation y VARTA Microbattery Inc.).

- Utilice únicamente la batería autorizada para la  $\omega$ impresora.
	- Deséchela conforme a todas las normas locales, estatales y federales aplicables.
	- Al guardar o desechar la batería, envuélvala con una cinta adhesiva de celofán para prevenir cortocircuitos de la batería.
	- Se recomienda reemplazar la batería cada dos años.

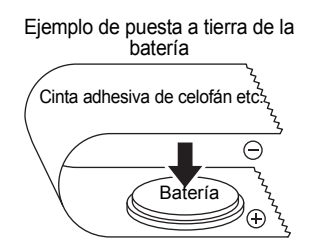

corrección de averías Mantenimiento y

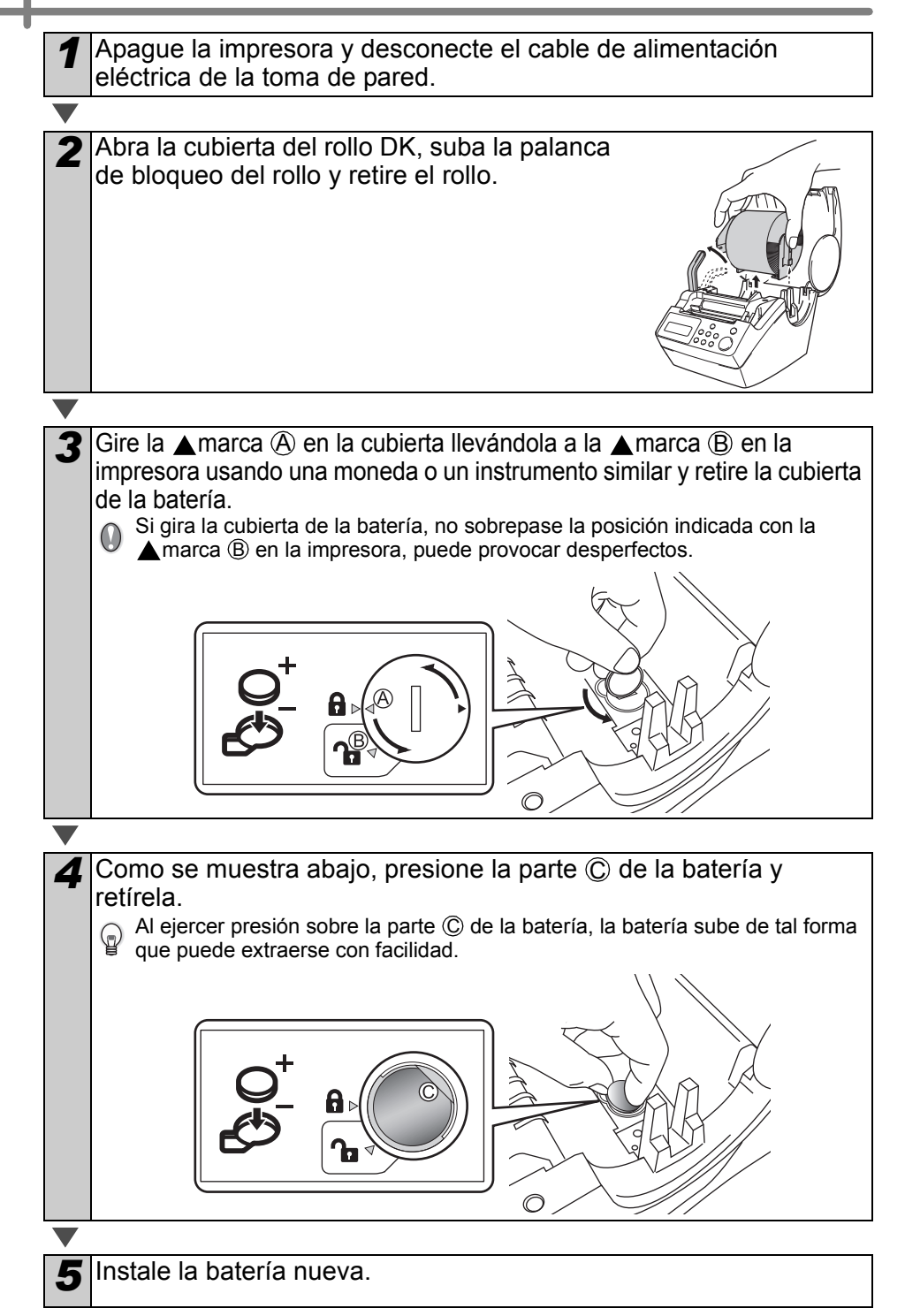

55

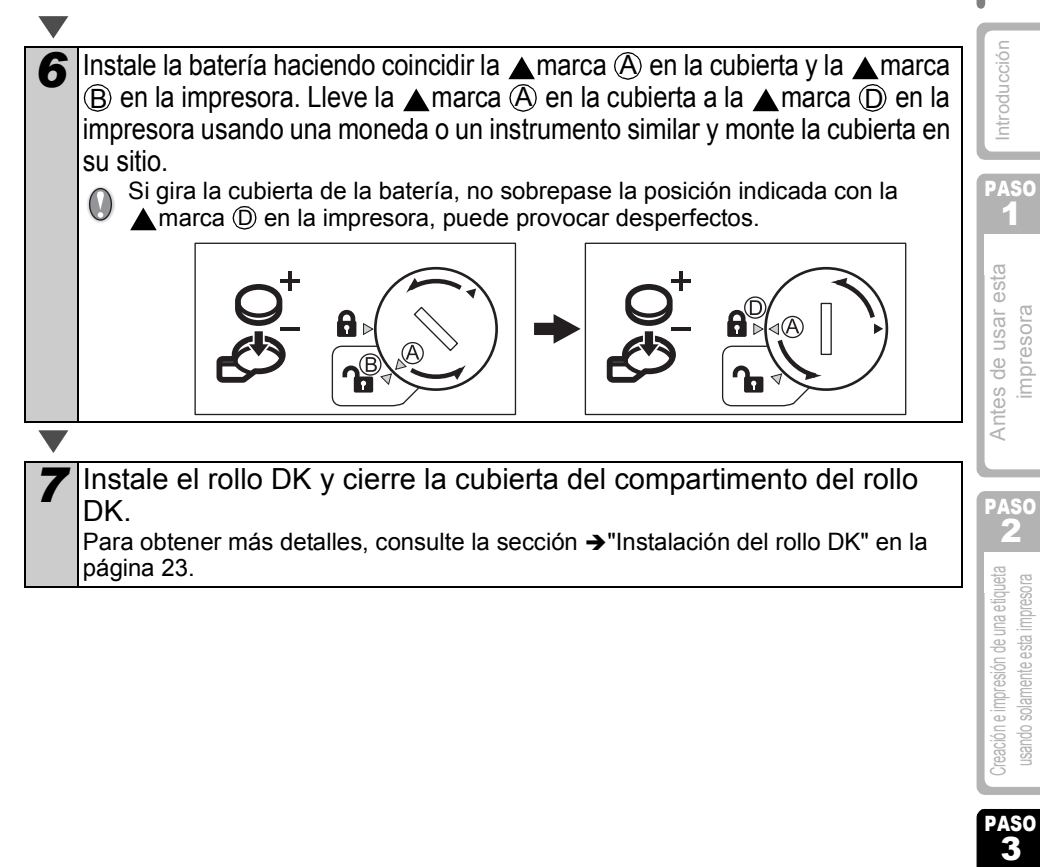

corrección de averías Mantenimiento y

# **Localización y resolución de problemas**

Si surge algún problema al usar esta impresora, las siguientes indicaciones pueden ayudarle a resolver esos problemas.

## **Posibles tipos de problemas**

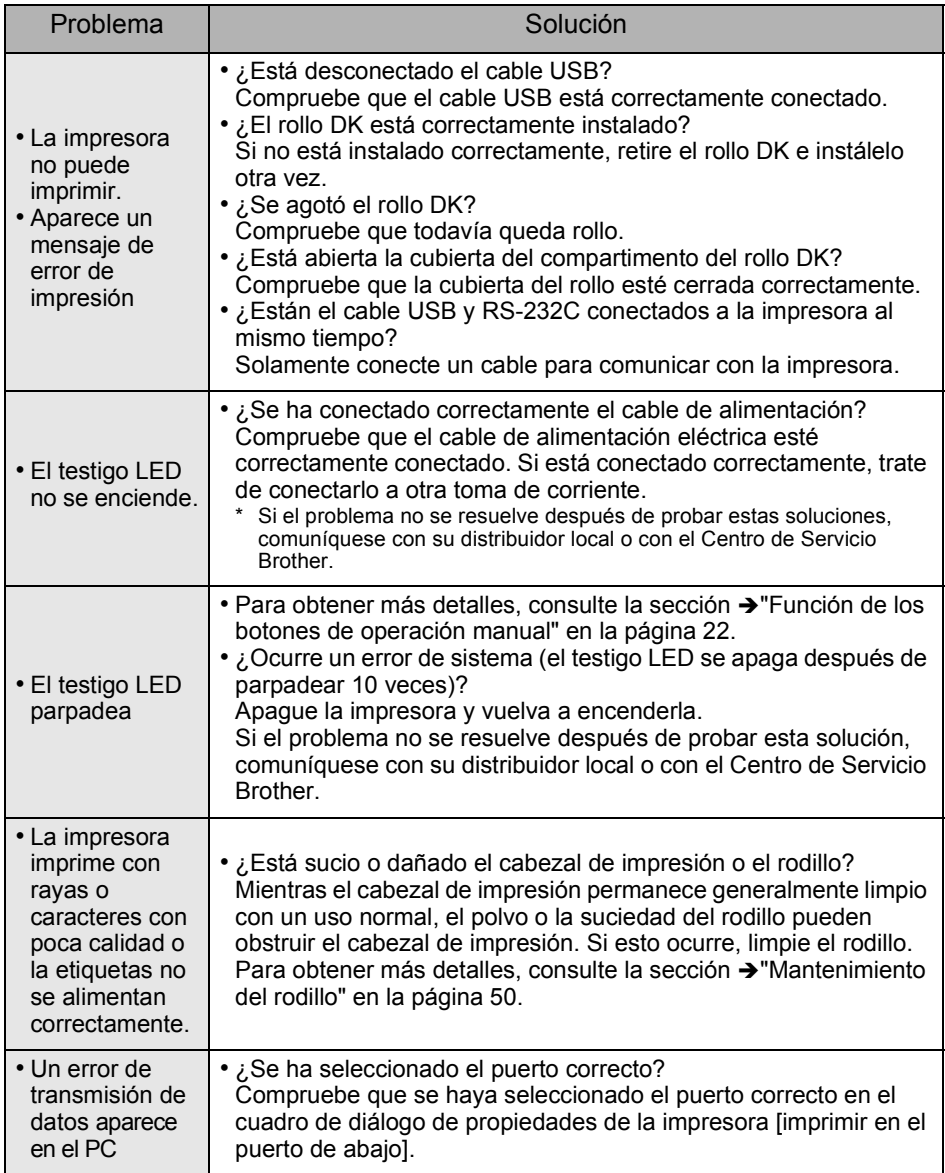

**ESPAÑOL** 

57

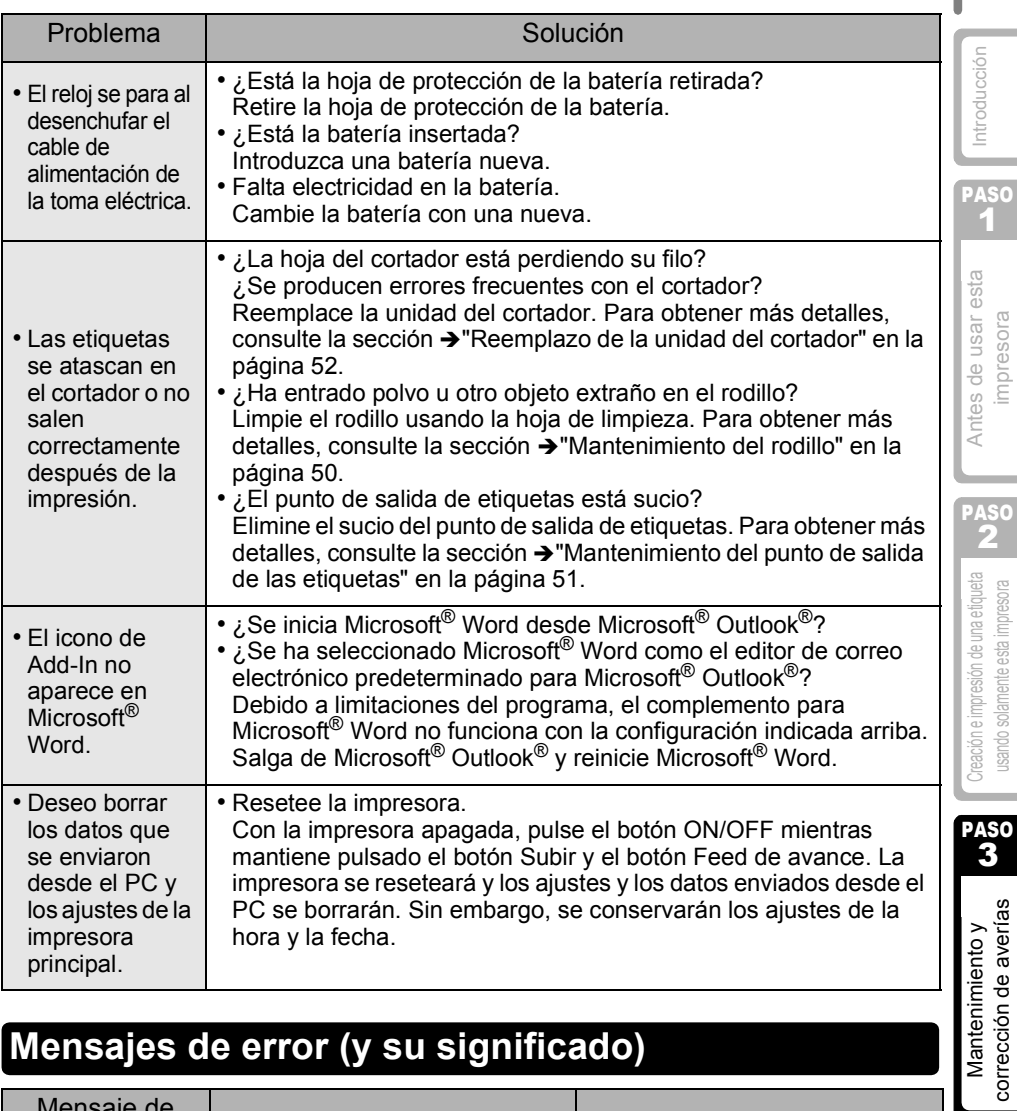

# **Mensajes de error (y su significado)**

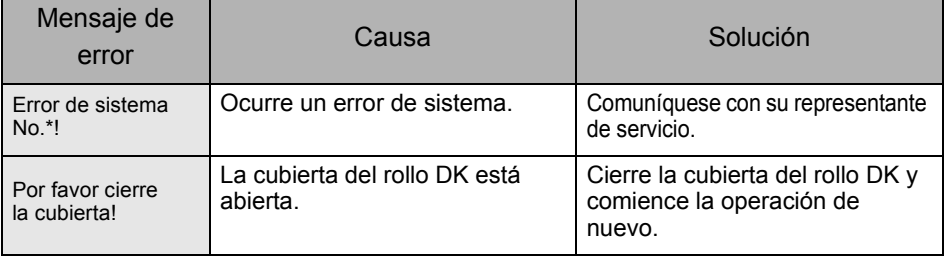

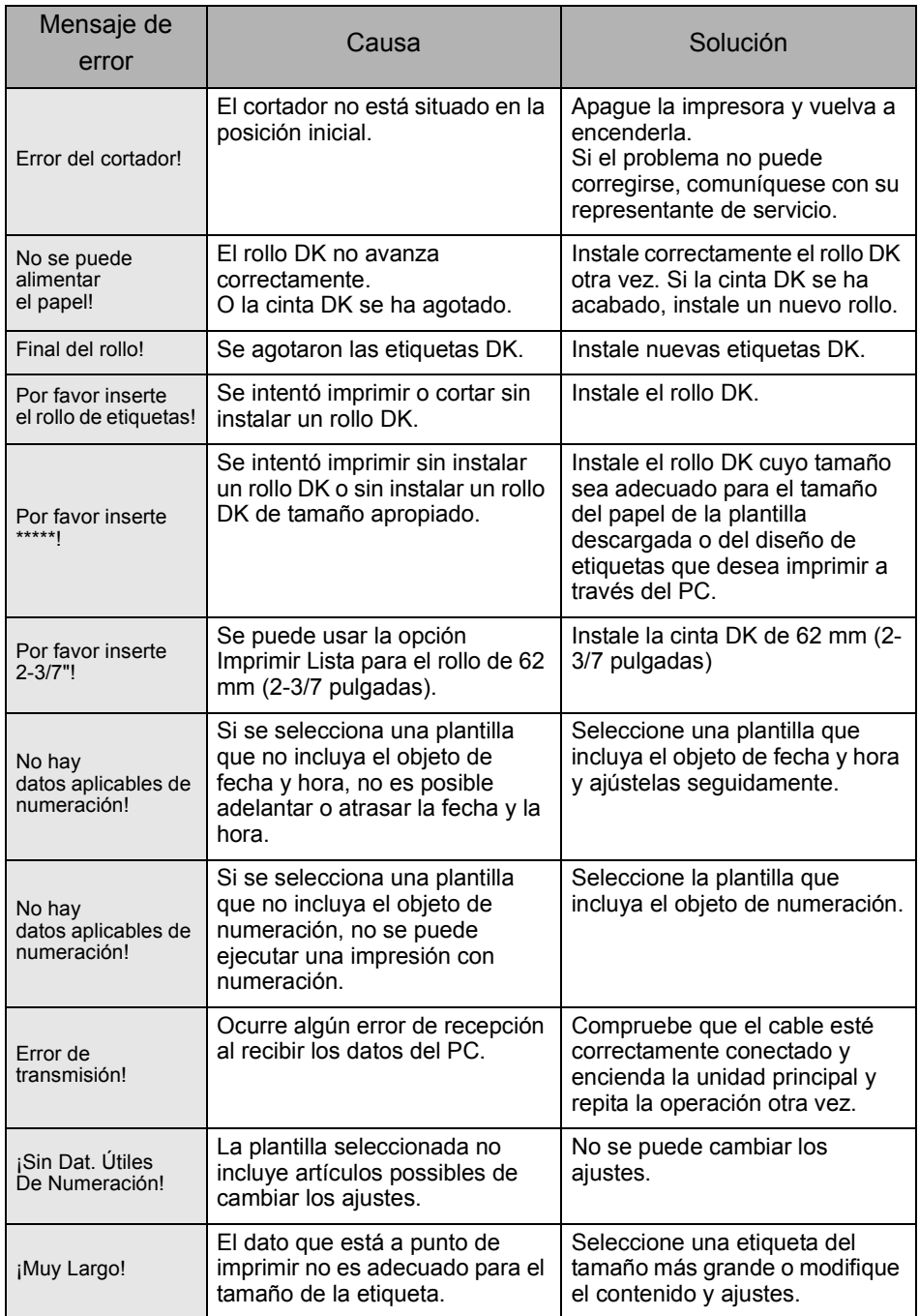

59

ión

# **Especificaciones del producto**

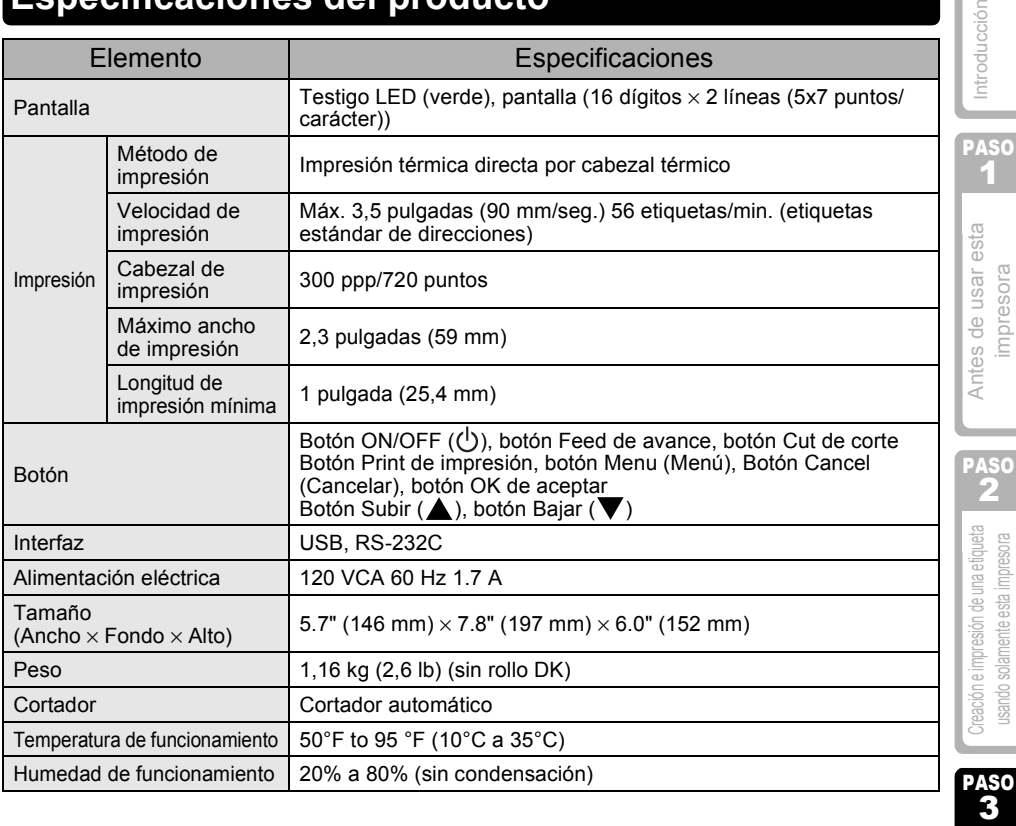

Mantenimiento y corrección e impresión de una etiqueta corrección de averías corrección de averías una etiqueta corrección de averías Mantenimiento y

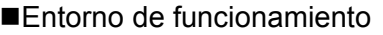

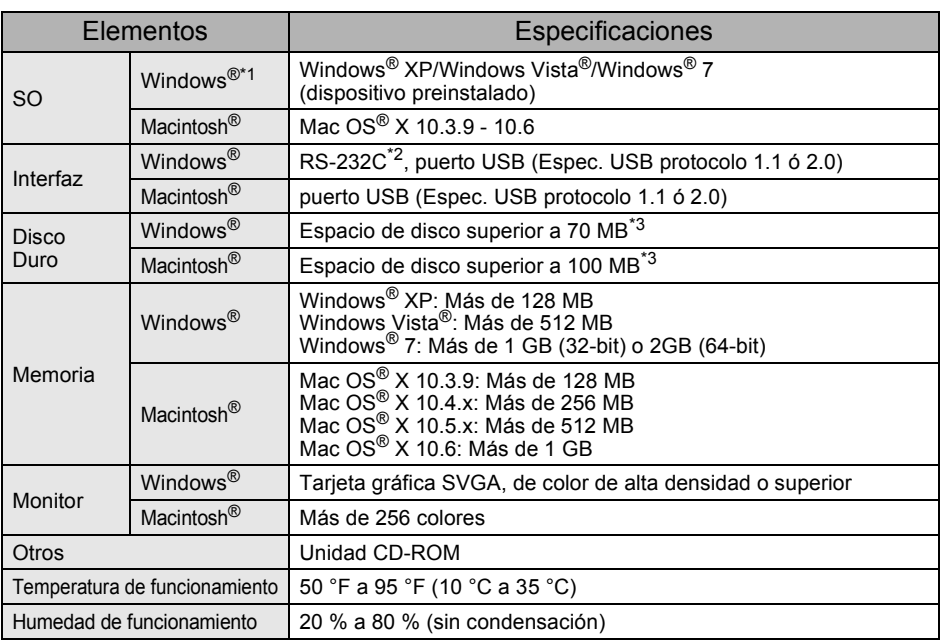

\*1 El ordenador debe cumplir las recomendaciones de Microsoft® para el SO instalado.

\*2 La interfaz RS-232C es necesaria para imprimir con comandos ESC/P.

\*3 Espacio disponible necesario al instalar el software con todas las opciones.

# <span id="page-118-0"></span>**Accesorios (sólo en Estados Unidos)**

Brother recomienda el uso de accesorios originales de Brother con la impresora Brother QL-650TD.

El uso de otros productos puede afectar a la calidad de impresión o puede causar daños a la Brother QL-650TD.

Están disponibles los siguientes accesorios y suministros para la impresora Brother QL-650TD y puede pedirlos directamente a Brother si su distribuidor no dispone de ellos. Disponibilidad de accesorios tema variar sin noticia.

#### Rodillos DK  $\mathbb{R}$

#### Etiquetas DK con tamaños predeterminados **DE**

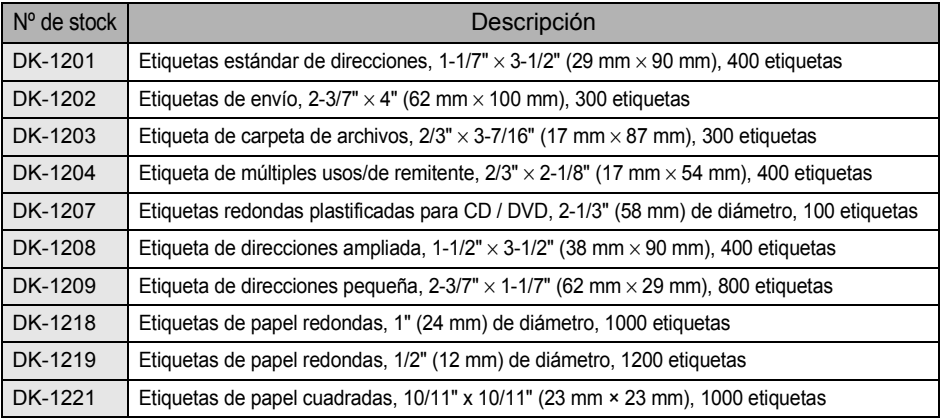

## Cinta continua DK  $\frac{px}{x}$

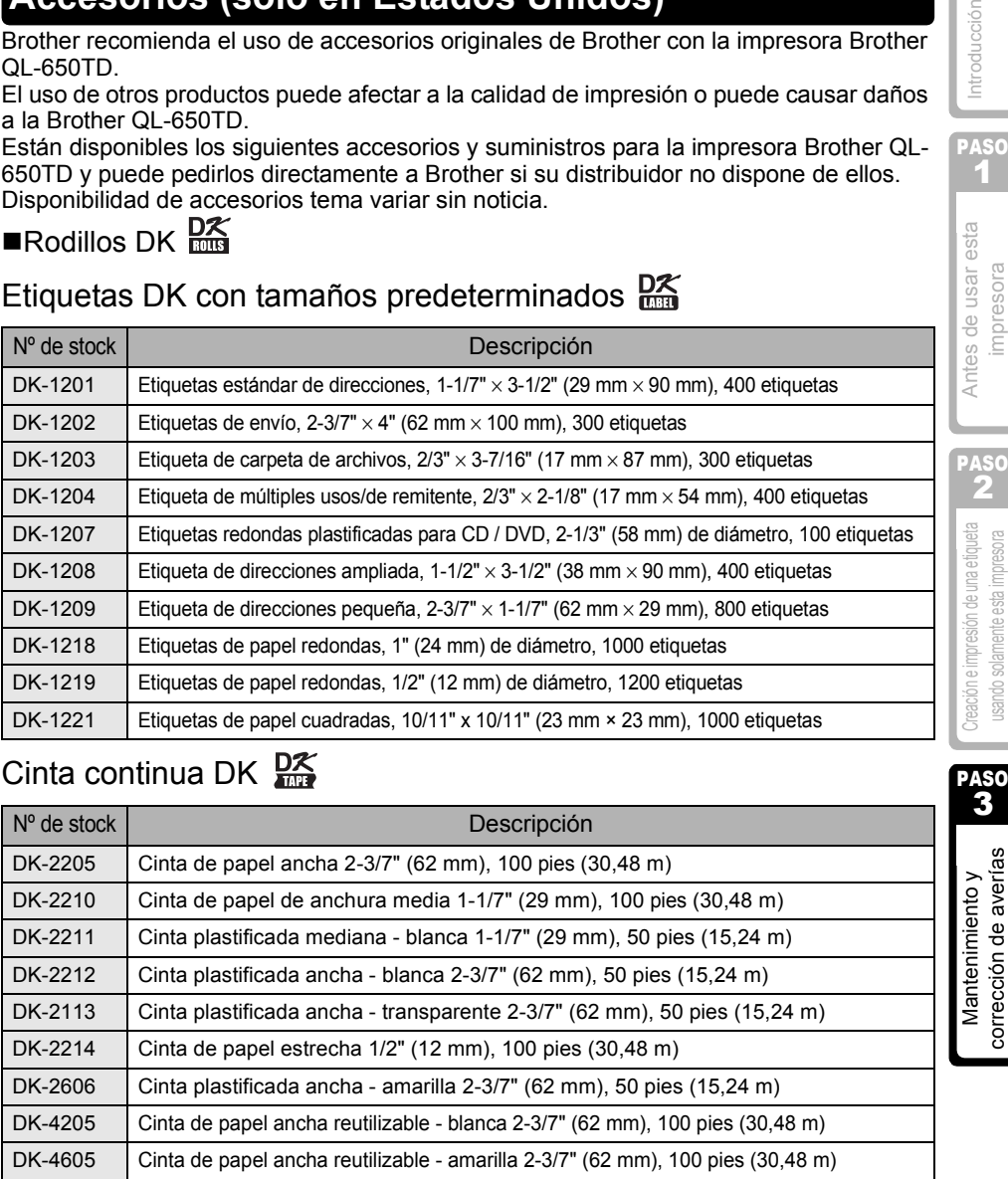

• Las etiquetas adhesivas reutilizables se pueden retirar de varias superficies planas y lisas sin dejar rastro.

• Al retirar otras etiquetas, una vez colocadas, pueden dañar la etiqueta y/o la superficie.

PASO 1

Antes de usar esta impresora

Introducción

PASO 2

PASO

corrección de averías

treación e impresión de una etiqueta isando solamente esta impresor

# Cortador de reemplazo

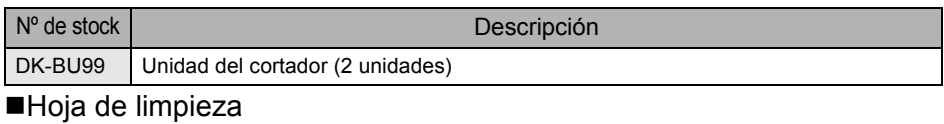

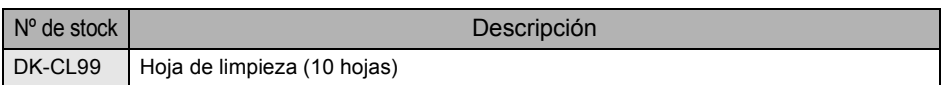

# brother

Printed in China LB8716001

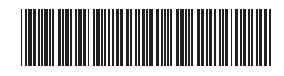